**Operating instructions and Spare parts list**

# **Powder management system OptiCenter OC09**

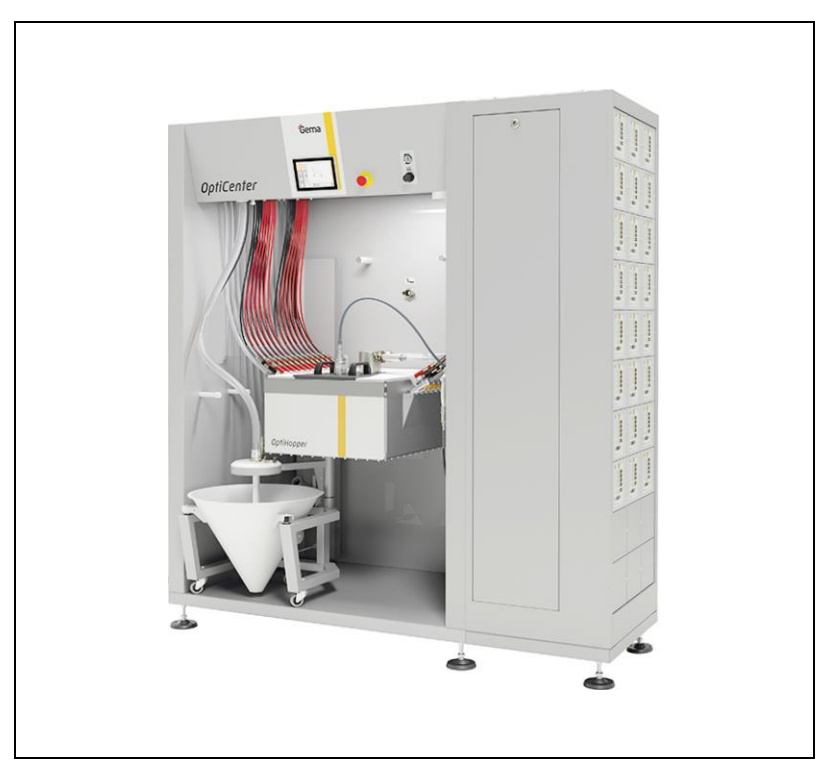

**Translation of the original operating instructions**

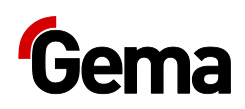

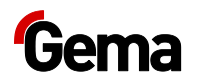

#### **Documentation OptiCenter OC09**

© Copyright 2021 Gema Switzerland GmbH

All rights reserved.

This publication is protected by copyright. Unauthorized copying is prohibited by law. No part of this publication may be reproduced, photocopied, translated, stored on a retrieval system or transmitted in any form or by any means for any purpose, neither as a whole nor partially, without the express written consent of Gema Switzerland GmbH.

Gema, EquiFlow, MagicCompact, MagicCylinder, OptiCenter, OptiFlex, OptiGun, OptiSelect and OptiStar are registered trademarks of Gema Switzerland GmbH.

ClassicLine, ClassicStandard, ClassicOpen, DVC (Digital Valve Control), GemaConnect, MagicControl, MagicPlus, MonoCyclone, MRS, MultiColor, MultiStar, OptiAir, OptiControl, OptiColor, OptiFeed, OptiFlow, OptiHopper, OptiMove, OptiSieve, OptiSpeeder, OptiSpray, PCC (Precise Charge Control), RobotGun, SIT (Smart Inline Technology) und SuperCorona are trademarks of Gema Switzerland GmbH.

All other product names are trademarks or registered trademarks of their respective holders.

Reference is made in this manual to different trademarks or registered trademarks. Such references do not mean that the manufacturers concerned approve of or are bound in any form by this manual. We have endeavored to retain the preferred spelling of the trademarks, and registered trademarks of the copyright holders.

To the best of our knowledge and belief, the information contained in this publication was correct and valid on the date of publication. Gema Switzerland GmbH makes no representations or warranties with respect to the contents or use of this publication, and reserves the right to revise this publication and make changes to its content without prior notice.

For the latest information about Gema products, visit **[www.gemapowdercoating.com](http://www.gemapowdercoating.com/)**.

For patent information, see **[www.gemapowdercoating.com/patents](http://www.gemapowdercoating.com/patents/)** or **[www.gemapowdercoating.us/patents](http://www.gemapowdercoating.us/patents)**.

#### **Printed in Switzerland**

Gema Switzerland GmbH Mövenstrasse 17 9015 St.Gallen **Switzerland** 

Phone: +41-71-313 83 00 Fax.: +41-71-313 83 83

E-mail: [info@gema.eu.com](mailto:info@gema.eu.com)

 $\overline{7}$ 

 $11$ 

13

15

# **Table of contents**

#### **About these instructions**

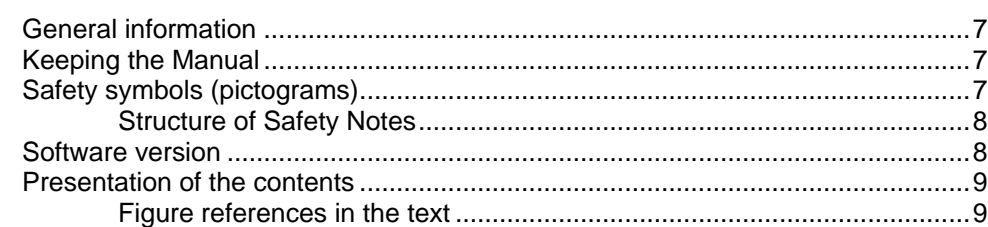

#### **Safety**

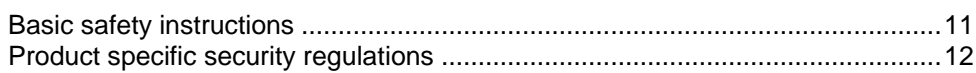

#### **Transport**

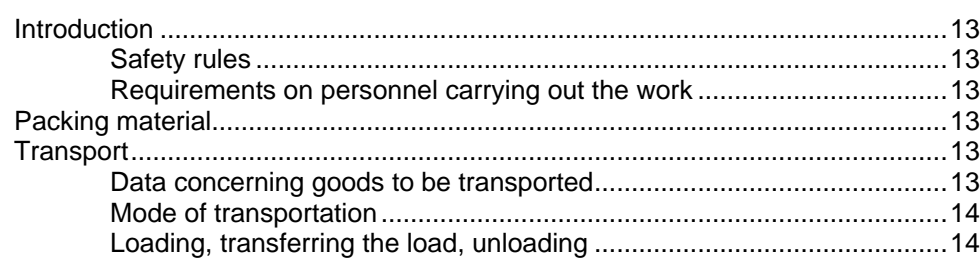

#### **Product description**

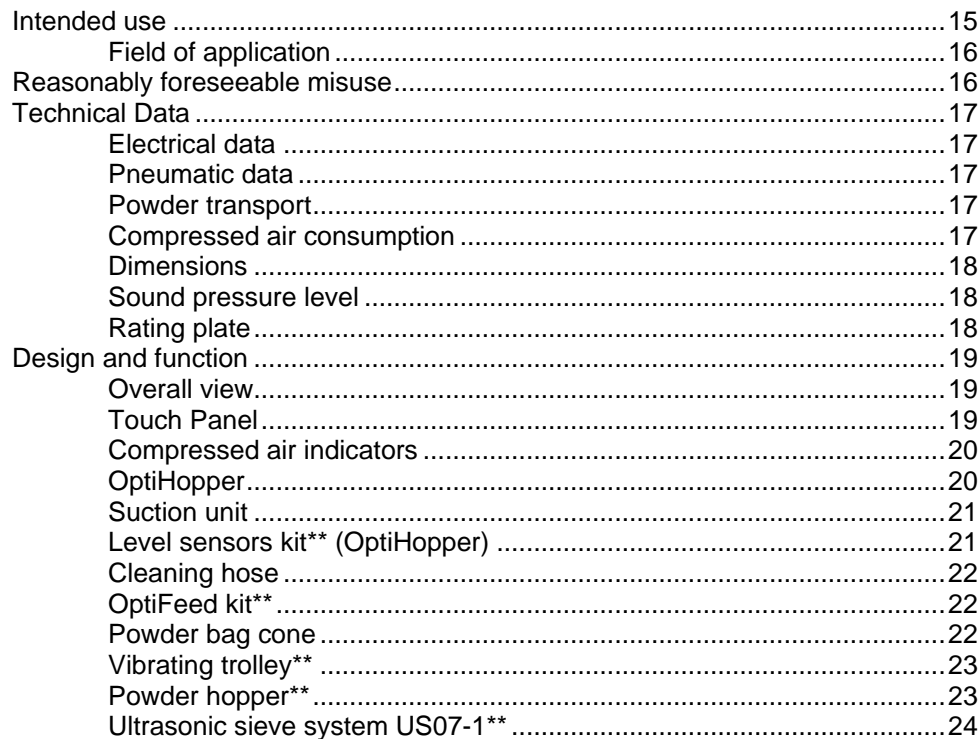

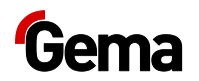

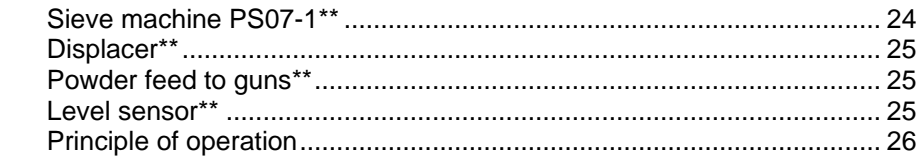

### Touch panel / operating panel

27

53

55

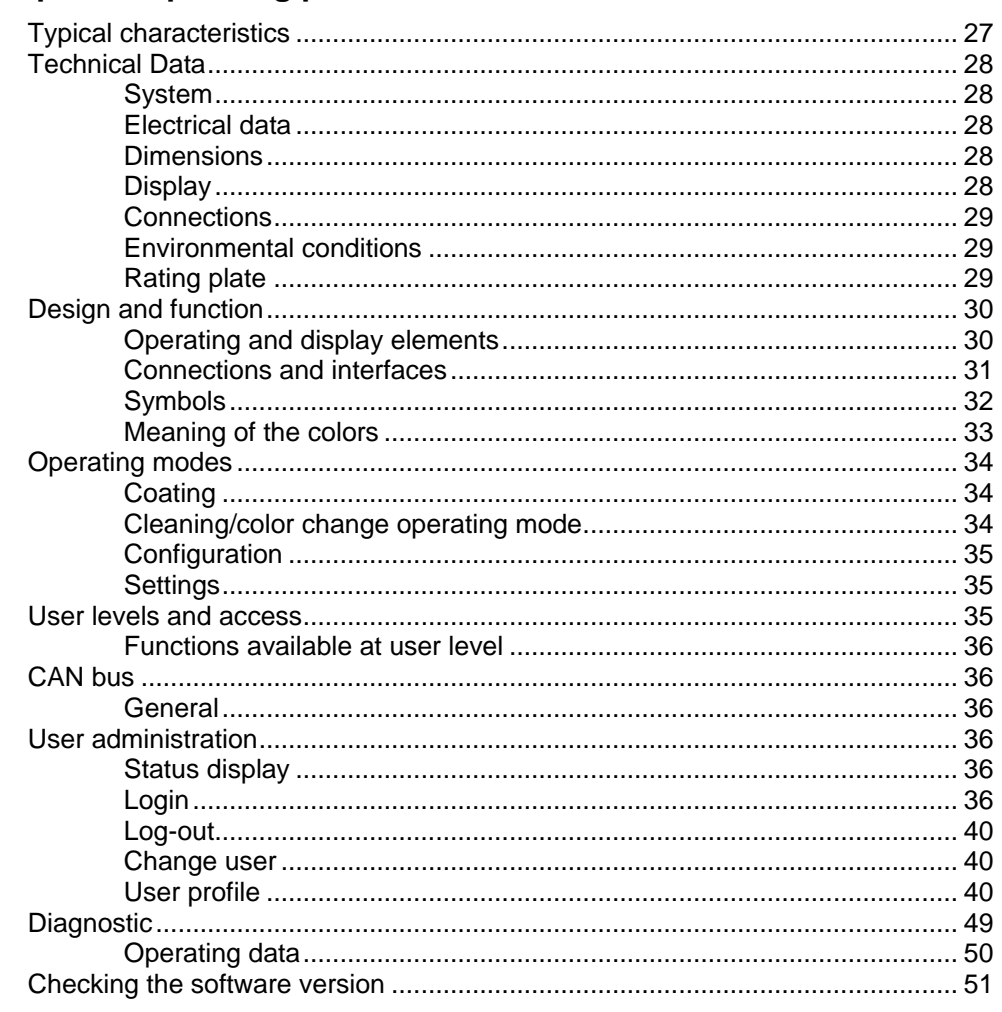

### **Assembly / Connection**

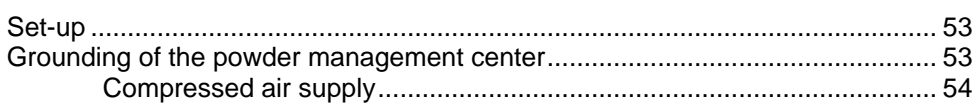

#### Start-up

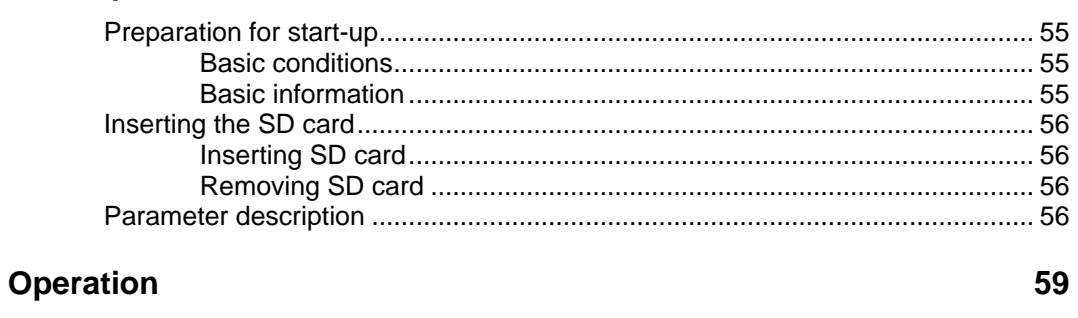

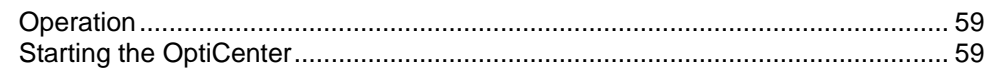

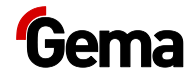

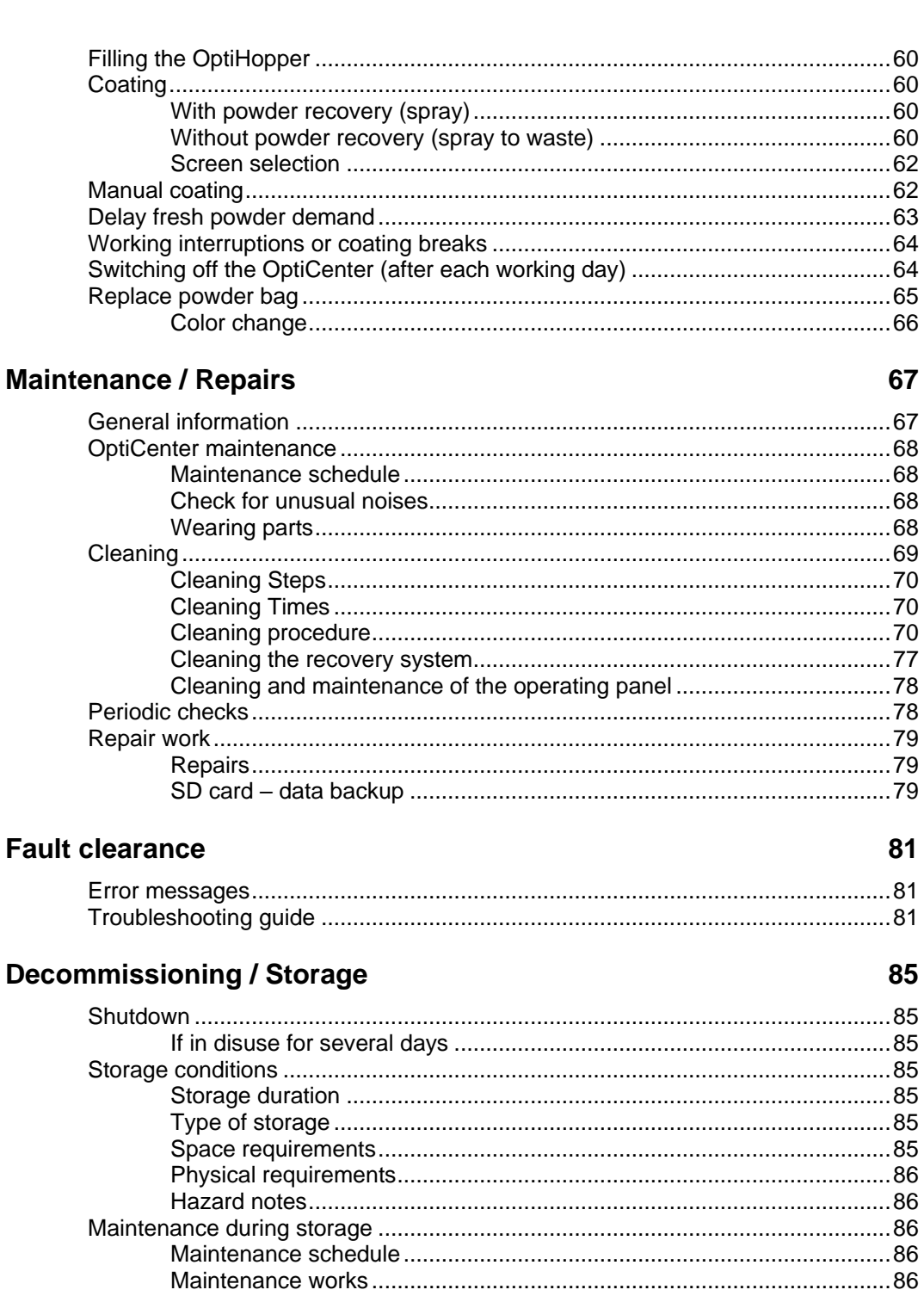

# **Disposal**

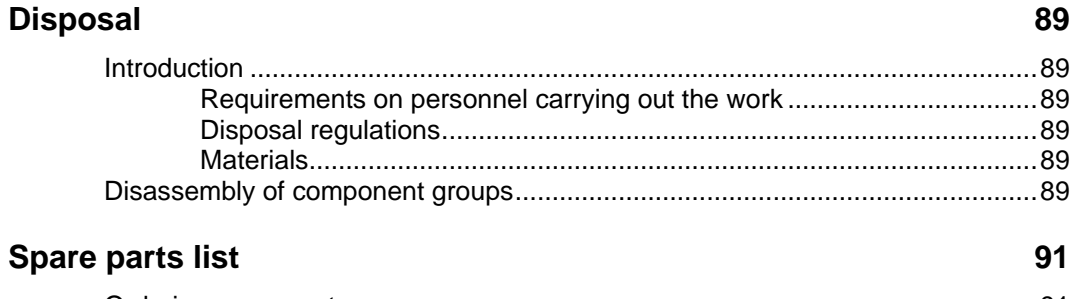

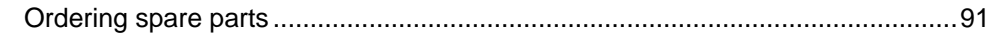

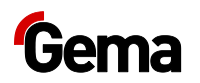

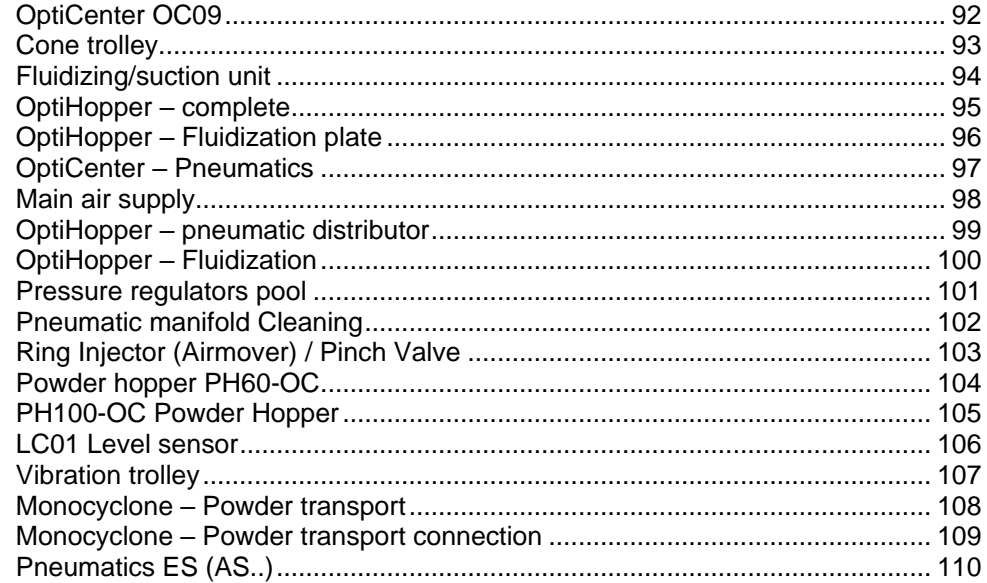

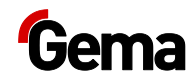

# <span id="page-6-0"></span>**About these instructions**

# <span id="page-6-1"></span>**General information**

This operating manual contains all important information which you require for the working with the OptiCenter OC09. It will safely guide you through the start-up process and give you references and tips for the optimal use when working with your powder coating system.

Information about the functional mode of the individual system components should be referenced in the respective enclosed documents.

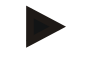

**These operating instructions describe all equipment and functions of this OptiCenter.**

- Please note that your OptiCenter may not be equipped with all the described functions.
- Optional equipment is marked by double asterisks\*\*.

# <span id="page-6-2"></span>**Keeping the Manual**

Please keep this Manual ready for later use or if there should be any queries.

# <span id="page-6-3"></span>**Safety symbols (pictograms)**

The following warnings with their meanings can be found in the Gema instructions. The general safety precautions must also be followed as well as the regulations in the relevant instructions.

#### **A** DANGER

Indicates a hazardous situation which, if not avoided, will result in death or serious injury.

#### **A** WARNING

Indicates a hazardous situation which, if not avoided, could result in death or serious injury.

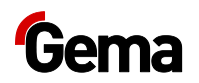

#### **A** CAUTION

Indicates a hazardous situation which, if not avoided, could result in minor or moderate injury.

#### **ATTENTION**

Indicates a potentially harmful situation. If not avoided, the equipment or something in its surrounding may be damaged.

#### **ENVIRONMENT**

Indicates a potentially harmful situation which, if not avoided, may have harmful consequences for the environment.

#### **MANDATORY NOTE**

Information which must be observed.

<span id="page-7-0"></span>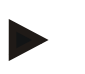

**NOTICE**

Useful information, tips, etc.

#### **Structure of Safety Notes**

Every note consists of 4 elements:

- Signal word
- Nature and source of the danger
- Possible consequences of the danger
- Prevention of the danger

#### **A** SIGNAL WORD

**Nature and source of the hazard!**

**Possible consequences of the danger**

► Prevention of the danger

# <span id="page-7-1"></span>**Software version**

This document describes the operation of the product OptiCenter OC09 with software version starting from 1.2.40 xxxx.

See chapter ["Checking the software version"](#page-50-0) on page [51.](#page-50-0)

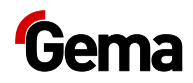

# <span id="page-8-1"></span><span id="page-8-0"></span>**Presentation of the contents**

# **Figure references in the text**

Figure references are used as cross references in the descriptive text.

#### **Example:**

*"The high voltage (H) created in the gun cascade is guided through the center electrode."*

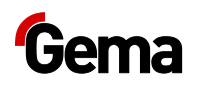

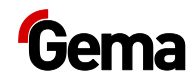

# <span id="page-10-0"></span>**Safety**

# <span id="page-10-1"></span>**Basic safety instructions**

- This product is built to the latest specification and conforms to the recognized technical safety regulations and is designed for the normal application of powder coating.
- Any other use is considered non-compliant. The manufacturer shall not be liable for damage resulting from such use; the user bears sole responsibility for such actions. If this product is to be used for other purposes or other substances outside of our guidelines then Gema Switzerland GmbH should be consulted.
- Start-up (i.e. the execution of intended operational tasks) is forbidden until it has been established that this product has been set up and wired according to the guidelines for machinery. The standard "Machine safety" must also be observed.
- Unauthorized modifications to the product exempt the manufacturer from any liability from resulting damage.
- The relevant accident prevention regulations, as well as other generally recognized safety regulations, occupational health and structural regulations are to be observed.
- Furthermore, the country-specific safety regulations also must be observed.

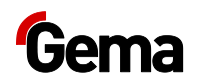

# <span id="page-11-0"></span>**Product specific security regulations**

- This product is a constituent part of the equipment and is therefore integrated in the system's safety concept.
- If it is to be used in a manner outside the scope of the safety concept, then corresponding measures must be taken.
- The installation work to be done by the customer must be carried out according to local regulations.
- It must be ensured, that all components are earthed according to the local regulations before start-up.

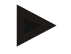

**For further security information, see the more detailed Gema safety regulations!**

#### **WARNING**

**Working without instructions**

**Working without instructions or with individual pages from the instructions may result in damage to property and personal injury if relevant safety information is not observed.**

- ► Before working with the device, organize the required documents and read the section "Safety regulations".
- ► Work should only be carried out in accordance with the instructions of the relevant documents.
- ► Always work with the complete original document.

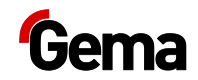

# <span id="page-12-0"></span>**Transport**

# <span id="page-12-2"></span><span id="page-12-1"></span>**Introduction**

This chapter describes special precautions that must be taken during internal transport of the product if:

the customer himself must pack, transport and ship the product, in order to have overhaul and repair work carried out by the manufacturer

or

the product must be shipped for disposal (recycling).

#### **Safety rules**

Suitable equipment (e.g. a crane) must be used when moving parts that are sometimes bulky and heavy.

Components being disassembled must be adequately secured before they are detached.

#### **Requirements on personnel carrying out the work**

Use only technical personnel who are trained in operating the respective equipment (e.g. a crane).

If there are any uncertainties, please contact Gema Switzerland GmbH.

# <span id="page-12-4"></span><span id="page-12-3"></span>**Packing material**

Not necessary for the internal transport. For external transport:

# <span id="page-12-6"></span><span id="page-12-5"></span>**Transport**

#### **Data concerning goods to be transported**

- The space requirements correspond to the size of the components plus the packaging
- Weight see "Technical Data"
- Points of attachment, see "Mode of transportation"

<span id="page-13-0"></span>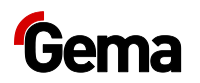

#### **Mode of transportation**

For short distances/shifts of position within the same room, the product must be transported using a forklift truck with long forks.

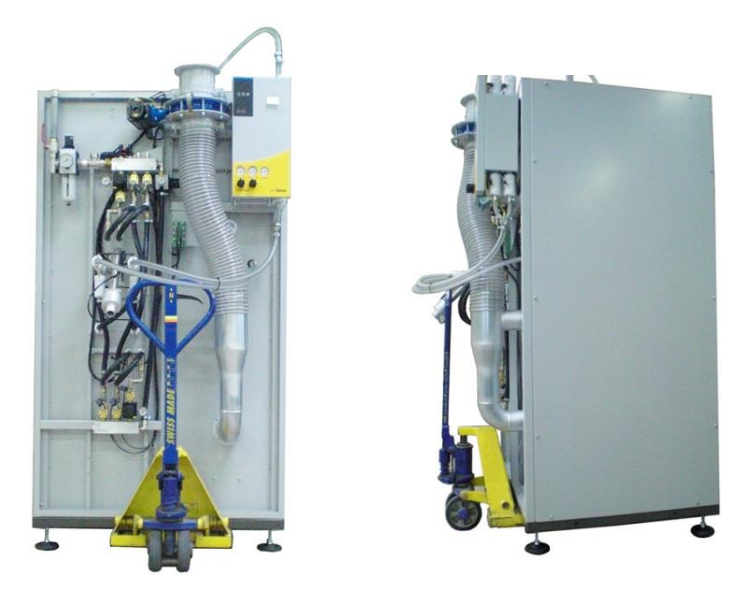

*Fig. 1*

Transport the unit only in the position according to its intended use.

#### **ATTENTION**

**Risk of damage**

**The OptiCenter must not be placed fully in the horizontal position, since it is not designed for this purpose.**

► In case of doubt contact Gema Switzerland GmbH!

### <span id="page-13-1"></span>**Loading, transferring the load, unloading**

Suitable lifting equipment is to be used for all procedures.

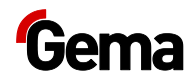

# <span id="page-14-0"></span>**Product description**

# <span id="page-14-1"></span>**Intended use**

The powder management center is designed for easy and clean handling of the coating powder and is operated via a touch panel.

The center will only operate in combination with Gema powder conveyors, which are designed to convey coating powder to the spray guns.

As a part of the process controlled coating plant, the center is designed for automatic or semi-automatic operation. It allows quick, manual color changes, supported by automated cleaning steps. The completely equipped OptiCenter can include all powder conveying devices, gun and axis control units, as well as the complete fresh powder dosing.

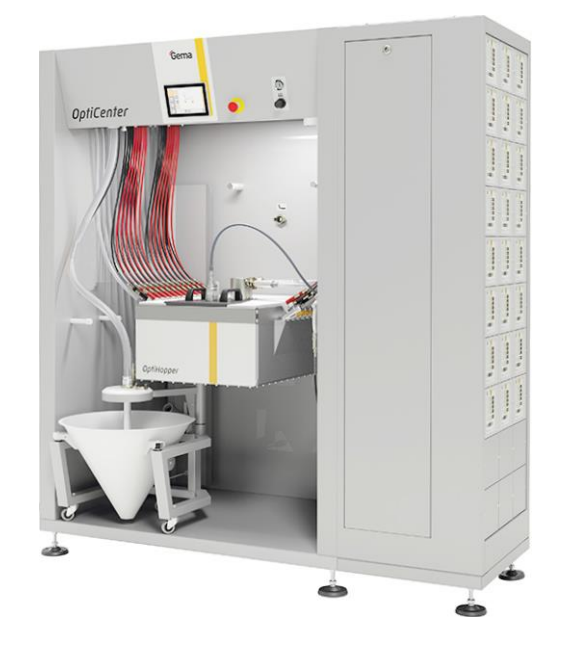

#### *Fig. 2*

Observance of the operating, service and maintenance instructions specified by the manufacturer is also part of the intended use. This product should only be used, maintained and started up by trained personnel, who are informed about and are familiar with the possible hazards involved.

Any other use is not considered as intended use. The manufacturer is not responsible for any incorrect use and the risks associated with such actions are assumed by the user alone!

<span id="page-15-0"></span>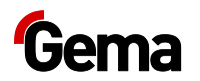

For a better understanding of the interrelationships in powder coating, it is recommended that the operating instructions for all other components be read as well, so as to be familiar with their functions too.

# **Field of application**

The powder management center is suitable for use in plants with a closed powder circuit:

#### *Conveying*

- Precision conveying from the integrated powder container (OptiHopper) to the applicators
- Recovered powder is returned to the system

Optional:

- Fresh powder directly from the (original) powder bag
- Fresh powder directly from the (original) powder box
- Powder directly from the large-volume powder container (60 or 100 liters)
- Fresh powder from a Gema fresh powder system
- Powder level monitoring by level sensor(s)

#### *Cleaning*

- Automatic internal cleaning of suction tubes, powder conveyors, powder hoses and guns
- Manual cleaning of the OptiHopper is supported with automated cleaning steps and fixed built-in suction unit
- Supply of the recovered powder
- The working environment remains clean

#### *Controlling*

– No own exhaust air system – the powder management center does not have its own exhaust air system and will be therefore connected directly to the after filter

# <span id="page-15-1"></span>**Reasonably foreseeable misuse**

- Operation without the proper training
- Use of moist powder
- Insufficient fluidization at the suction point
- Use with insufficient compressed air quality
- Input pressure too low
- Use in connection with unauthorized coating devices or components

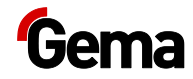

# <span id="page-16-1"></span><span id="page-16-0"></span>**Technical Data**

# **Electrical data**

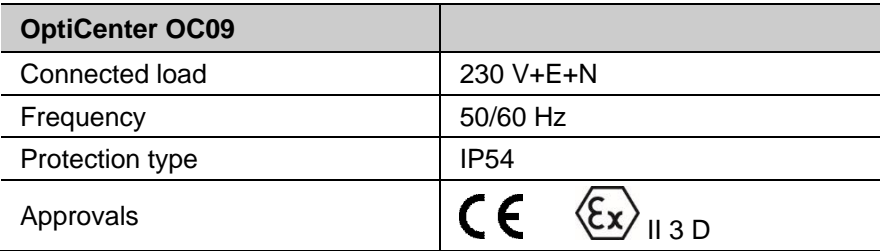

# <span id="page-16-2"></span>**Pneumatic data**

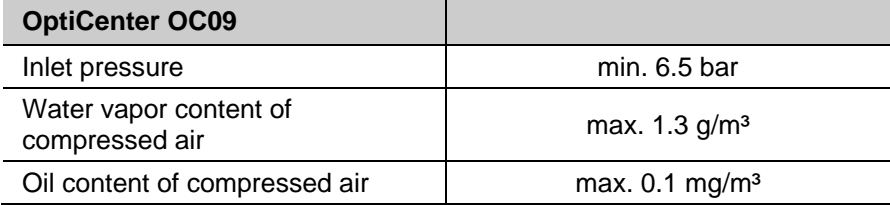

# <span id="page-16-3"></span>**Powder transport**

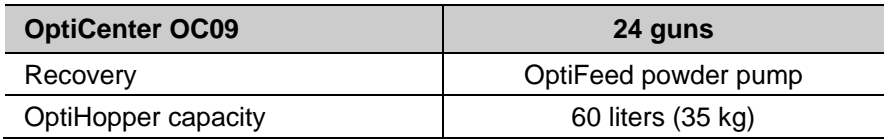

# <span id="page-16-4"></span>**Compressed air consumption**

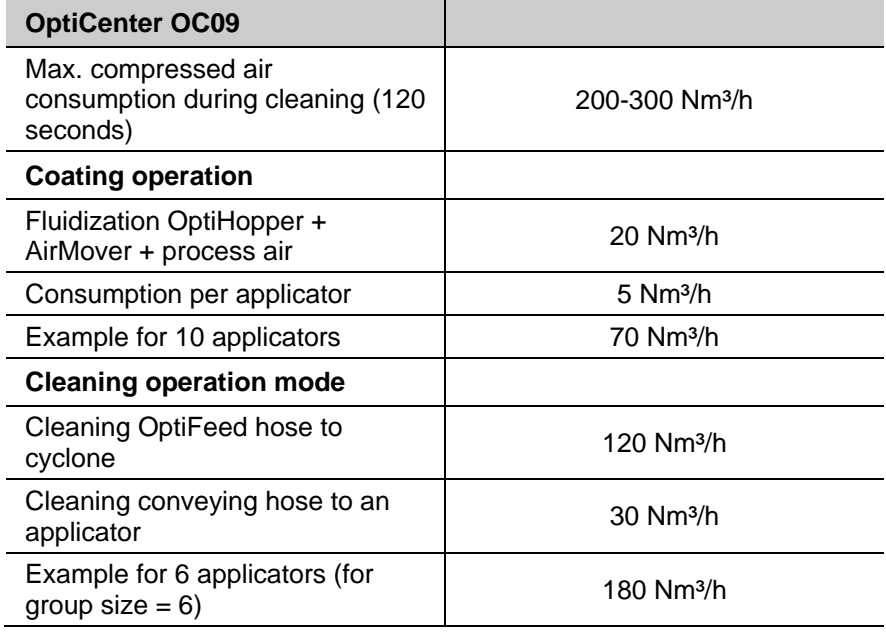

<span id="page-17-0"></span>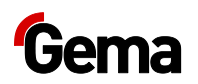

#### **Dimensions**

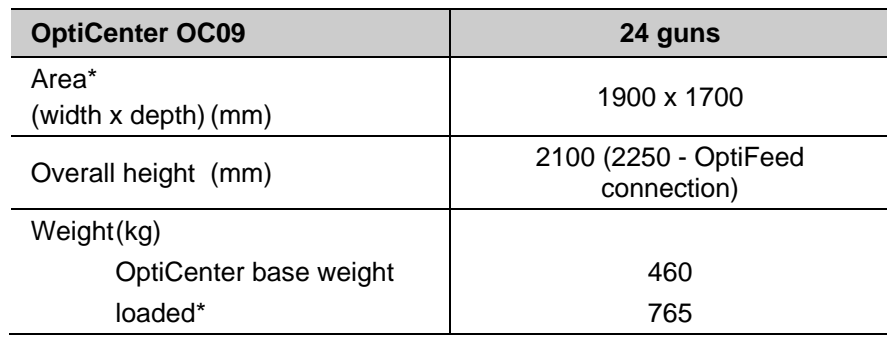

with electrostatic and system control

#### <span id="page-17-1"></span>**Sound pressure level**

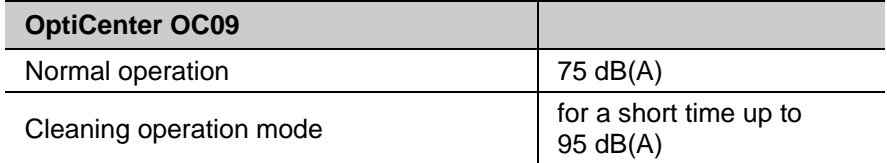

The sound pressure level was measured while the unit was in operation; measurements were taken at the most frequent operator positions and at a height of 1.7 m from the ground.

The specified value is applicable only for this product itself and does not take into account external noise sources or cleaning impulses.

The sound pressure level may vary, depending on the product configuration and space constraints.

### <span id="page-17-2"></span>**Rating plate**

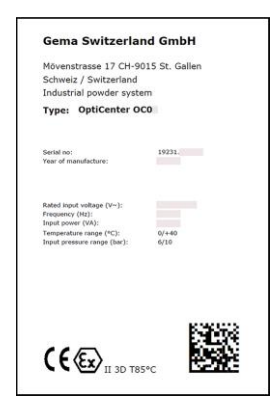

*Fig. 3: Rating plate*

**Fields with a gray background contain contract-specific data!**

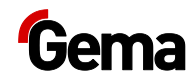

# <span id="page-18-1"></span><span id="page-18-0"></span>**Design and function**

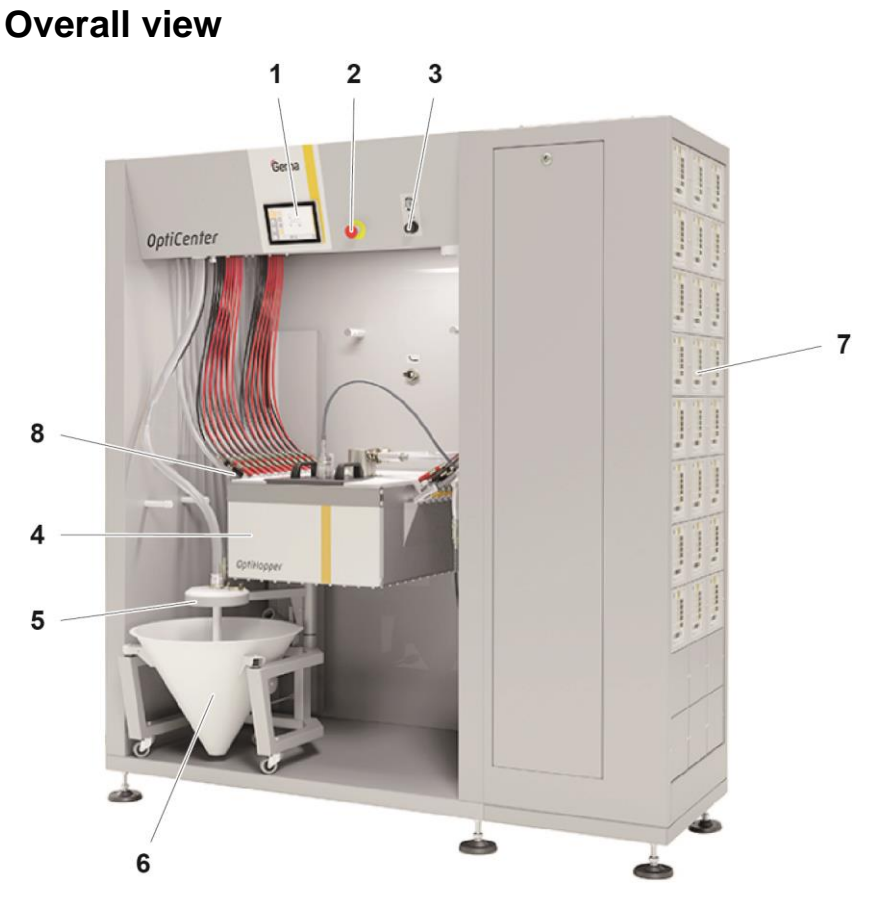

*fig. 4: Structure*

- 1 Control unit/operating panel
- 2 Emergency stop button
- 3 OptiHopper fluidizing
- 4 OptiHopper
- 5 Powder bag fixation
- 6 Powder bag cone with vibrator
- 7 Gun and axes control units
- 8 OptiFlow injectors
- 9 Suction unit (not shown)

### <span id="page-18-2"></span>**Touch Panel**

All necessary operating procedures are activated by the Touch Panel.

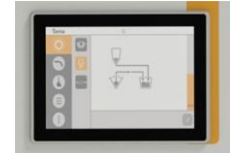

*Fig. 5:* 

# <span id="page-19-0"></span>**Compressed air indicators**

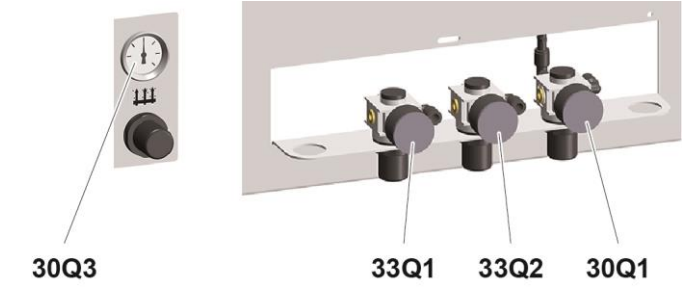

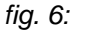

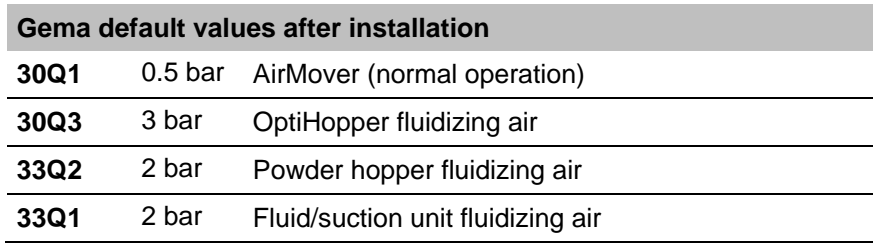

# <span id="page-19-1"></span>**OptiHopper**

The OptiHopper provides the following features:

- Conditioning and fluidization of the coating powder
- Extraction/removal of excess free-floating powder particles and the fluidization air back into the powder circuit by means of ring injector (AirMover)
- Cleaning of the ring injector (AirMover) and the connected powder hose with compressed air pulses for powder recovery
- Manual emptying the residual powder
- Manual cleaning supported by automated cleaning steps and fixed built-in suction unit

#### Optional:

– Monitoring and control of the powder level

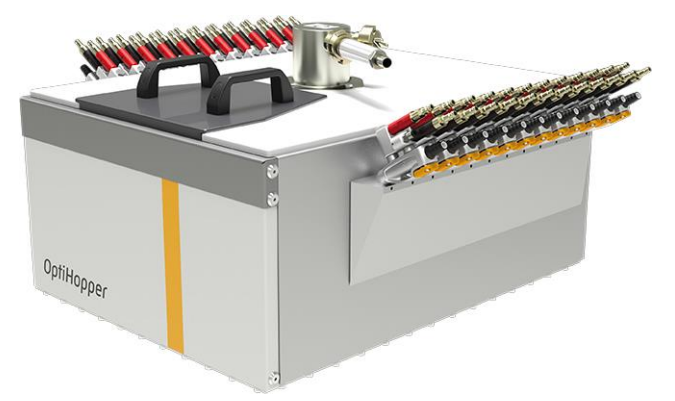

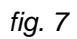

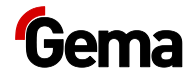

### <span id="page-20-0"></span>**Suction unit**

The suction unit provides the following features:

- Dust-free removal of coating powder from the OptiHopper
- Dust-free cleaning of the OptiCenter housing and components with additional brush head
- Can be enabled or disabled at any time on the TouchPanel
- The extracted powder is transported to the after filter (the suction power is increased by additional AirMover)

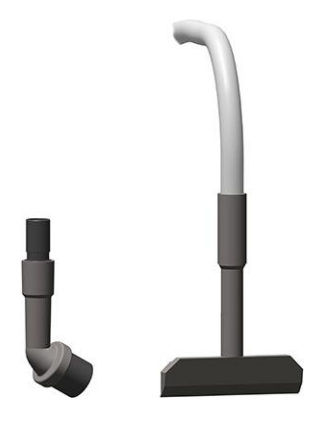

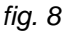

# <span id="page-20-1"></span>**Level sensors kit\*\* (OptiHopper)**

The kit provides the following features:

- Two level sensors for monitoring the levels ("full" and "low")
- The sensors are cleaned with compressed air pulses

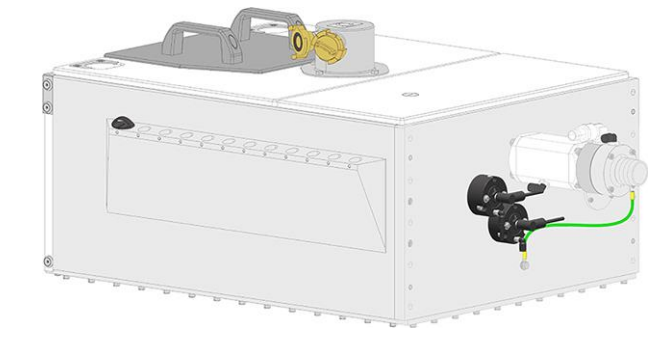

*fig. 9*

<span id="page-21-0"></span>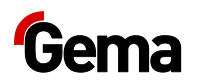

### **Cleaning hose**

- For cleaning the OptiCenter powder hopper and rinsing the fluidizing/suction lance
- Adjustable air flow at the ball valve
- Can be connected instead of the air gun in the OptiCenter

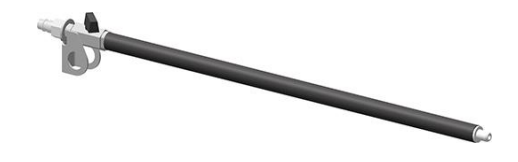

*fig. 10*

# <span id="page-21-1"></span>**OptiFeed kit\*\***

- For filling the OptiHopper with fresh powder using a powder pump
- Always used in conjunction with the powder bag cone or vibrating trolley

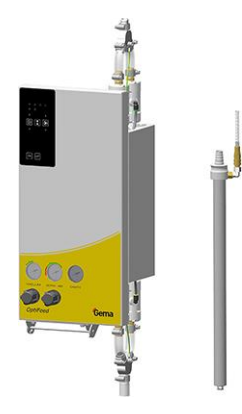

<span id="page-21-2"></span>*fig. 11*

### **Powder bag cone**

- Capacity up to 25 kg
- Can be swiveled for easy powder emptying
- Fluidizing/suction lance
- Fresh powder pump connection
- Recovery powder pump connection

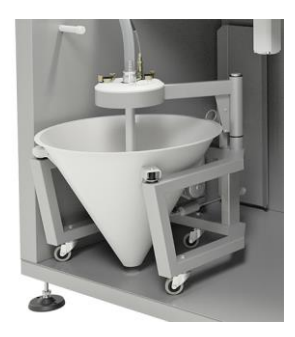

*Fig. 12*

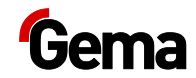

### <span id="page-22-0"></span>**Vibrating trolley\*\***

- Powder feed directly from the original powder manufacturer's container
- Use up to max. 12 guns
- Can be swiveled for easy powder emptying
- Fluidizing/suction lance
- Fresh powder pump connection
- Recovery powder pump connection

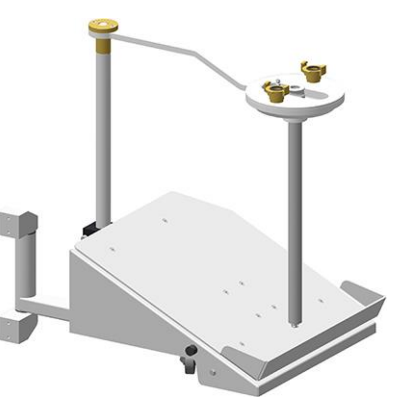

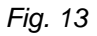

### <span id="page-22-1"></span>**Powder hopper\*\***

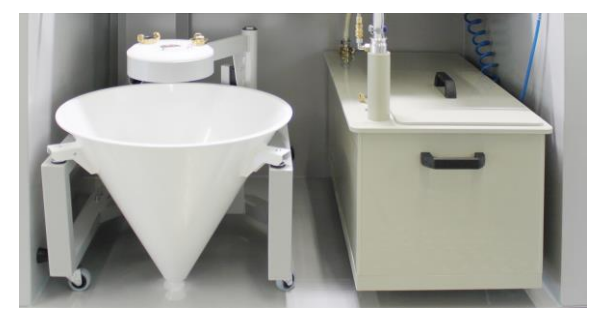

#### *Fig. 14:*

- For larger quantities of one powder type
- Capacity 60 or 100 liters
- Connection point for fluidizing/suction lance
- Connection point for external powder supply
- Connection point for recovered powder
- Fluidized, with venting connector
- Suitable for metallic powders
- Level sensor optionally available

When using the powder hopper, the venting hose must be connected to

the connector **THE**, and the ball valve (10) must be open during the entire operation.

<span id="page-23-0"></span>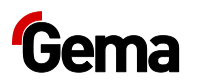

**Is there no powder hopper, the ball valve must be closed.**

### **Ultrasonic sieve system US07-1\*\***

The US07-1 Ultrasonic sieve system with the corresponding Ultrasonic sieve generator is used for the ultrasonic supported sieving of coating powder. It is exclusively used inside the OptiHopper.

The system is delivered from the factory with a mesh size of 250 um. Additional mesh sizes are available: 140 µm, 200 µm, 300 µm, 500 µm and 1180 µm.

The sieve configuration and sieve selection are done on the Touch Panel.

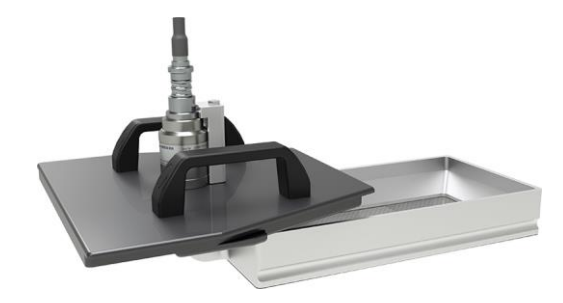

*fig. 15:* 

<span id="page-23-1"></span>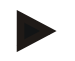

**For additional information, please see the operating instructions of the ultrasonic sieve system!**

### **Sieve machine PS07-1\*\***

The sieve machine is used for the vibration supported sieving of coating powder and can be equipped with different mesh sizes and sieve covers (see separate operating instructions).

It is exclusively used above the OptiHopper powder hopper.

The sieve is configured via the Touch Panel.

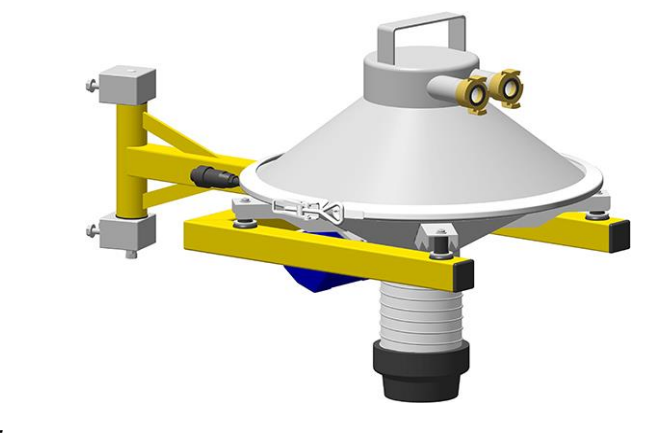

*fig. 16:* 

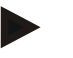

**For additional information, please see the operating instructions of the sieve machine!**

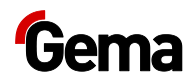

### <span id="page-24-0"></span>**Displacer\*\***

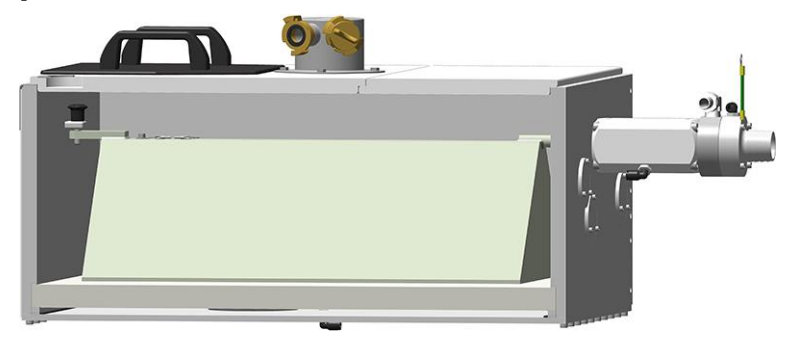

#### *fig. 17:*

- Coating process can be started with only 6 kg of powder
- Easy to install (small rework required in the OptiHopper)
- Easy to clean due to no-stick materials

**If there is no displacer, 11 kg of powder is required to start the coating process.**

#### <span id="page-24-1"></span>**Powder feed to guns\*\***

- Powder feed to guns from powder bag cone or original powder container
- Use up to max. 2 guns
- Fluid/suction lance(s)
- Not included in the cleaning procedure of the OptiCenter
- For manual, simple coating tasks

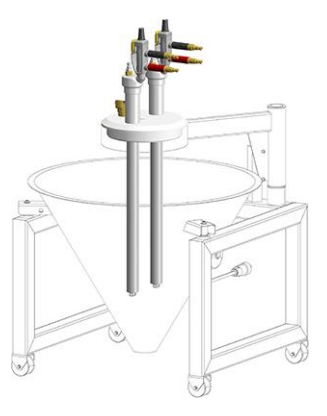

*Fig. 18*

#### <span id="page-24-2"></span>**Level sensor\*\***

- For level detection in the powder bag cone or in the powder hopper
- Height adjustable
- Fluidized in the measuring range

<span id="page-25-0"></span>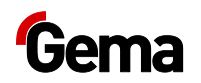

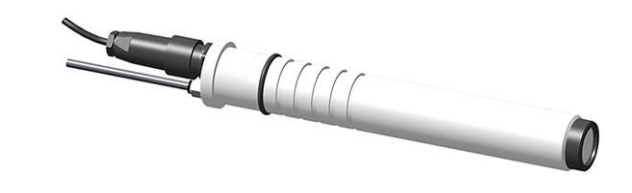

*Fig. 19*

## **Principle of operation**

#### *Powder circuit*

During the typical OptiCenter (**7**) operation, the powder bag is put in the powder bag cone. The powder is fluidized in the bag with the fluidizing/suction lance and then fed to the OptiHopper (**9**). The fluidized powder is sucked in by the conveyors and fed through the powder hoses to the guns/spray nozzles (**8**). The powder, which does not adhere to the workpieces, will be absorbed by the exhaust air of the booth (**1**) and separated from the air in the cyclone separator (**2**).

The separated powder is cleaned by passing it through the integrated sieve (**3**) and fed back into the OptiHopper (**9**) by the dense phase conveyor (**4**), where it is prepared again for coating operation.

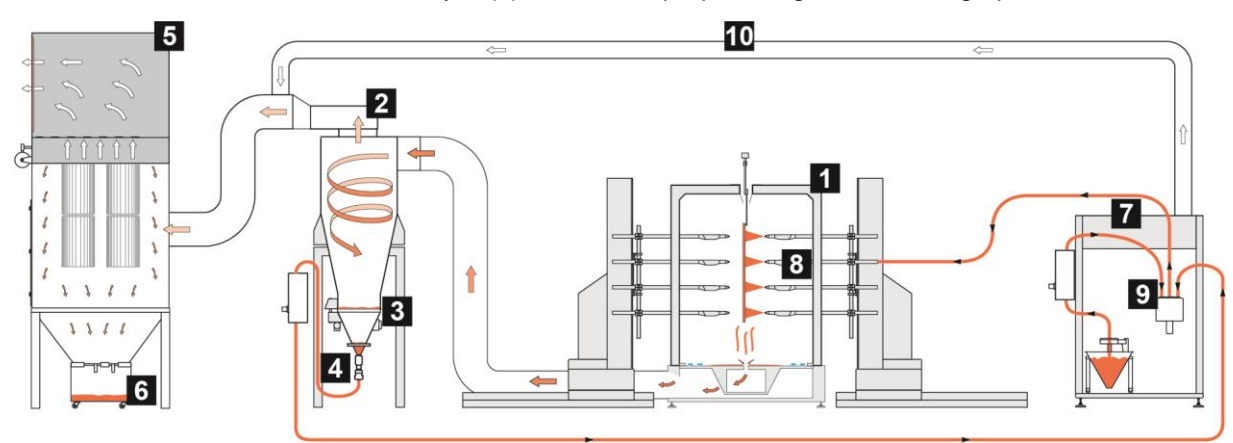

*fig. 20: Powder flow in the plant*

- 1 Booth
- 2 Cyclone separator
- 3 Screen
- 4 Dense phase conveyor
- 5 After filter
- 6 Waste container
- 7 OptiCenter
- 8 Automatic powder guns
- 9 OptiHopper
- 10 Exhaust air ducting

The rest of the non-separated powder (most of it is fine particles) goes into the after filter (**5**). The after filter separates the powder into a waste container (**6**), which is positioned directly under the filter elements and is very easy to empty. The cleaned air then exits the filter and is fed directly back into the workshop environment.

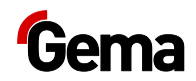

# <span id="page-26-0"></span>**Touch panel / operating panel**

# <span id="page-26-1"></span>**Typical characteristics**

- Powder coating in 2 operating modes
- Cleaning in cleaning mode
- User administration and language management
- Configuration and parameter data management
- Alarm handling
- Diagnostic functions
- Operating data acquisition
- Storage of operating data on SD cards
- Data exchange with higher-level plant controls (option)
- 7.0" display with symbol elements
- TFT color screen with touch screen function
- CAN bus technology
- Multilingual version

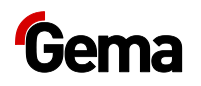

# <span id="page-27-2"></span><span id="page-27-1"></span><span id="page-27-0"></span>**Technical Data**

# **System**

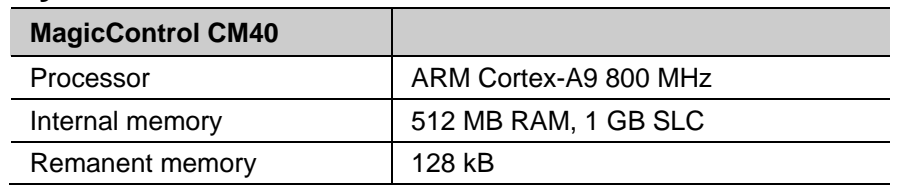

# **Electrical data**

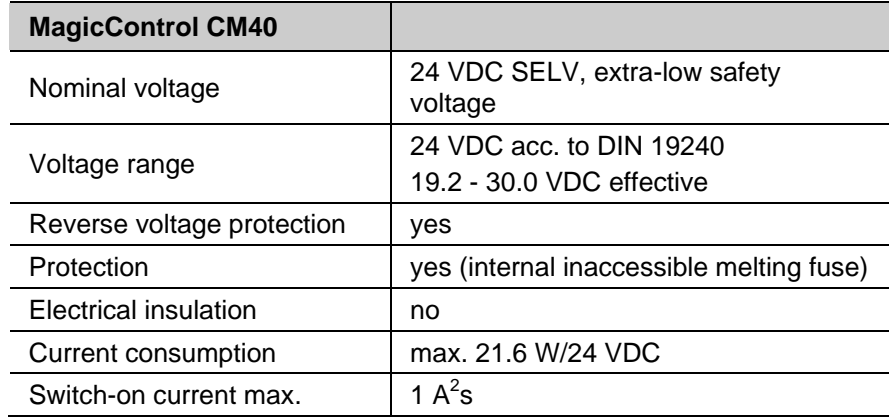

## <span id="page-27-3"></span>**Dimensions**

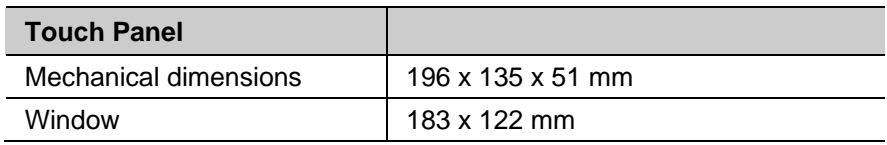

# <span id="page-27-4"></span>**Display**

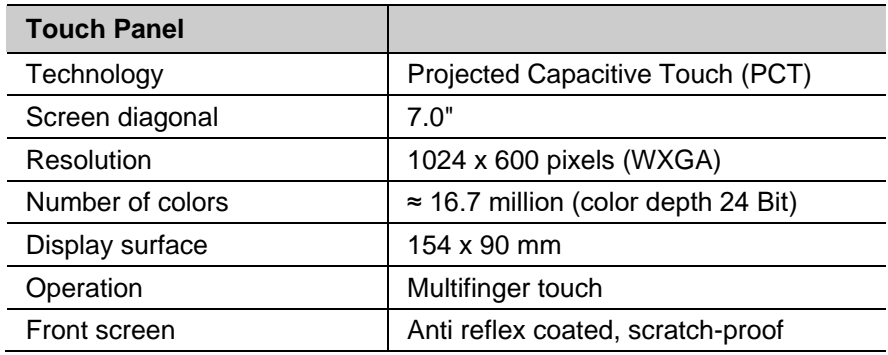

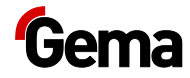

#### <span id="page-28-0"></span>**Connections**

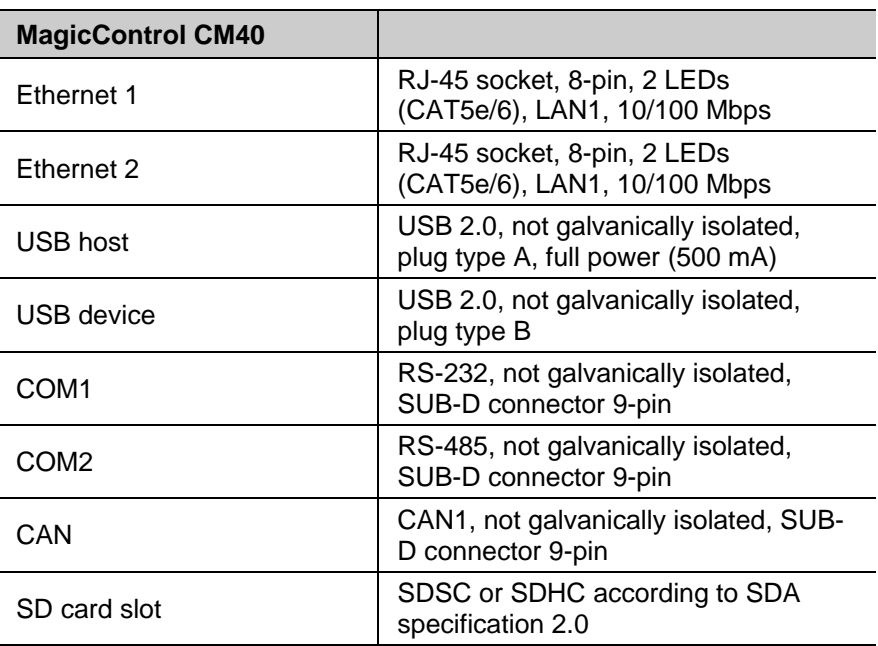

### <span id="page-28-1"></span>**Environmental conditions**

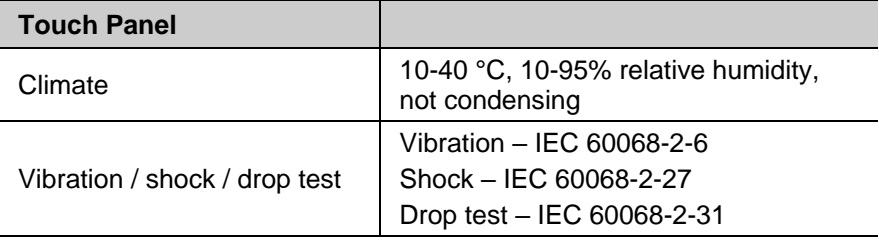

# <span id="page-28-2"></span>**Rating plate**

A rating place is attached to the back of the device for the purpose of identification. The rating place contains the following information:

- Type designation
- Version
- Required power supply
- Serial no.
- Arrangement of interfaces and operating elements

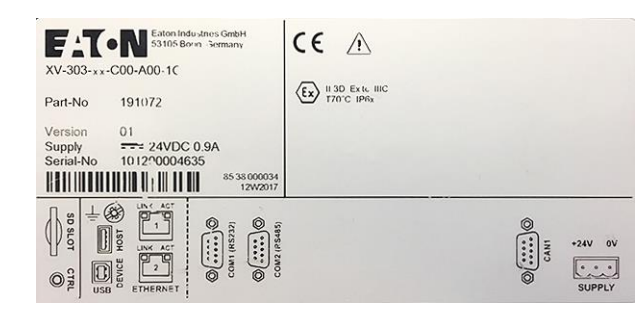

*Fig. 21: Rating plate*

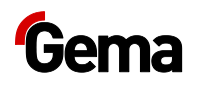

# <span id="page-29-1"></span><span id="page-29-0"></span>**Design and function**

# **Operating and display elements**

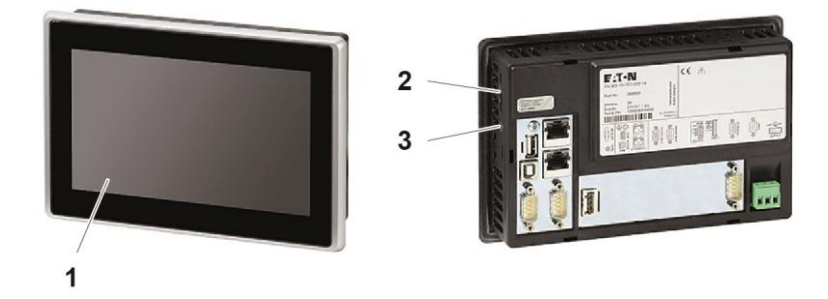

*Fig. 22: Front and back*

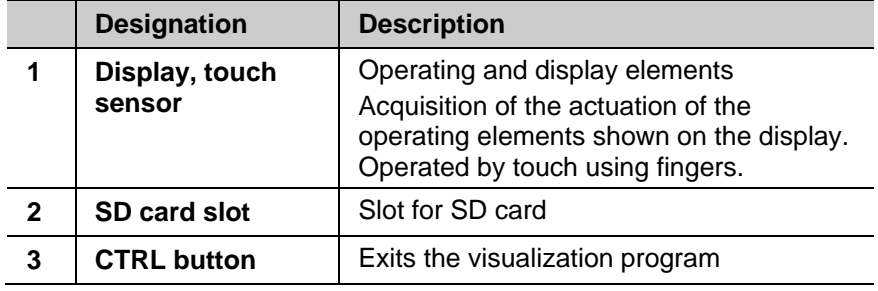

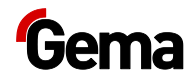

# <span id="page-30-0"></span>**Connections and interfaces**

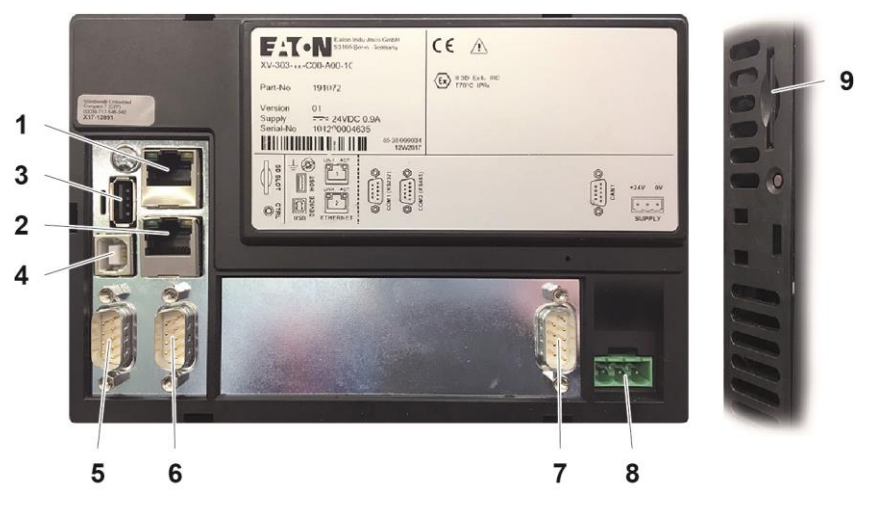

*Fig. 23: Connections*

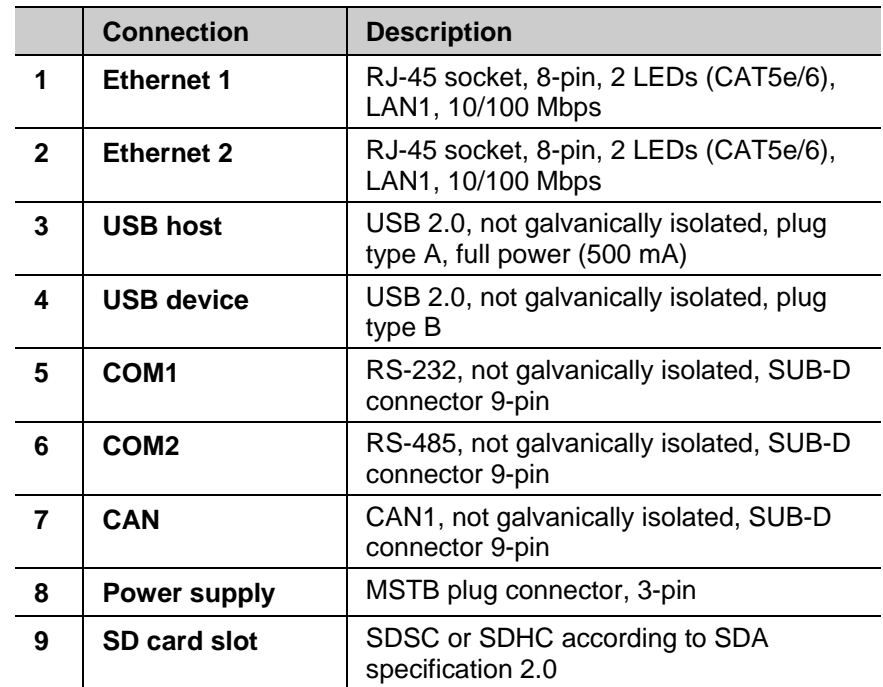

<span id="page-31-0"></span>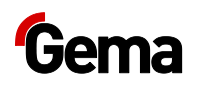

#### **Symbols**

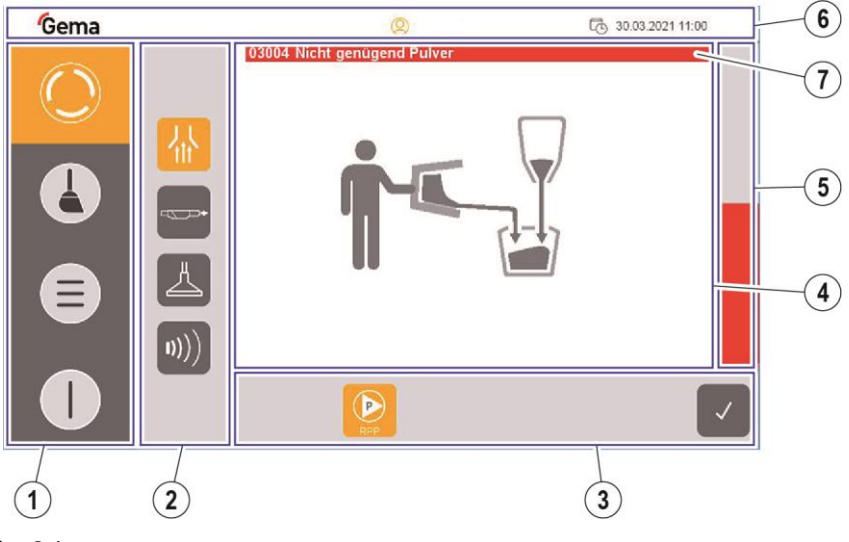

*fig. 24*

- $\odot$ Navigation bar
- Mode-dependent bar  $(2)$
- Process-dependent bar  $\circled{3}$
- Plant overview  $\circled{4}$
- Powder filling level indicator  $\circ$
- $\circ$ Login status bar
- messages  $(7)$

#### *Function keys*

#### **ATTENTION**

#### **Sensitive touch surface.**

#### **Pointed or sharp objects can damage the screen.**

- ► Do not use any pointed or sharp objects (e.g. knife).
- ► Only activate the touch panel with your finger or a stylus.
- ► When wearing gloves, ensure that these are clean. They must not be covered with abrasive dust or sharp particles.

The function keys are distributed on the user interface.

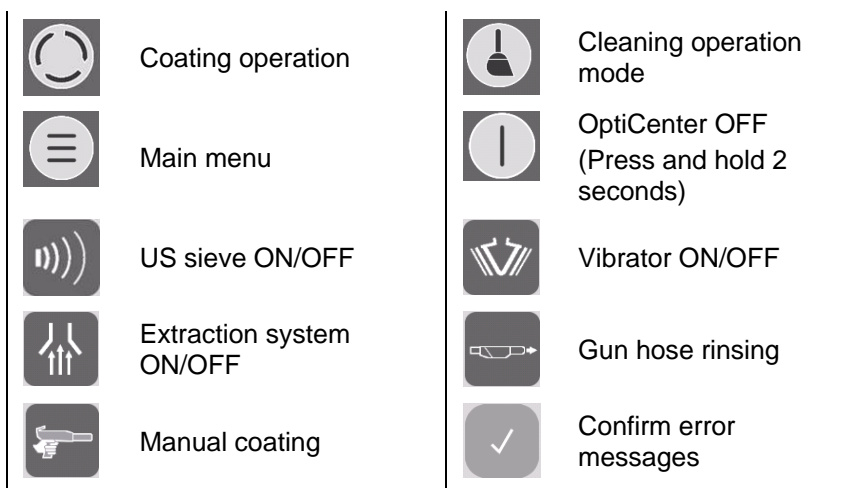

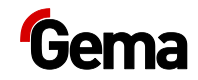

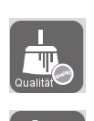

Cleaning (intensive) **Fig.** Cleaning (quick)

Cleaning (adjustable procedure)

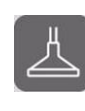

**Start** 

Suction unit ON/OFF

Cleaning the powder hoses (in direction to the guns)

Fluidizing the **OptiHopper** 

# <span id="page-32-0"></span>**Meaning of the colors**

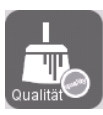

= present, but not active

**Gray background**

**Orange background**

= active state

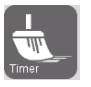

Overview of cleaning times

Cleaning ON Stopp Cleaning OFF

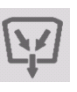

Collecting powder Cleaning the ring injector (AirMover)

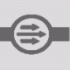

Cleaning the powder hoses (in direction to the pumps)

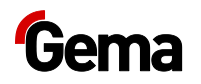

# <span id="page-33-0"></span>**Operating modes**

The following operating modes are available:

- **– Coating**
- **– cleaning/color change**
- **– configuration/settings**

These operating modes are described in detail in the following chapters.

The user interface of the control unit is designed with pictograms, so that only the really essential parameters are displayed, and the operator can can quickly find a solution.

The control unit is not in any operating mode after switching on, or after a restart. The operating modes are selected on the panel.

# <span id="page-33-1"></span>**Coating**

This operating mode starts the coating process.

The coater decides whether the powder should be recovered or transported into the waste.

#### *Operating mode Coating with powder recovery (spray)*

The powder is recovered in this coating mode – the powder, which does not adhere to the object, is fed back into the powder circuit.

#### *Operating mode Coating without powder recovery (into a waste container - spray to waste)*

There is no powder recovery in this coating mode – the powder, which does not adhere to the object, is fed directly to the waste.

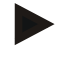

**The recovery hose must be plugged in manually (connection ).**

#### **Utilization of this operating mode:**

- Short coating with different powders
- If highest coating quality is required

#### *Manual coating mode*

There is no powder recovery in this coating mode – the powder, which does not adhere to the object, is fed directly to the waste.

#### **Utilization of this operating mode:**

- For smaller coating tasks
- If highest coating quality is required

### **Cleaning/color change operating mode**

<span id="page-33-2"></span>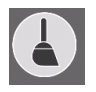

This operating mode allows the user to select **Intensive cleaning, Quick cleaning or User-defined cleaning** in the first cleaning menu. In

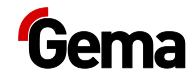

the procedure of these cleaning modes, there is no difference, only the preset parameters are different (cleaning times). The higher the requirement for cleanliness, the higher the time expenditure will be.

Each of these cleaning modes consists of several parts.

The cleaning of the components is partially automated, however, some of them must be cleaned manually.

The **Cleaning** operating mode can be selected from every coating operating mode, or from the **Standby** operating mode.

#### **Utilization of this operating mode:**

- After switching on the plant, if very high quality is required on initial coating application
- Before every color change
- Before switching off the plant

The higher the requirement for cleanliness, the higher the time expenditure will be.

**During cleaning, no objects may be present in the booth and no objects may enter the booth.**

#### <span id="page-34-0"></span>**Configuration**

This operating mode allows logged in operators to make certain configurations on the OptiCenter and to change parameters.

#### <span id="page-34-1"></span>**Settings**

This operating mode allows logged in operators to make certain settings on the control unit or to read information:

- User administration
- Operator and system language
- Brightness, date/time, communication, diagnostics, network
- Information regarding operating hours, hardware and software

# <span id="page-34-2"></span>**User levels and access**

**The user does not have to be logged in to operate the OptiCenter with its basic functions.**

The plant control offers the possibility to define the access rights of the different users. Access is only possible after entering the appropriate password. Certain functions are available depending on the user level, which is defined in advance.

The software has 5 user levels as standard predefined by Gema:

- User level **0 (admin)**
- User level **1 (Gema service)**
- User level **2 (user 1)**
- User level **3 (user 2)**

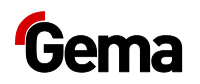

#### – User level **4 (user 3)**

These user levels are pre-programmed and cannot be changed.

The functions available depending on the user level are explained below.

#### **Functions available at user level**

<span id="page-35-0"></span>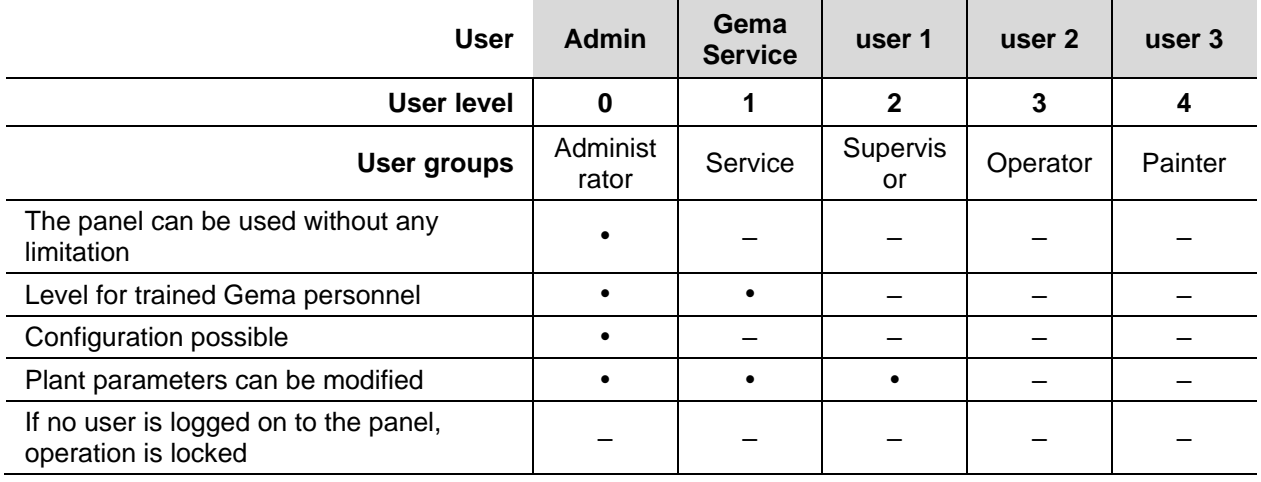

# <span id="page-35-2"></span><span id="page-35-1"></span>**CAN bus**

#### **General**

The control is a CAN master system. Together with CAN slave participants, it forms the network.

The wiring and topology of the CAN network is specified in the electrical diagram.

# <span id="page-35-5"></span><span id="page-35-4"></span><span id="page-35-3"></span>**User administration**

#### **Status display**

The login status is displayed in the corresponding bar:

User logged in

 $\circledcirc$ User logged out

### **Login**

The user can log in as follows:

By clicking on the symbol in the login status bar  $\mathcal{Q}$ , if another user has previously logged out
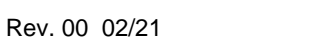

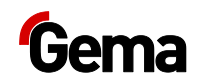

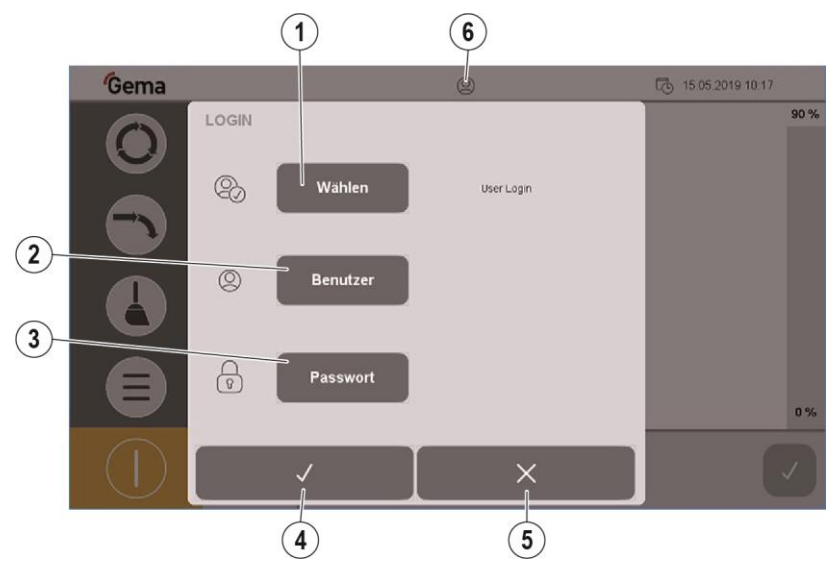

*Fig. 25: Login*

- Log in by user selection  $\odot$
- Log in by entering user name  $(2)$
- Enter user password  $\circled{3}$
- Confirm  $\circled{4}$
- Cancel  $\circledS$
- Login status:  $\circ$

User logged in User logged out

### *Login procedure*

1. Press the **Select** key

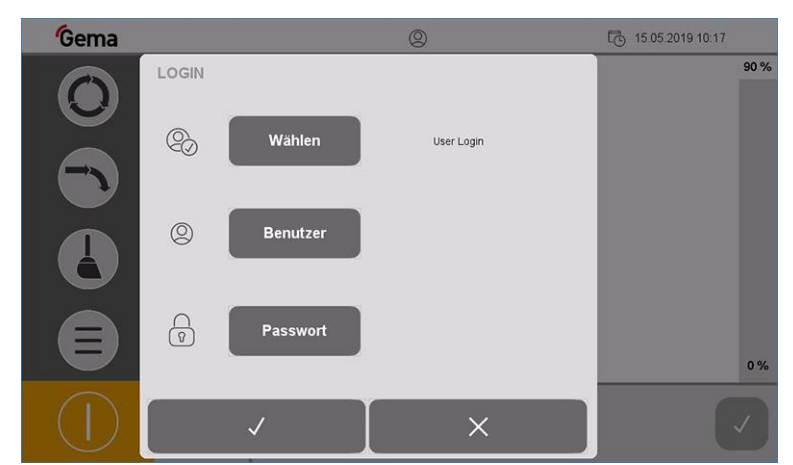

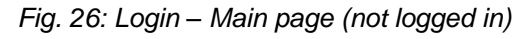

2. The screen switches to the next page:

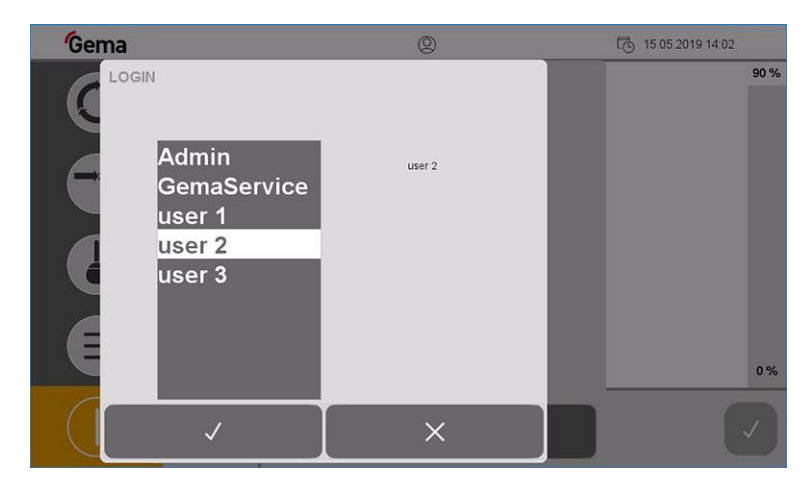

*Fig. 27: Login – User selection*

3. Select the desired user profile and confirm by pressing the  $\blacksquare$  key

Alternatively, the user can enter their own name directly by pressing the **User** key

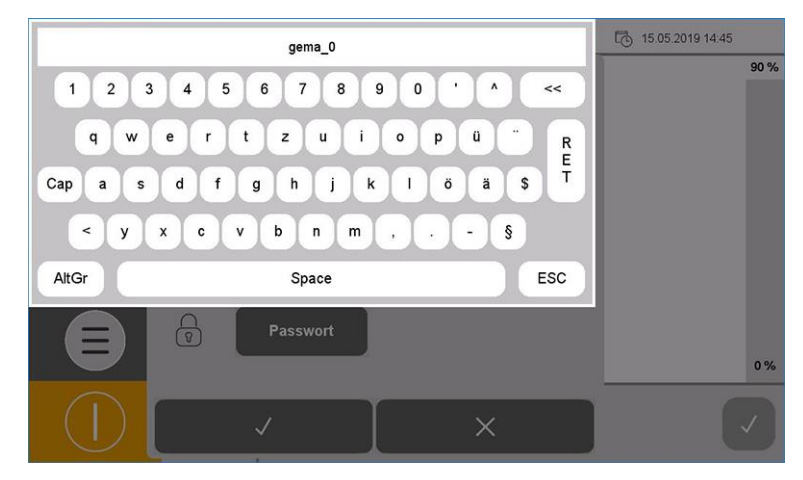

*Fig. 28: Login – User input*

- 4. Enter user name and confirm by pressing **RET**
- 5. Press the **Password** key

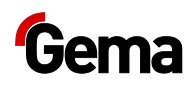

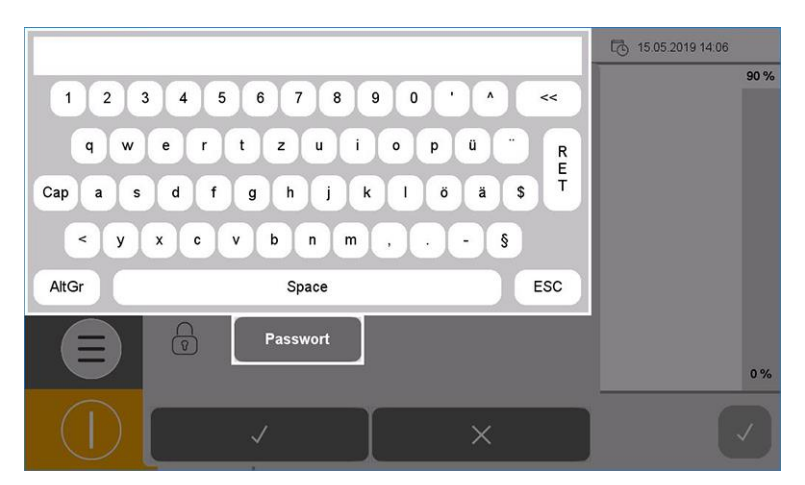

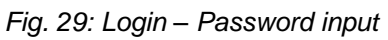

6. Enter password and confirm by pressing **RET**

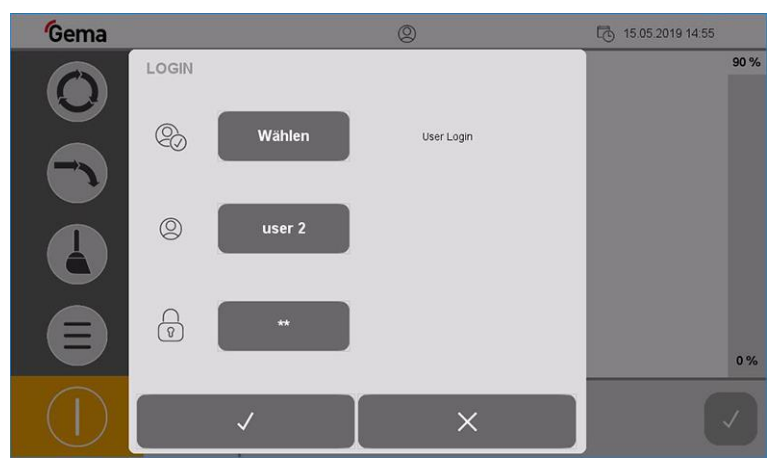

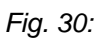

- 7. Press the  $\vee$  key.
	- The following screen is displayed:

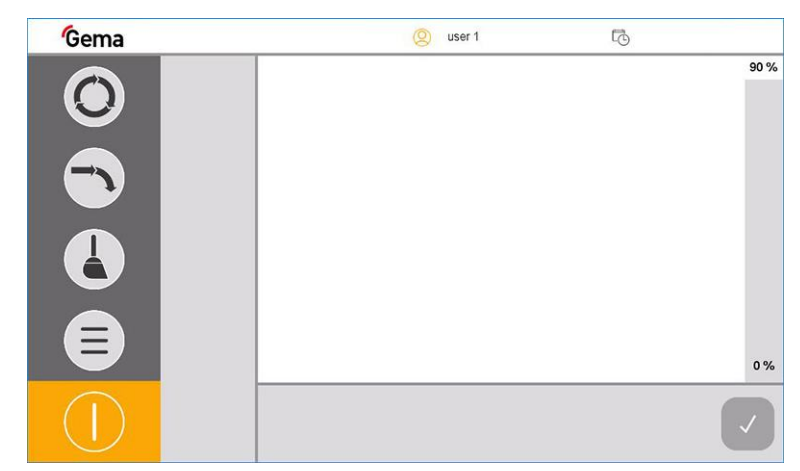

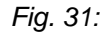

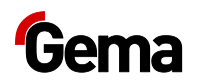

## **Log-out**

The user can log out in two ways:

- By switching off the plant (See chapter ["Switching off the OptiCenter](#page-63-0)  [\(after each working day\)"](#page-63-0) on page [64.](#page-63-0))
- By pressing the symbol in the log-in status bar  $\bigotimes$ 
	- User is logged off  $\odot$

## **Change user**

The change of user takes place by logging out and in.

## **User profile**

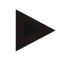

**Depending on user rights, individual functions and settings may not be accessible and are locked.**

– See chapter ["Functions available at user level"](#page-35-0) on page [36.](#page-35-0)

### *Create user*

1. Press the  $\sim$  key

The following page is displayed:

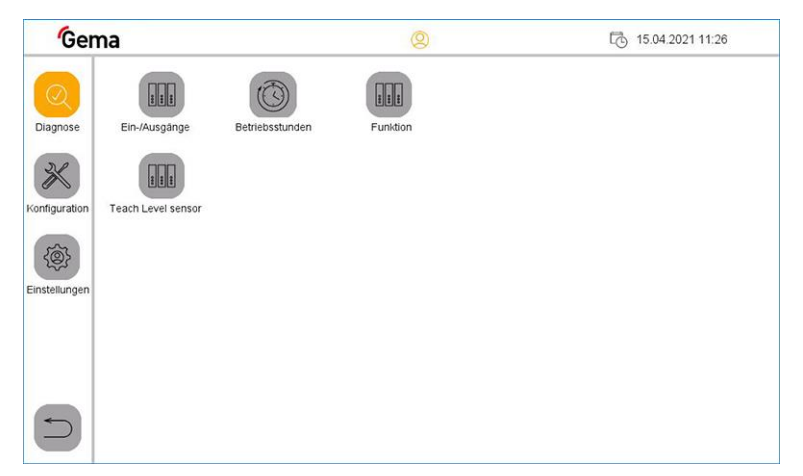

*Fig. 32:* 

- 2. Press the  $k^2$  key
	- The following page is displayed:

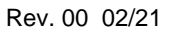

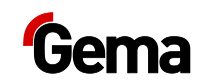

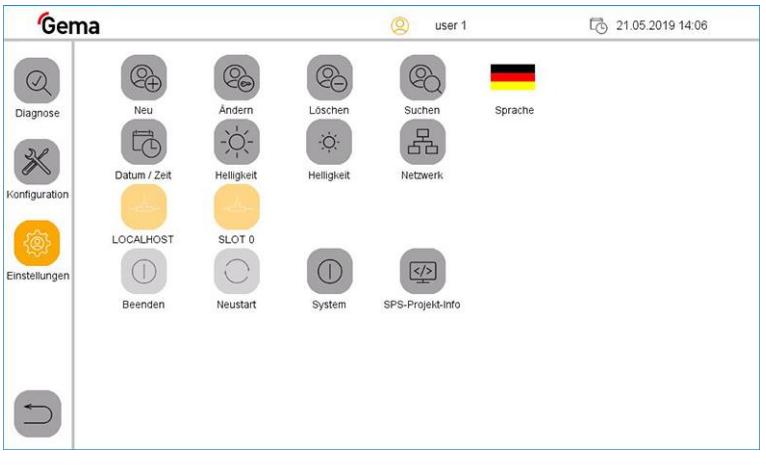

#### *Fig. 33: Settings*

- $\mathbb{Q}$ 3. Press the  $\leftarrow$  key
	- The following page is displayed:

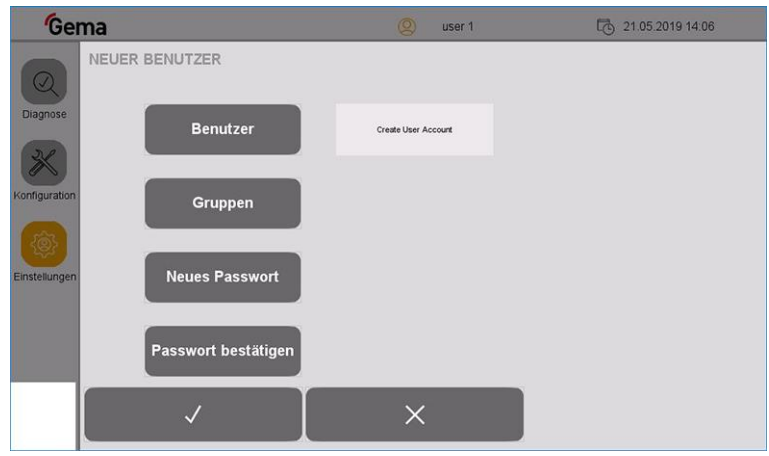

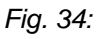

- 4. Press the "**User**" key
	- A keyboard opens to enter the name of the new user.

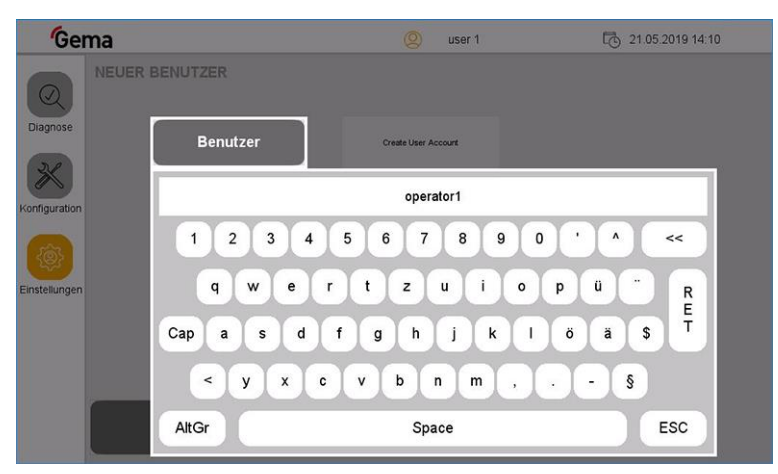

#### *Fig. 35:*

- 5. Enter user name
- 6. Press the **RET** key to confirm

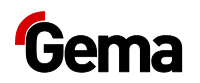

### 7. Press the "**Groups**" key

– A corresponding dialog opens.

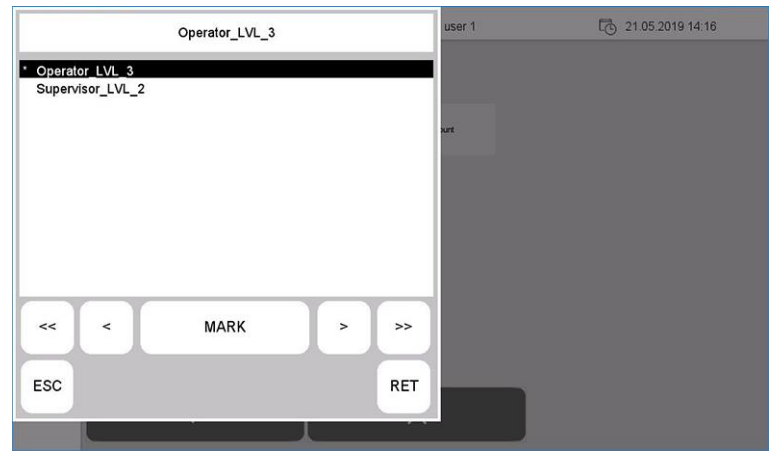

*Fig. 36:* 

- 8. Assign the desired user group to the new user from the list of available user groups:
	- Select the desired group using the arrow keys  $(<, <, >, >)$ .
	- Press the **MARK** key: the selected group is marked with **\***
	- Press the **RET** key to confirm

#### 9. Press the "**New password**" key

– A keyboard opens to enter a password for the new user.

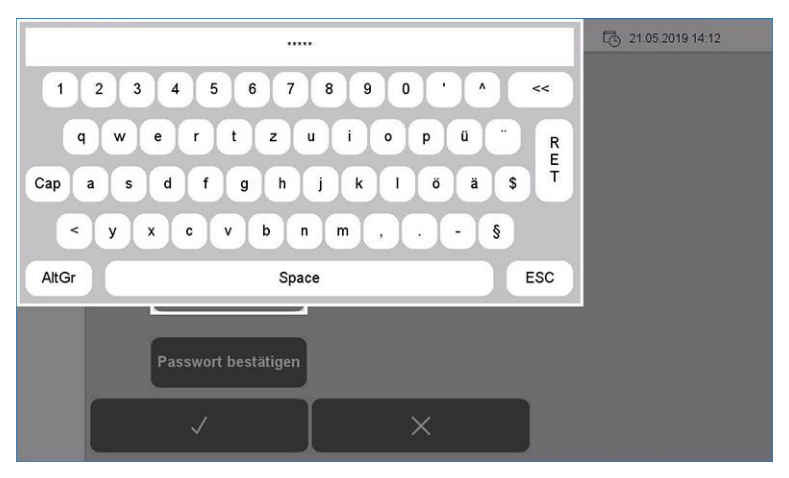

#### *Fig. 37:*

- 10. Enter password
- 11. Press the **RET** key to confirm
- 12. Press the "**Confirm password**" key
	- A keyboard opens and the password for the new user must be entered again.

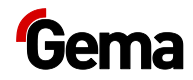

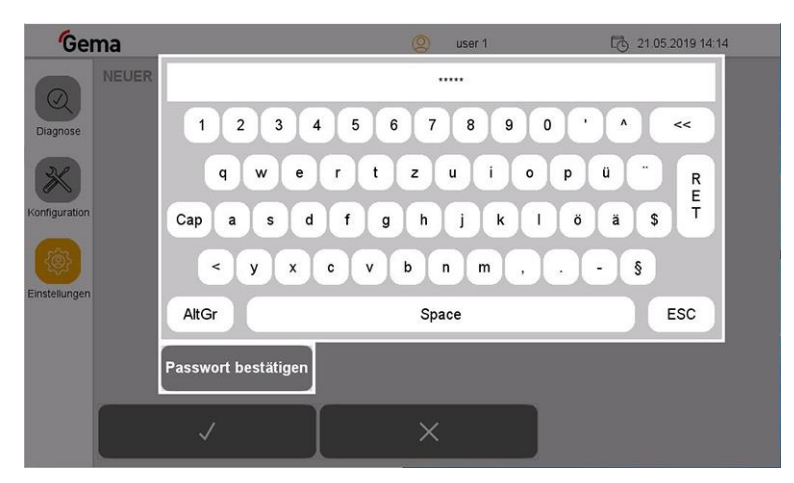

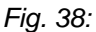

- 13. Press the **RET** key to confirm
- 14. Press the  $\vee$  key

**The new user now appears in the list of available users and can be deleted or changed at any time.**

### *Delete users*

- 1. In the **Settings** menu, press the
	- The following page is displayed:

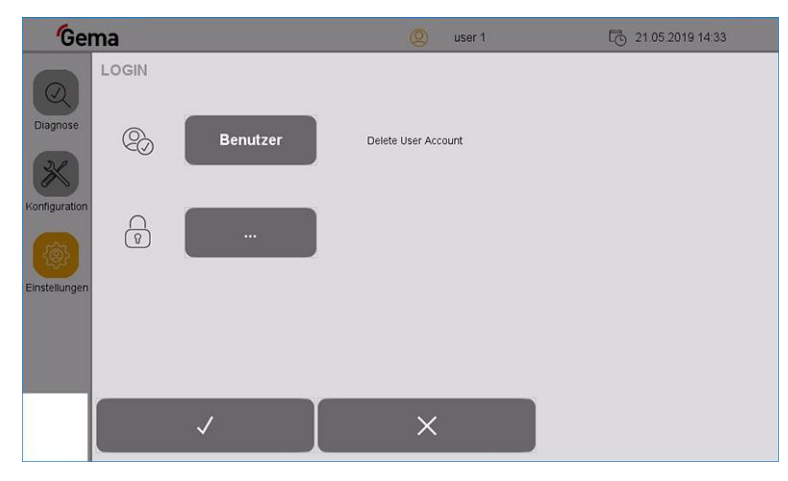

### *Fig. 39:*

- 2. Press the "**User**" key
	- A keyboard opens to enter the user name to be deleted.

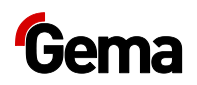

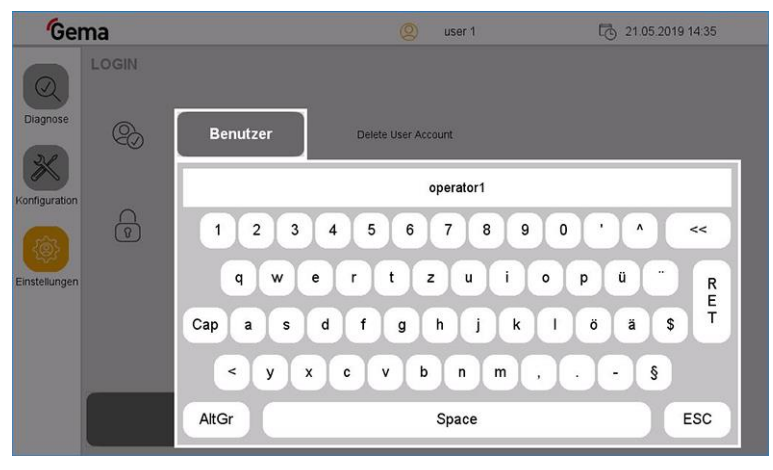

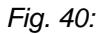

- 3. Enter the user name to be deleted
- 4. Press the **RET** key to confirm

### **OR**

- 5. Press the "**···**" key
	- A corresponding dialog opens.

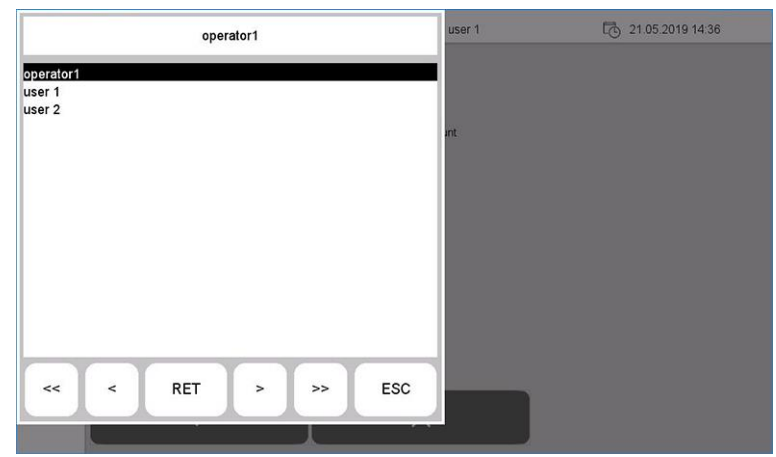

### *Fig. 41:*

- 6. Select the user to be deleted using the arrow keys  $(<, <, >, >)$ .
- 7. Press the **RET** key to confirm
- 8. Press the  $\overline{\mathsf{v}}$  key
	- The following page is displayed:

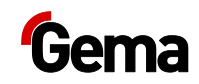

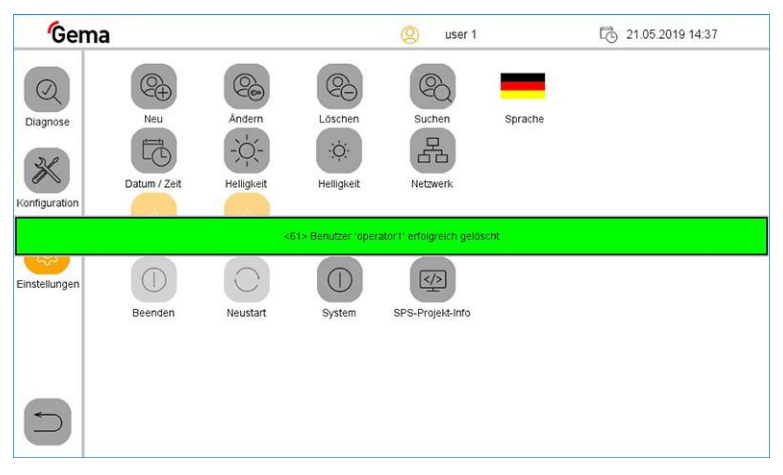

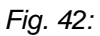

### *Change user password*

1. In the **Settings** menu, press the key

The following page is displayed:

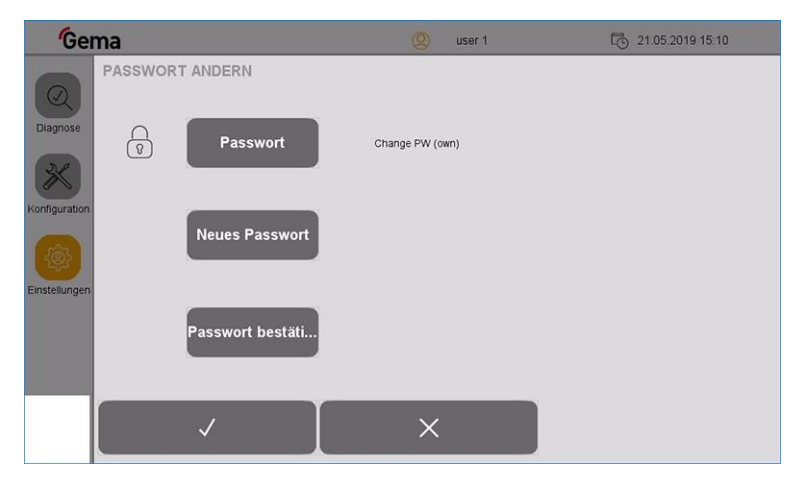

### *Fig. 43:*

- 2. Press the "**Password**" key
	- A keyboard opens to enter the last password used.

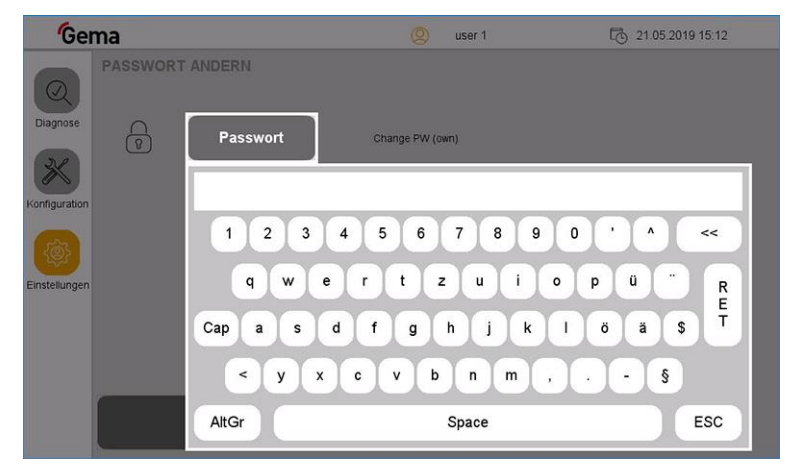

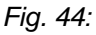

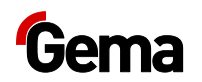

- 3. Enter the last password used
- 4. Press the **RET** key to confirm
- 5. Press the "**New password**" key
	- A keyboard opens.
- 6. Enter the new password
- 7. Press the **RET** key to confirm
- 8. Press the "**Confirm password**" key
	- A keyboard opens and the new password must be entered again.
- 9. Press the **RET** key to confirm
- 10. Press the  $\sqrt{\ }$  key

### *Search users*

This function is used to display all created and active users.

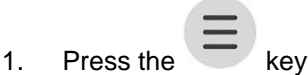

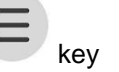

The following page is displayed:

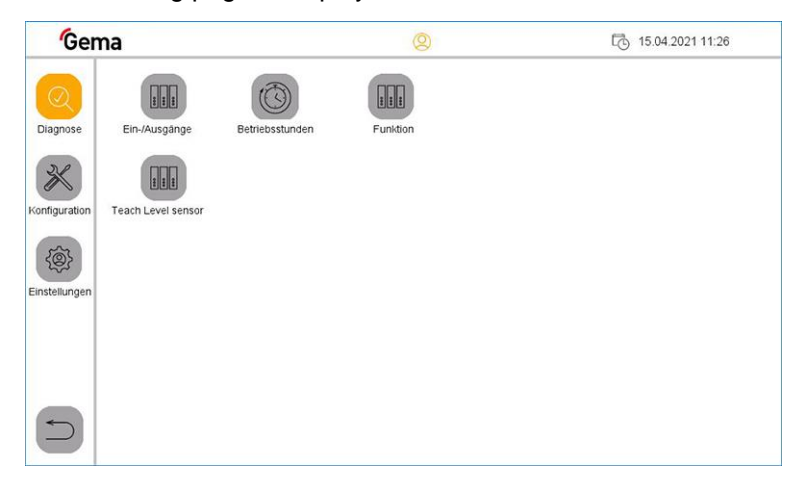

*Fig. 45:* 

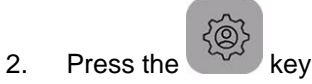

– The following page is displayed:

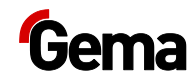

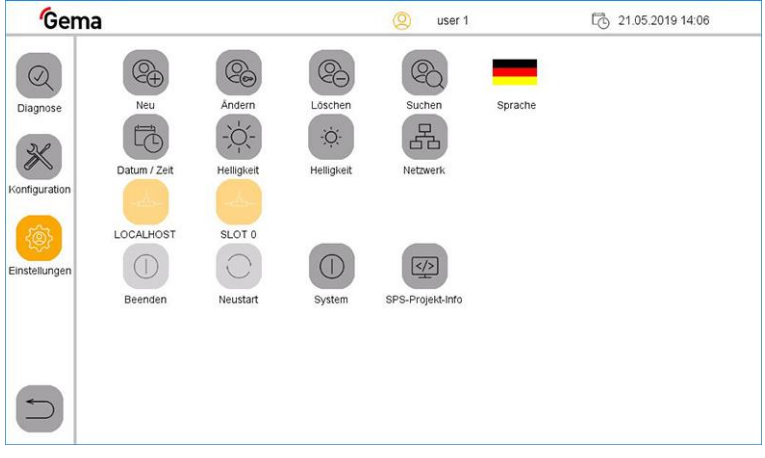

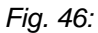

- 3. Press the key
	- The following page is displayed:

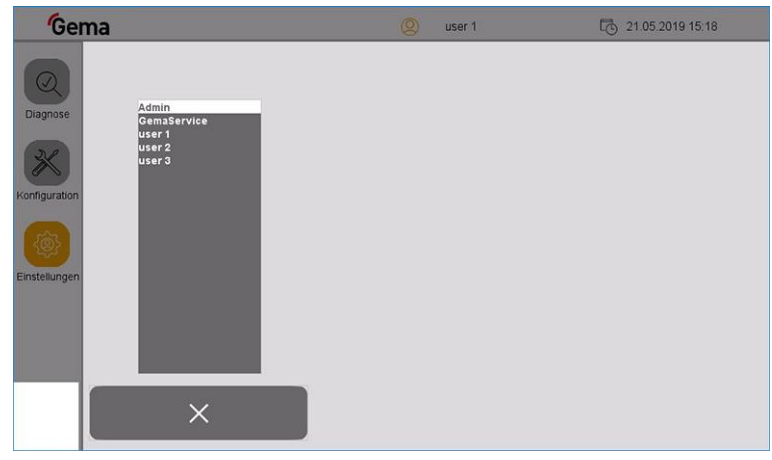

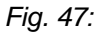

### *User language*

The user language is part of the user profile and can be changed to one of the pre-installed languages if required.

The selected language is loaded each time you log in.

1. Press the  $\sim$  key

The following page is displayed:

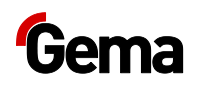

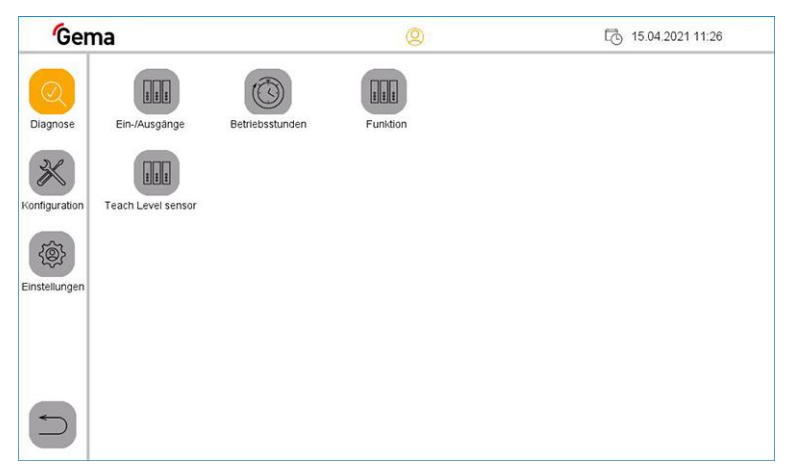

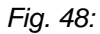

- 2. Press the  $\overline{\text{exp}}$  key
	- The following page is displayed:

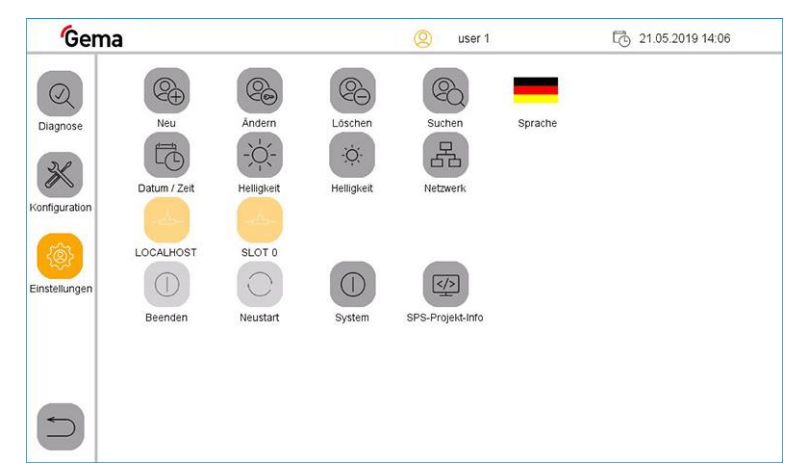

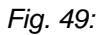

- 3. Press the **LANGUAGE** key
	- The following page is displayed:

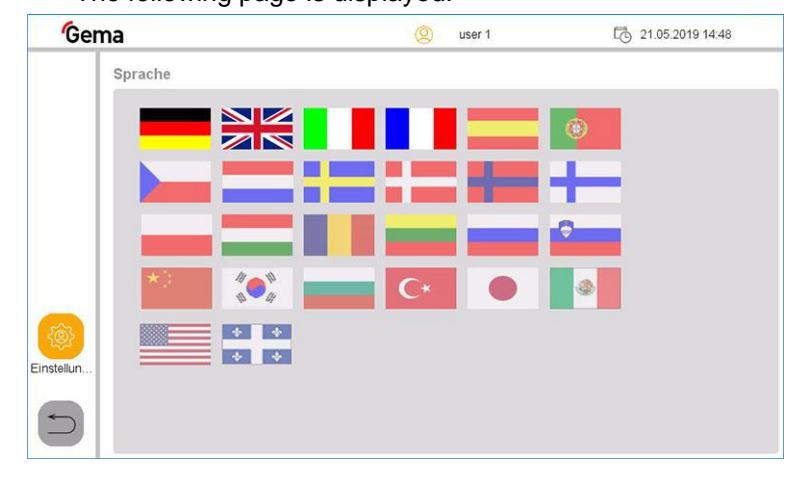

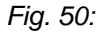

4. Select desired language

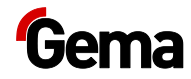

– The change takes effect immediately and the control switches to the previous page

## **Diagnostic**

1. Press the  $\sim$  key

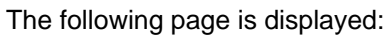

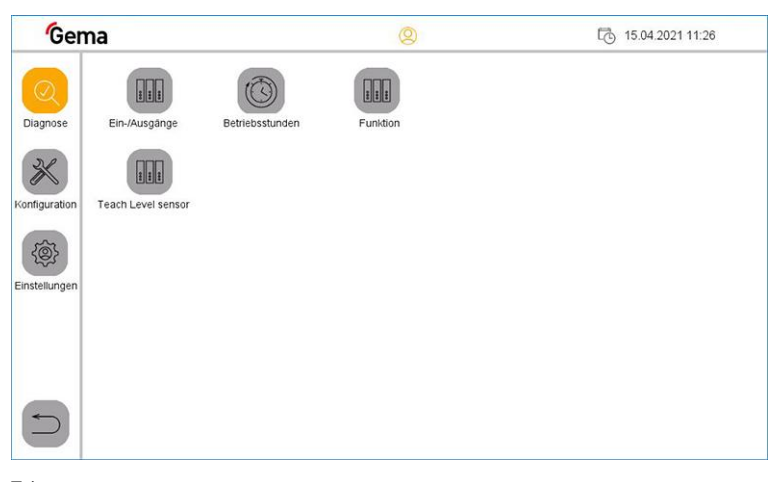

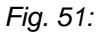

2. Press the  $\left| \frac{1}{2} \right|$  key

The following page is displayed:

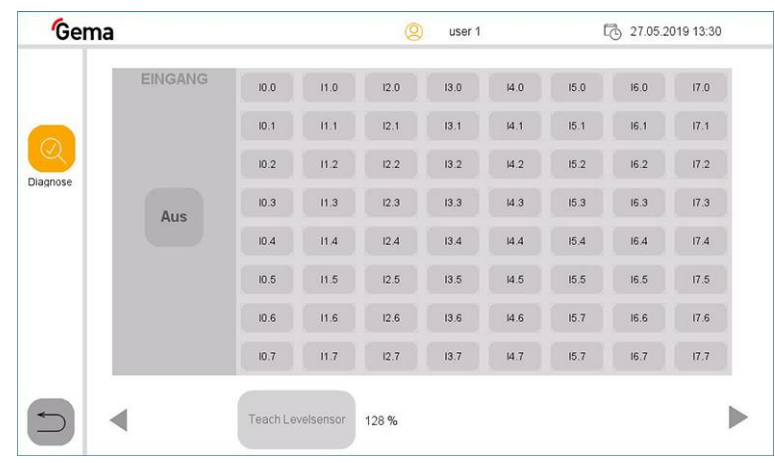

*Fig. 52: Inputs*

3. Press the ► key

The following page is displayed:

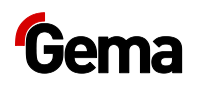

| Gema                     |                |                   |      | Q    | user 1 |      |      | 【 27.05.2019 13:31 |      |
|--------------------------|----------------|-------------------|------|------|--------|------|------|--------------------|------|
|                          | <b>AUSGANG</b> | Q <sub>0.0</sub>  | Q1.0 | Q2.0 | Q3.0   | Q4.0 | Q5.0 | Q6.0               | Q7.0 |
|                          |                | Q <sub>0.1</sub>  | Q1.1 | Q2.1 | Q3.1   | Q4.1 | Q5.1 | Q6.1               | Q7.1 |
| $\overline{\mathcal{Q}}$ |                | Q <sub>0.2</sub>  | Q1.2 | Q2.2 | Q3.2   | Q4.2 | Q5.2 | Q6.2               | Q7.2 |
| Diagnose                 | Aus            | Q0.3              | Q1.3 | Q2.3 | Q3.3   | Q4.3 | Q5.3 | Q6.3               | Q7.3 |
|                          |                | Q <sub>0.4</sub>  | Q1.4 | Q2.4 | Q3.4   | Q4.4 | Q5.4 | Q6.4               | Q7.4 |
|                          |                | Q0.5              | Q1.5 | Q2.5 | Q3.5   | Q4.5 | Q5.5 | Q6.5               | Q7.5 |
|                          |                | Q0.6              | Q1.6 | Q2.6 | Q3.6   | Q4.6 | Q5.6 | Q6.6               | Q7.6 |
|                          |                | Q <sub>0.7</sub>  | Q1.7 | Q2.7 | Q3.7   | Q4.7 | Q5.7 | Q6.7               | Q7.7 |
| $\overline{\phantom{0}}$ |                | Teach Levelsensor |      | 128% |        |      |      |                    |      |

*Fig. 53: Outputs*

## **Operating data**

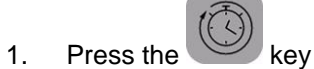

The following page is displayed:

| Gema     |                           | $\circledcirc$ |              | 【 01.04.2021 09:50 |
|----------|---------------------------|----------------|--------------|--------------------|
|          | Betriebsstunden           |                |              |                    |
| の        | <b>Beschichten Total</b>  | 64:53          | h            |                    |
| Diagnose | Beschichten Rückgewinnung | 57:19          | h            |                    |
|          | <b>Beschichten Abfall</b> | 7:34           | h            |                    |
|          | Mode Reinigung            | 299:52         | h            |                    |
|          | Anzahl Farbwechsel        | 13             | $\pmb{\chi}$ |                    |

*fig. 54:* 

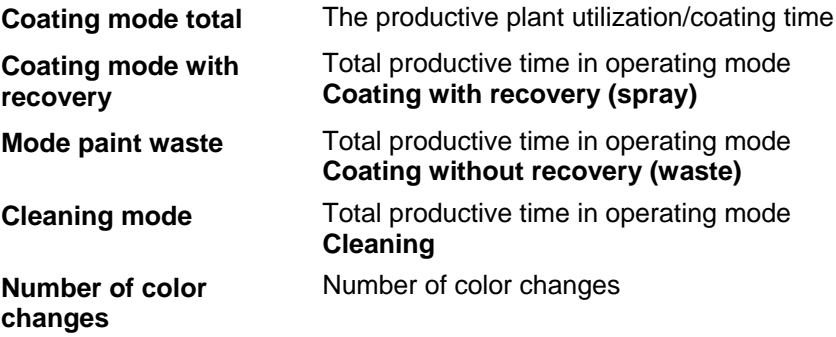

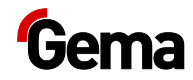

## **Checking the software version**

 $\equiv$ 1. Push the  $\overline{\phantom{0}}$  button  $2.$  Push the  $\left\{\begin{matrix} \widehat{\otimes} \\ \widehat{\otimes} \end{matrix} \right\}$  button  $\sqrt{\frac{2}{2}}$ 3. Push the

– The following page with the actual software version is displayed:

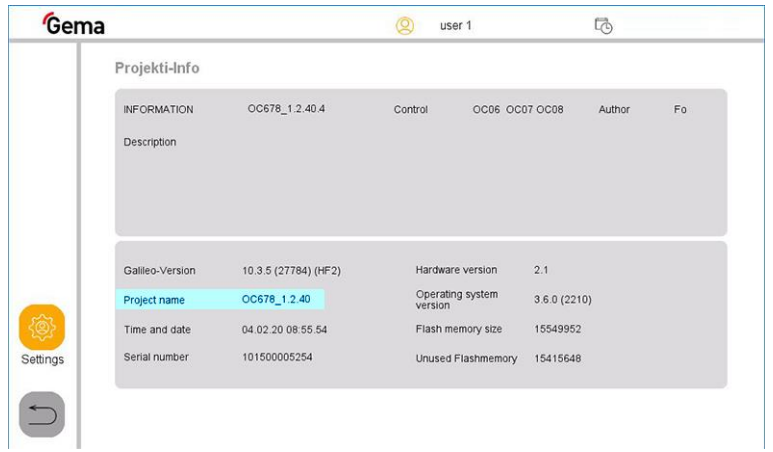

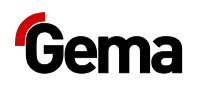

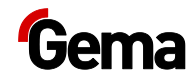

# **Assembly / Connection**

## **Set-up**

The powder management center is used in combination with powder coating plants.

**Installation work to be done by the customer must be carried out according to local safety regulations!**

### **ATTENTION**

#### **Surrounding temperature too high**

– Install the OptiCenter only in locations with an ambient temperature of between +10 °C and +40 °C, i.e. never next to heat sources (such as an enameling furnace) or electromagnetic sources (such as a control cabinet).

## **Grounding of the powder management center**

### **A** DANGER

#### **Missing or incorrect grounding**

**A poor or missing ground connection can be dangerous to the operator.**

- Ground all OptiCenter metal parts in accordance with general local regulations.
- ► Check grounding regularly.

A corresponding connection point at the rear of the OptiCenter is reserved for the potential equalization.

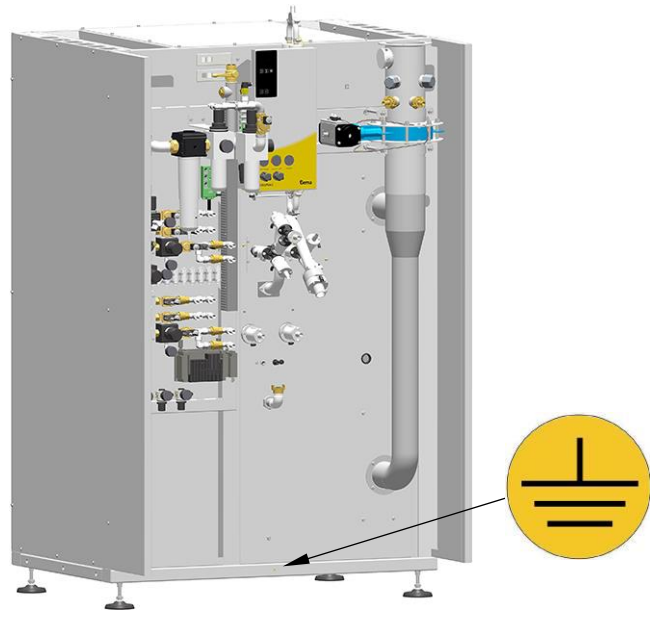

*Fig. 55: Potential equalization – connection point*

## **Compressed air supply**

#### **The compressed air must be free of oil and water!**

The OptiCenter requires a connection to a sufficiently dimensioned compressed air circuit.

In order to ensure correct operation, the main pressure regulator must be set to a pressure of **6 bar**.

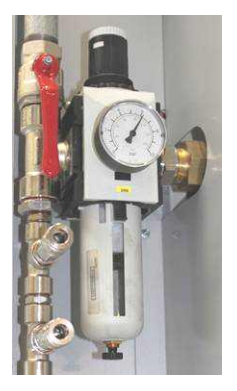

*Fig. 56: Compressed air supply*

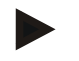

**The other pressure regulators of the system are preset at the factory according to the pneumatic diagram.**

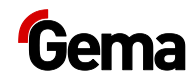

# **Start-up**

## **Preparation for start-up**

## **Basic conditions**

During start-up, the following general conditions, which have an influence on the powder feed, must be observed:

- Characteristic of hose layout
- Length and height difference of the suction section
- Length of the feed section
- Corresponding power and compressed air supply available
- Powder preparation and powder quality

### **Basic information**

Compliance with the following principles will result in successful start-up:

- The OptiCenter works with all types of powders that can be fluidized. If the powder is for example humid or contaminated with other materials, then the conveying can be negatively influenced or does not work at all
- At the suction point, a homogeneous fluidization must be ensured, so that no air ducts (craters) can be formed
- The connecting hose between the AirMover and the booth should be as short as possible. An additional AirMover must be installed from 7 m.

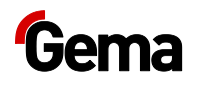

## **Inserting the SD card**

The SD card contains the actual operating system and all important application information. In order for the operating panel to function properly, the SD card must be inserted before the plant is started.

The slot for inserting the SD card is located on the side of the operating panel.

### **ATTENTION**

#### **Data loss**

**A voltage drop or removal of the SD card while it is being written to can lead to data loss or destruction of the SD card.**

- Only insert the SD card into the operating panel with the power switched off.
- Avoid writing data on to the SD card when there is also a drop in voltage.
- Only remove the SD card from the operating panel with the power switched off.
- Before switching off, make sure that no software is writing data on to the SD card.

### **Inserting SD card**

SD cards are protected against incorrect insertion.

- 1. Do not use force when inserting.
- 2. Push the SD card into the slot until it clicks into place.

### **Removing SD card**

- 1. Push the SD card all the way into the SD card slot.
- 2. Pull the SD card out of the SD card slot.
- 3. Store the SD card in its packaging for protection.

## <span id="page-55-0"></span>**Parameter description**

General control settings are defined in the "Settings" menu and the associated submenus.

The OptiCenter parameters are edited and displayed in the "Configuration" menu and the associated submenus.

Depending on the access level of the user logged in, parameters can be edited or only displayed. Some parameters are reserved exclusively for Gema Service.

Depending on the selection of options, additional parameters are displayed and hidden.

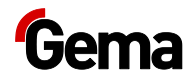

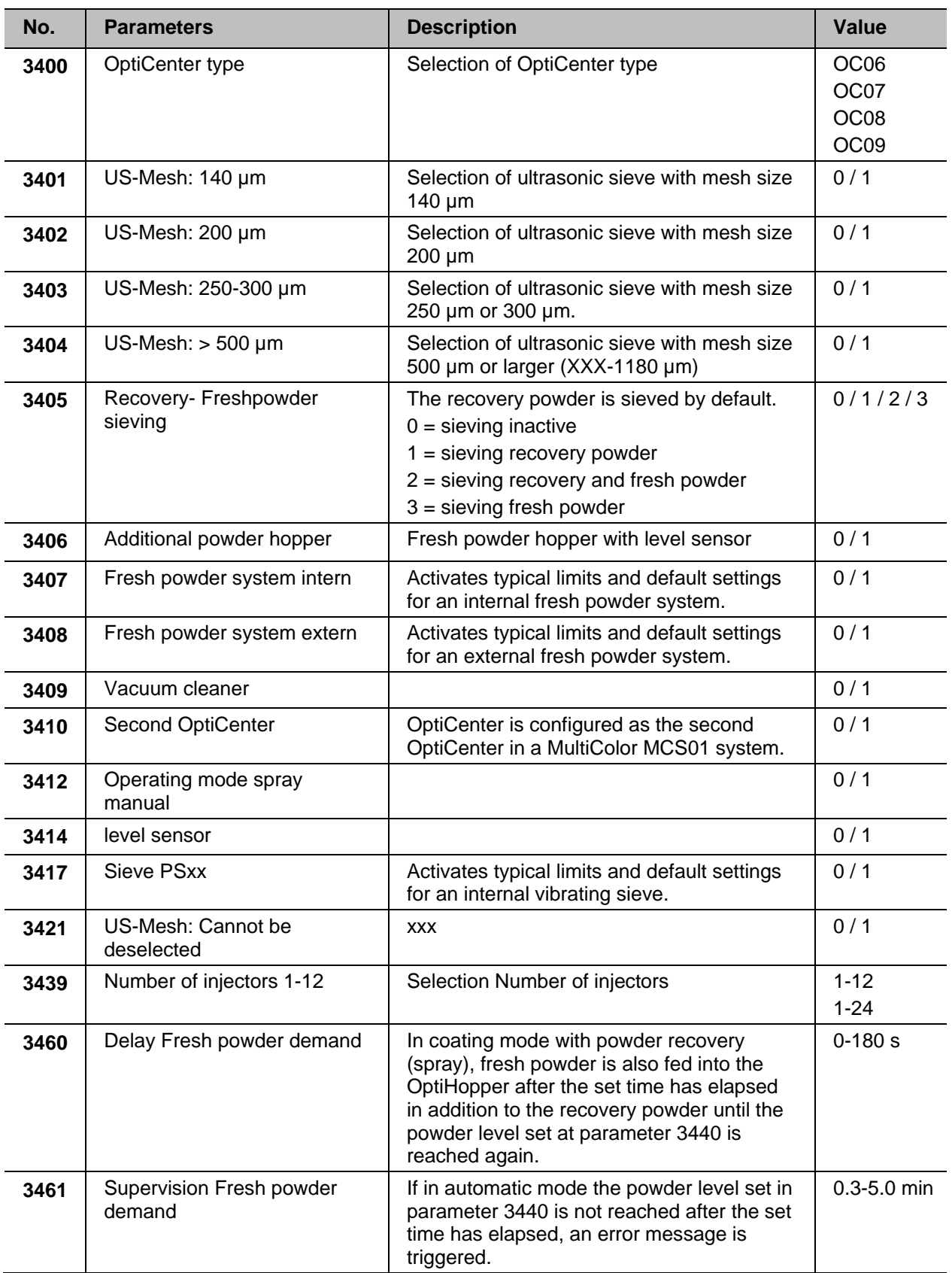

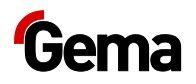

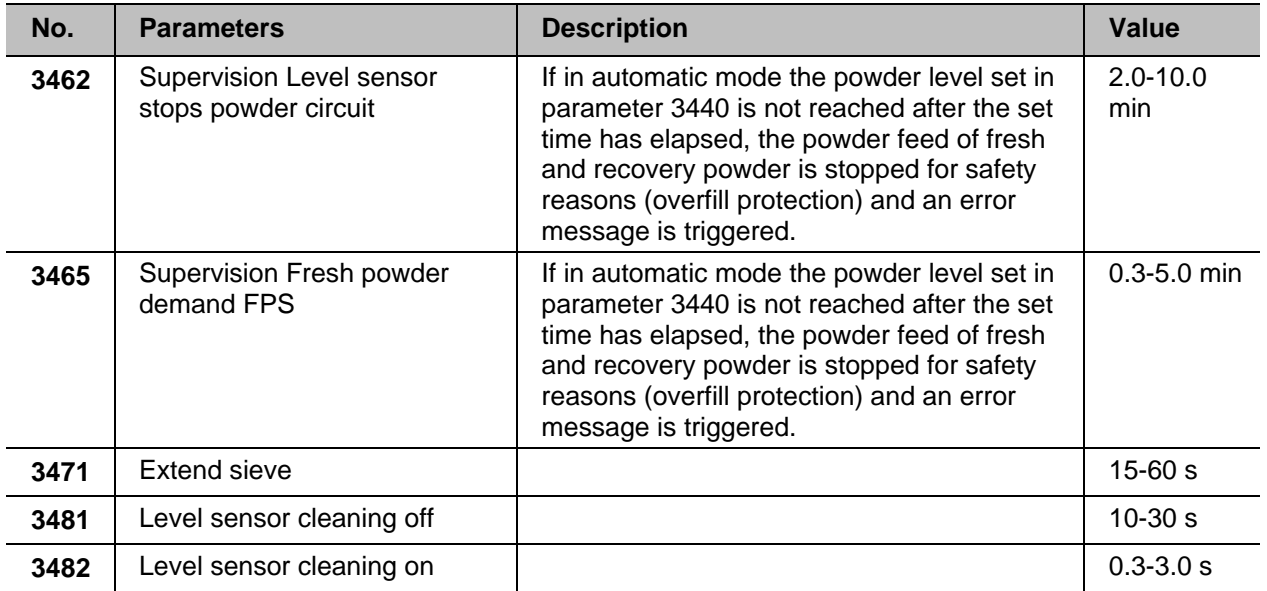

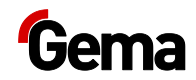

# **Operation**

## **Operation**

**During the initial commissioning of the device, the functional check is to be performed without powder!** 

## **Starting the OptiCenter**

- 1. Turn the plant main switch to the **ON position**.
	- The control starts the operating system, the PLC control and the operating software to the main page.

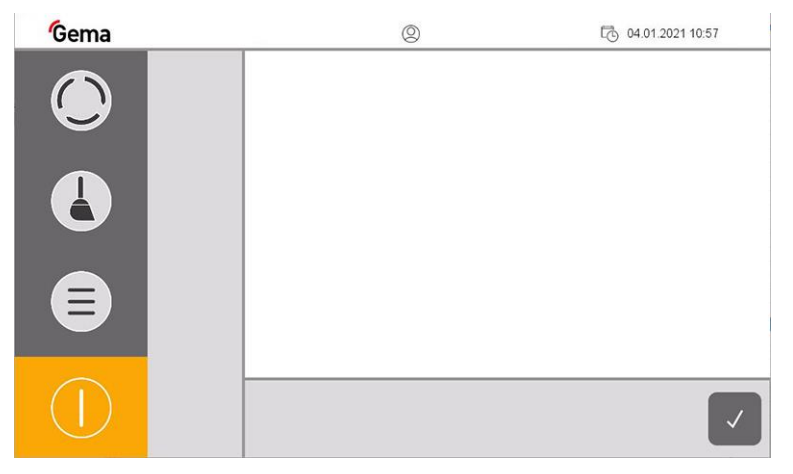

- *fig. 57: Main page (not logged in)*
- 2. Press the symbol in the login status bar  $\textcircled{2}$  to log in with a user name and password

**The user does not have to be logged in to operate the OptiCenter with its basic functions.**

– More about the login procedure see chapter ["Login"](#page-35-1) on page [36.](#page-35-1)

After logging in, the following functions are available to the user:

- **Configuration**
- Diagnostics
- **Settings**

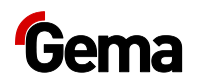

3. Select operating mode:

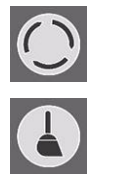

**Coating** 

Cleaning operation mode

- 4. Set all other plant components to the correct operating mode (for more information, see the relevant operating instructions)
	- If some plant components are not yet ready for operation, a message will be displayed.

## <span id="page-59-0"></span>**Filling the OptiHopper**

Before coating, the OptiHopper must first be filled with powder. The level is reached when the fluidized powder is 20 mm above the air suction openings.

Manual filling is provided as standard. Optional fresh powder systems and level sensors allow automatic filling.

The optional displacer can be used for processing small quantities of powder (less than 11 kg). see chapter ["Displacer\\*\\*"](#page-24-0) on page [25.](#page-24-0)

## **Coating**

## **With powder recovery (spray)**

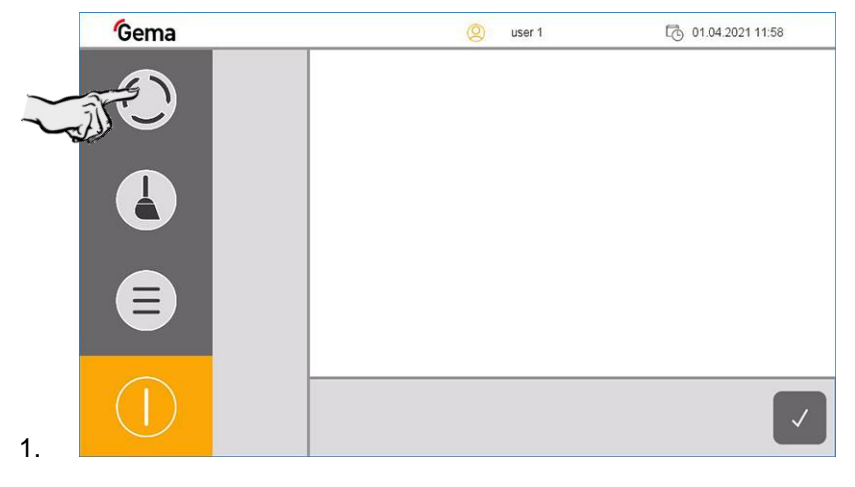

### **Without powder recovery (spray to waste)**

1. Reposition the recovery hose (connection on the back of the OptiCenter housing)

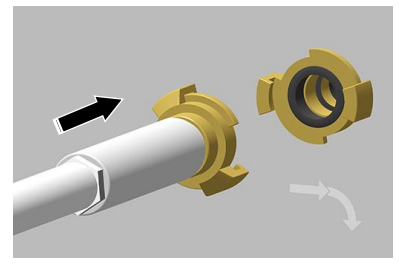

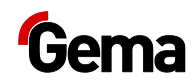

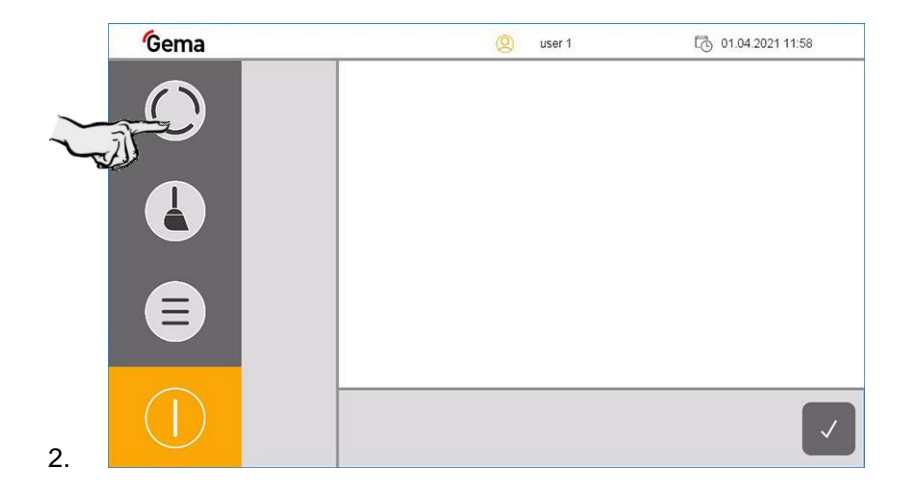

3. After the reposition, the coating screen shows the selected device configuration:

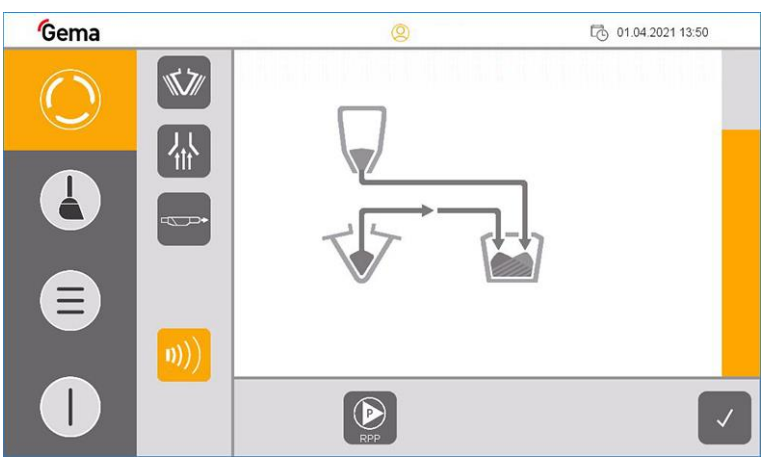

In this example, the configuration is displayed with a fresh powder system and covered level sensors and the sieve is switched on.

- 4. If a US sieve\*\* has already been configured, insert and close the OptiHopper cover with the appropriate mesh size
	- If there are several mesh sizes, the corresponding menu appears for selecting the mesh size used

#### **ATTENTION**

**Overheating of the US sieve\*\***

**The US sieve can break if it has already been configured in the configuration menu and is not inserted in the OptiHopper (dry operation).**

► Insert US sieve into the OptiHopper

### **ATTENTION**

**Clogging of the US sieve\*\***

**The US sieve can become clogged if it has not been configured in the configuration menu and is still inserted in the OptiHopper (operation without or with insufficient sieving capacity).**

► Set US sieve parameters correctly

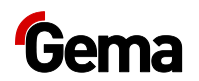

- 5. The extraction system  $\frac{1}{10}$  is switched off by default, but can be manually switched on and off as needed
- 6. Open the OptiHopper cover and visually check the fluidization and OptiHopper exhaust air.

**Fluidization is set correctly when the powder "boils" slightly.** – If necessary, adjust again on the appropriate pressure regulator

**The OptiHopper exhaust air is set correctly if the powder does not escape and is slightly removed.**

- If necessary, adjust again on the appropriate pressure regulator
- 7. Coating can now commence

**If an error message is displayed, correct the error and acknowledge the error message so that the coating process continues.**

## **Screen selection**

If the customer uses more than one screen, the OptiCenter panel displays a relevant choice of mesh sizes.

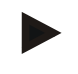

#### **Only previously configured mesh sizes are displayed, however.** – See chapter ["Parameter description"](#page-55-0) on page [56.](#page-55-0)

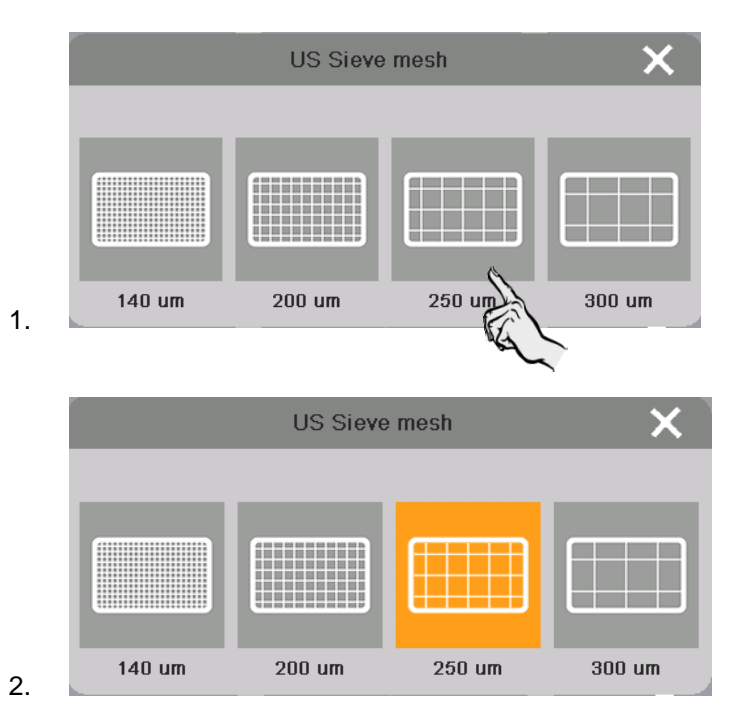

The selected mesh size remains active until the system is switched on again.

## **Manual coating**

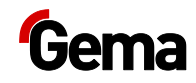

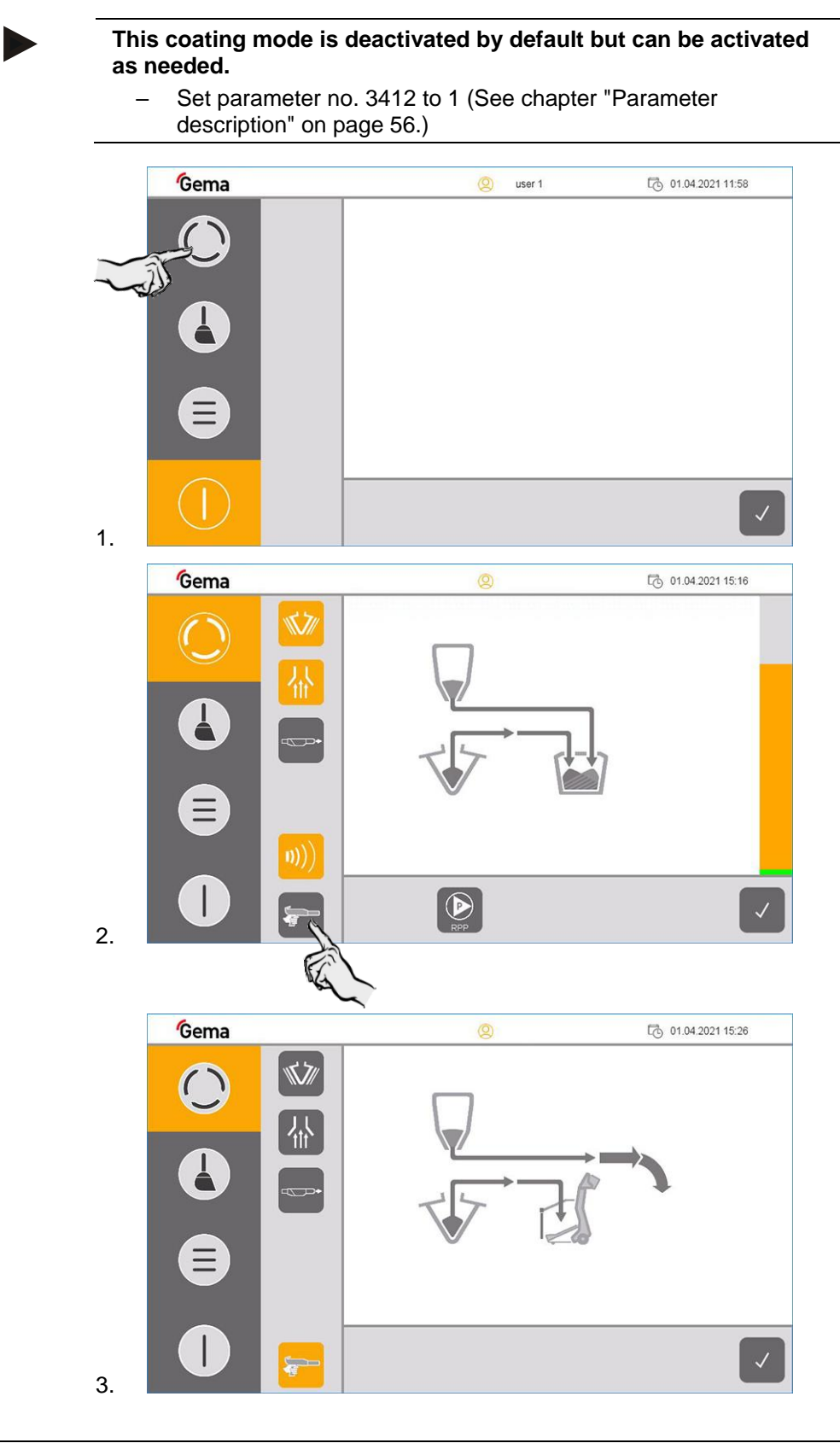

## **Delay fresh powder demand**

In coating mode with powder recovery (spray), fresh powder is also fed into the OptiHopper after the set time has elapsed in addition to the recovery powder until the powder level is reached again.

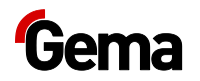

To prevent the powder collection unit (under the cyclone) from overfilling, the fresh powder supply is delayed by parameter 3460. This ensures that priority is given to recovering the powder from the powder collection unit before fresh powder is introduced into the powder cycle. After the delay, the OptiHopper is simultaneously filled with the fresh and recovery powder until the powder level is reached.

#### **The coating is correctly set when the powder collection unit (under the cyclone) does not overfill.**

This must be set with parameter 3460.

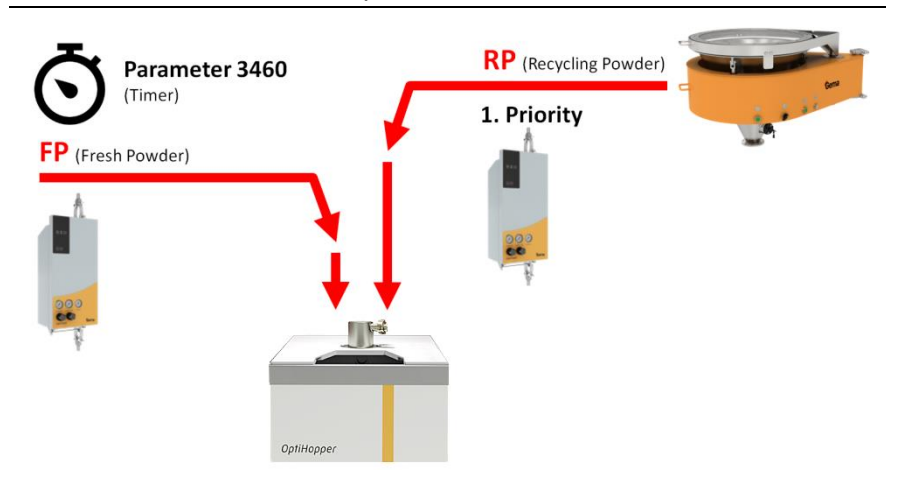

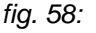

(See chapter ["Parameter description"](#page-55-0) on page [56.](#page-55-0))

## **Working interruptions or coating breaks**

If the coating process is interrupted for a longer period of time, the system should be brought into an economical state.

1. Check if all the workpieces have been coated

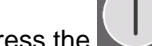

- 2. Press the key for 2 seconds
	- The **Coating** menu is closed and switches back to the main menu
	- The level control is switched off
	- The vibrator switches off

## <span id="page-63-0"></span>**Switching off the OptiCenter (after each working day)**

To shut down, the following steps must be taken:

1. Check if all the workpieces have been coated

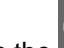

- 2. Press the key for 2 seconds
	- The **Coating** menu is closed and switches back to the main menu
	- The level control is switched off
	- The vibrator switches off

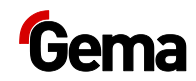

- 3. Clean the OptiCenter
	- See chapter ["Cleaning"](#page-68-0) on page [69.](#page-68-0)
- 4. Turn the main switch to the **OFF position**

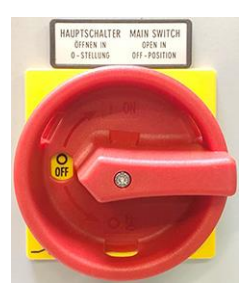

the interior lighting goes out

## **Replace powder bag**

- 1. Check visually the powder level in the bag cone
- 2. Hold the full powder bag ready

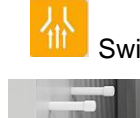

3. **If it** Switch this on if it is has not been switched on already

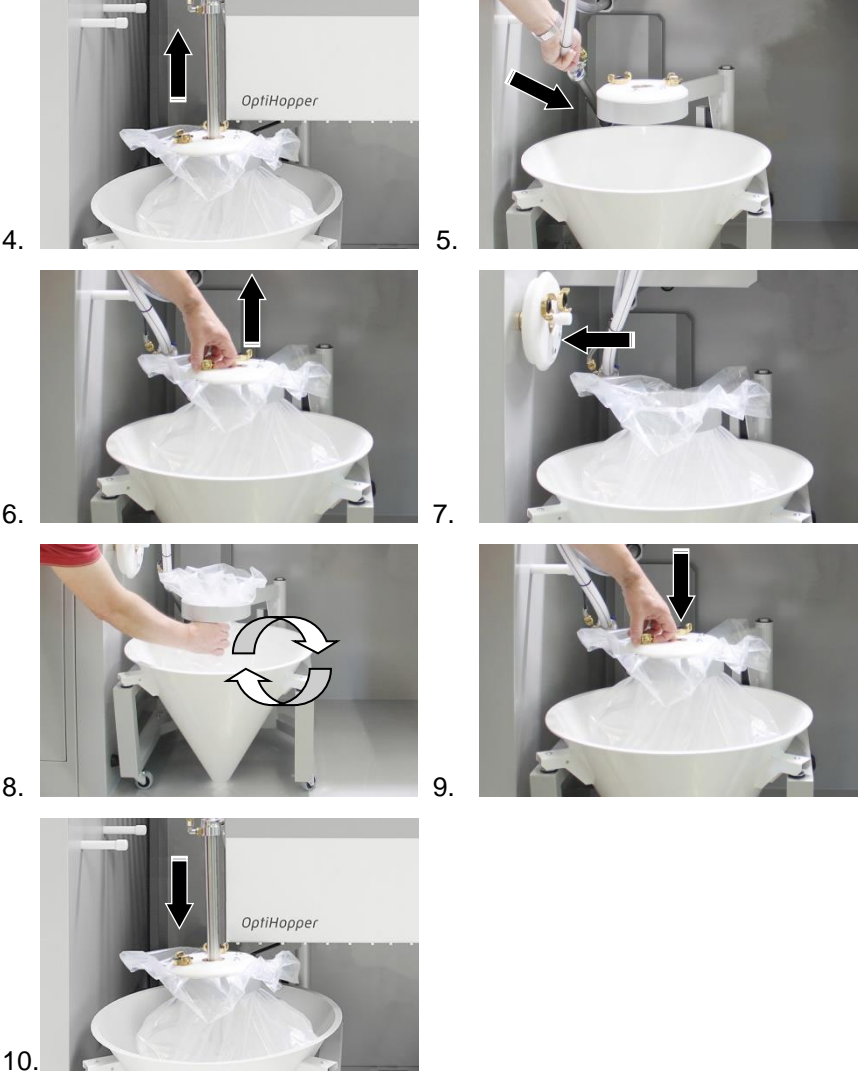

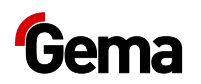

11. Empty the used powder bag with the residual powder into another container or dispose of it

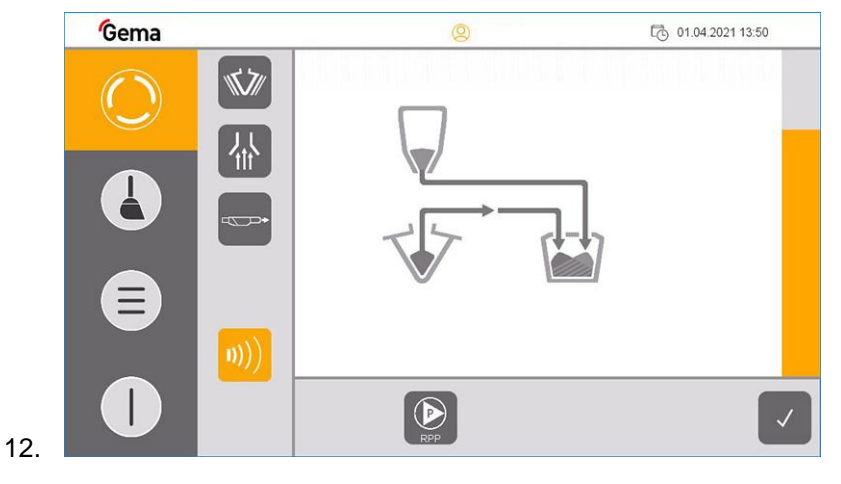

**If an error message appears, correct the error and acknowledge it to ensure that the coating process continues to run!**

## **Color change**

To perform a color change, proceed as follows:

- 1. End the coating procedure
- 2. Clean the OptiCenter
	- See chapter ["Cleaning procedure"](#page-69-0) on page [70.](#page-69-0)
- 3. Fill the cleaned OptiHopper with new color
	- See chapter ["Filling the OptiHopper"](#page-59-0) on page [60.](#page-59-0)
- 4. Select the desired operating mode

**If an error message is displayed, correct the error and acknowledge the error message so that the coating process continues.**

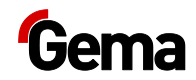

# **Maintenance / Repairs**

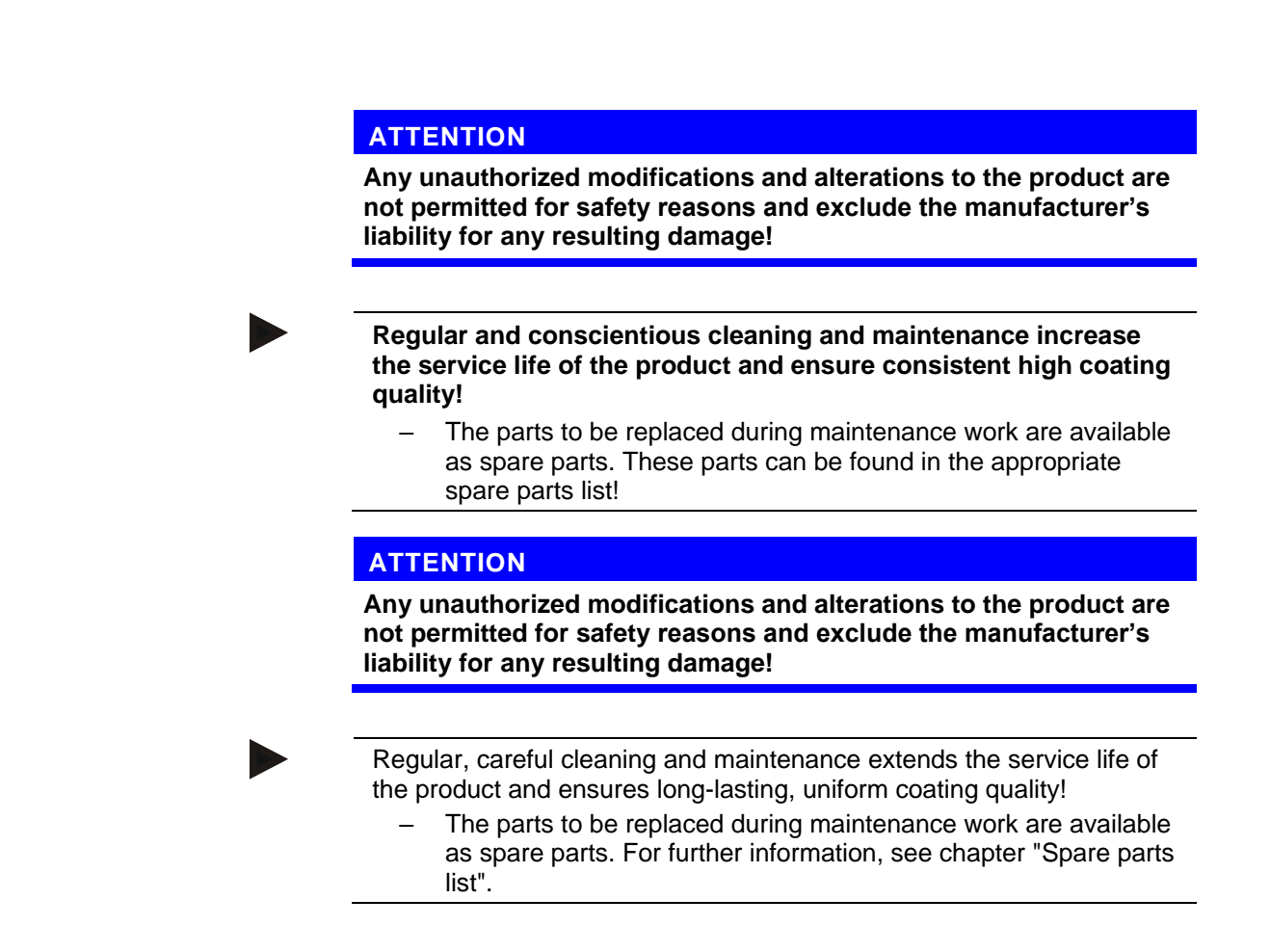

## **General information**

The product is designed to require a minimum of maintenance.

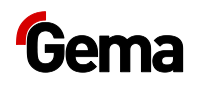

## **OptiCenter maintenance**

### **Maintenance schedule**

The following components or modules are subject to a maintenance schedule:

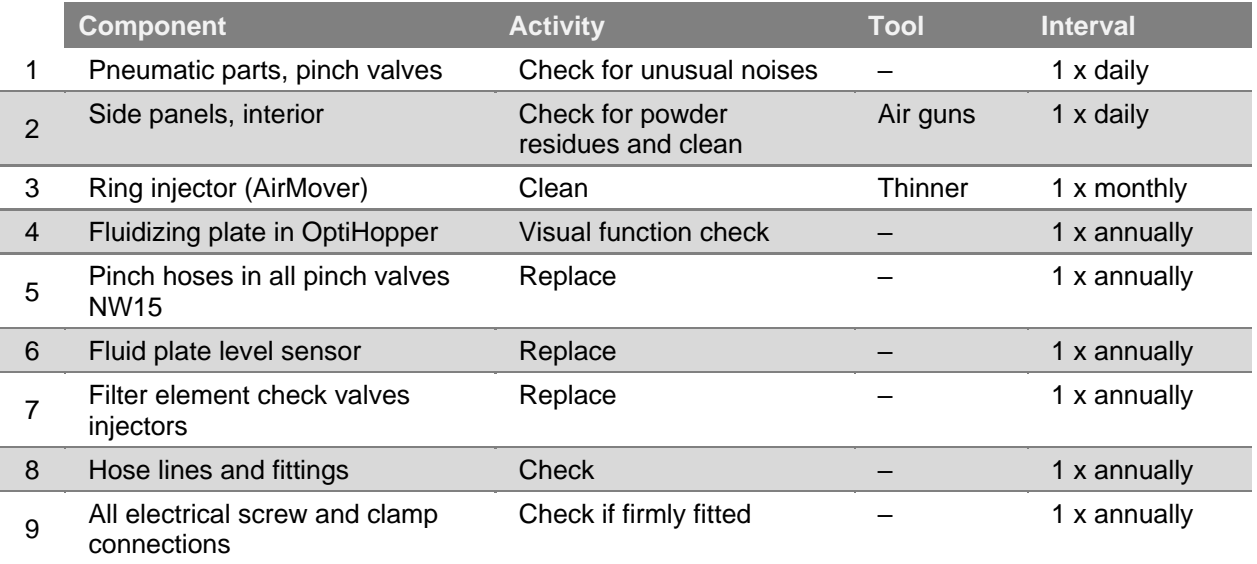

**The specified intervals are based on operation of 8 hours per day.**

The service life of the components depends heavily on the service duration, the powder quality and the quality of the air supply.

## **Check for unusual noises**

During operation of the machine pay attention to unusual noises. Stop the machine immediately if an unusual noise can be heard. Check the components at the noise source.

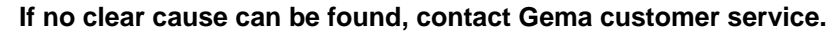

## **Wearing parts**

Wearing parts replaced during maintenance can be individually purchased (refer to spare parts list).

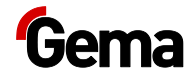

## <span id="page-68-0"></span>**Cleaning**

### **WARNING**

#### **Cleaning with compressed air!**

**Eye injury and bodily injury from compressed air and flying parts.**

- ► Wear eye protection.
- ► DO NOT point the compressed air jet at persons.
- ► DO NOT point the compressed air jet at loose objects.

### A CAUTION

#### **Hearing damage caused by sound overexposure Peak noise levels (for a short time up to 95 db(A)) occurring during the cleaning process may cause hearing damage.**

- ► Do not approach the OptiCenter unless absolutely necessary!
- ► Wear adequate hearing protection (e.g. ear muffs per EN 352-1)!

#### **A great deal of air is required for the cleaning procedure!**

► Make sure that 6 bar is always available!

### **ATTENTION**

**Powder can escape if the OptiHopper cover is not closed properly.**

► Check that the cover fits properly

### **ATTENTION**

#### **Damage to the sieve mesh tension**

**When using an ultrasonic sieve\*\*, the sieve mesh tension is damaged during cleaning!**

The OptiHopper must only be cleaned with the cover on WITHOUT a US sieve.

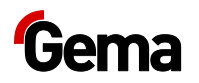

## **Cleaning Steps**

Manual cleaning is supported by automated procedures. The OptiCenter offers the following automated procedures:

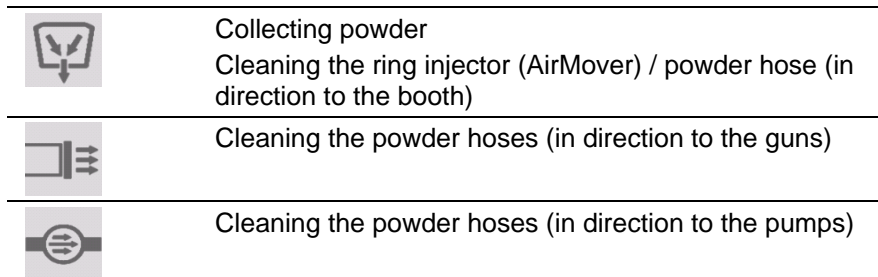

The following functions are available for fine cleaning:

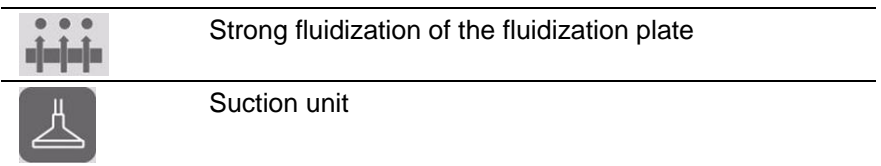

## **Cleaning Times**

All cleaning steps are time controlled. However, the factory-set values can be individually adjusted according to the requirements for cleanliness.

1. In cleaning mode, press the  $\overline{I_{\text{inner}}}$  key

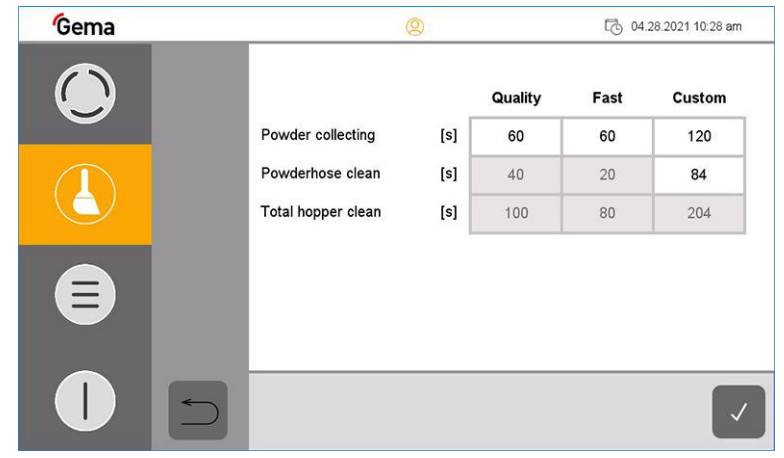

<span id="page-69-0"></span>2. Adjust cleaning time(s)

## **Cleaning procedure**

- 1. End the coating procedure
- 2. To exit **Coating mode**, press and hold the key for 2 seconds. The following menu appears on the display:

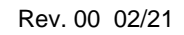

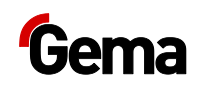

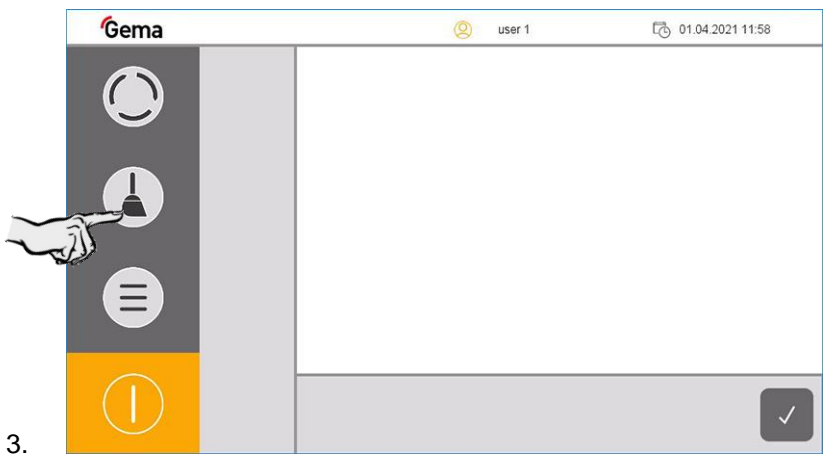

4. Select the desired cleaning mode

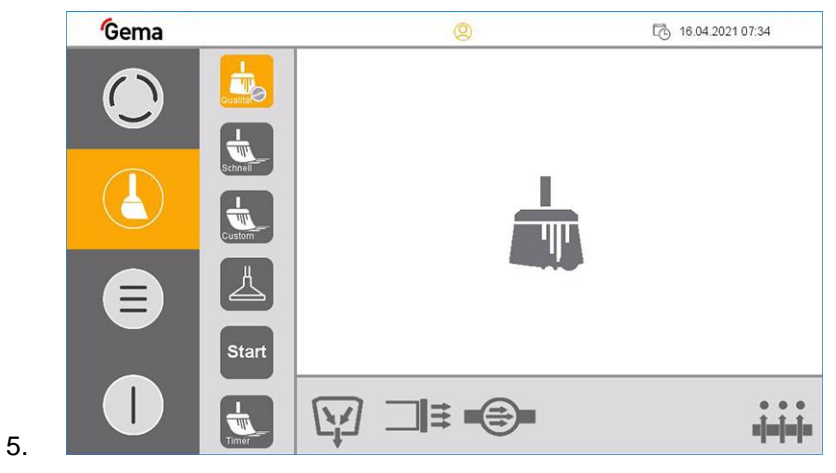

- Exhaust air starts automatically
- 6. Remove and clean all powder-contacting components (see example below):

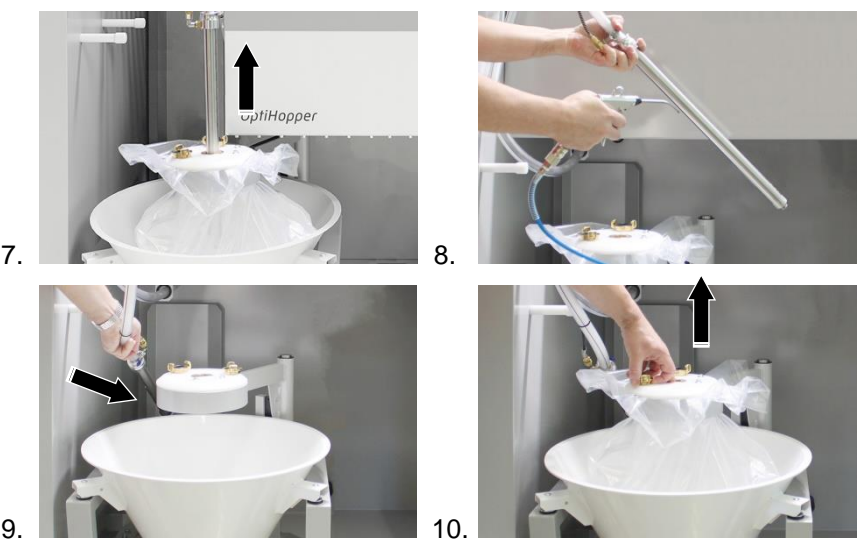

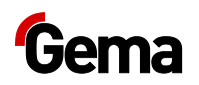

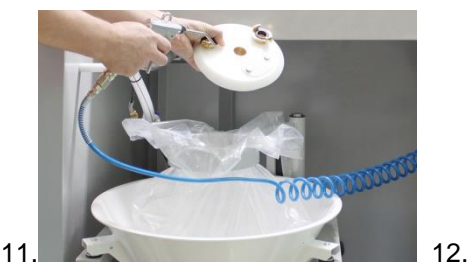

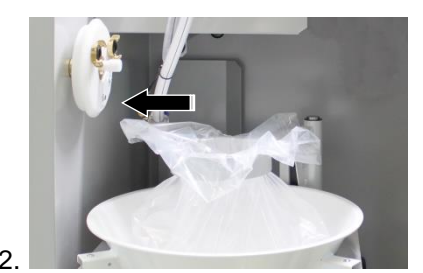

13.

- 14. The operator must now decide where to collect the powder from the booth:
	- **Variant 1:** in the OptiHopper
	- **Variant 2:** transferred to the waste
	- **Variant 3:** in the optional powder hopper
	- **Variant 4:** in the optional powder cone (bag)

### **For variants 2, 3 and 4, the recovery hose must be replugged before starting.**

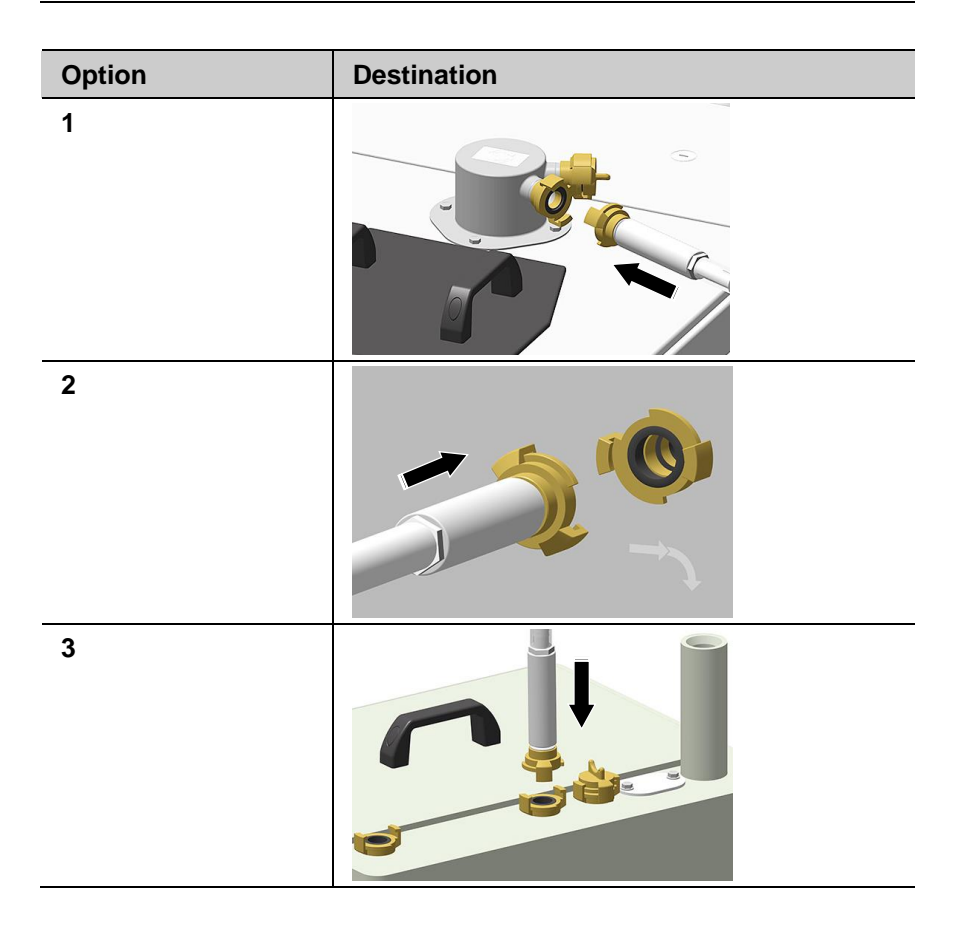
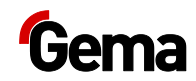

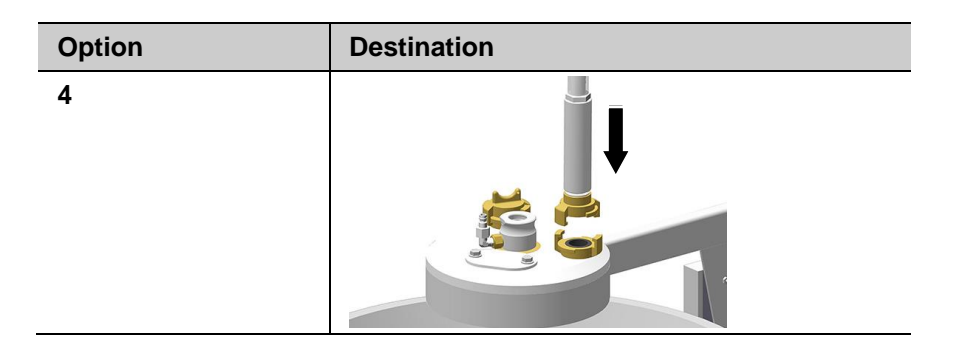

#### **For variants 3 and 4, the suction must also be connected and the ball valve must be open.**

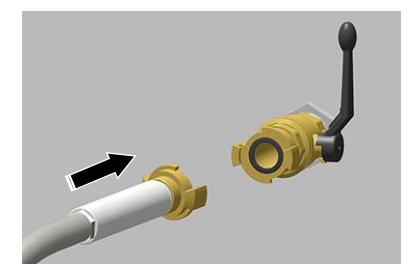

#### **The powder circuit could contain more than 20 kg of powder.**

- Be sure to estimate the powder volume in the system.
- If you suspect that there is too much powder in the system, the process must be monitored and stopped if necessary.

#### 15. Press **Start**

**If necessary, the cleaning process can be interrupted at any time by pressing the stop button.**

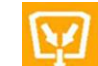

#### – The powder is collected in the OptiHopper

This step can be stopped by the operator when no more powder is returned

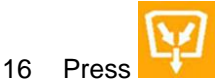

– Cleaning of the ring injector (AirMover) and the connected powder hose with compressed air pulses starts automatically

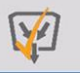

- 17. The automatic process step is complete when the key looks like this. The key can be pressed once again if necessary. This is a sign that the next cleaning phase needs to be activated.
- 18. Move recovery hose to cleaning position (RP)

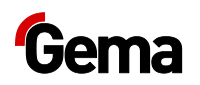

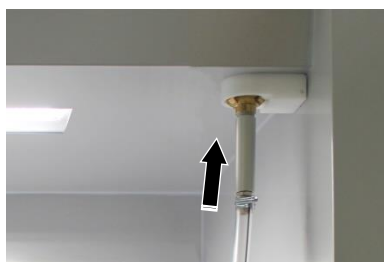

- 19. The position of the recovery hose is sensor-monitored
- 20. If equipped, move the fresh powder hose from the OptiHopper to the cleaning position (FP)

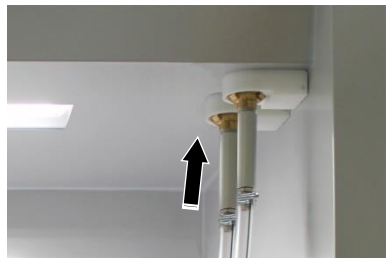

- 21. The position of the fresh powder hose is sensor-monitored
- 22. Remove black OptiHopper cover, clean and place in parking position (side wall parking position)
- 23. Lift the white OptiHopper covers, clean them and place them in the parking position (rear panel parking position)

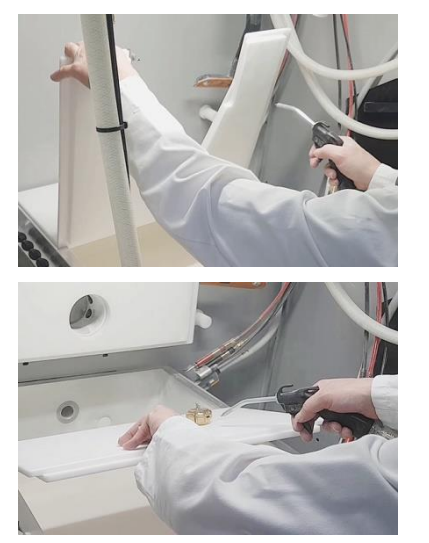

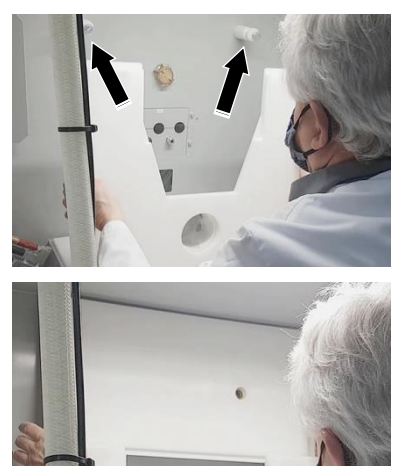

#### **ATTENTION**

#### **Large dust formation possible!**

**If the OptiCenter is operated without the appropriate equipment (hearing protection, safety goggles) and if not cleaned with the exhaust air switched on, the compressed air containing powder can cause hearing damage, eye damage as well as respiratory problems.**

- ► Switch on the exhaust air
- ► Wear appropriate protective equipment.
- 24. Remove the plug from the OptiHopper

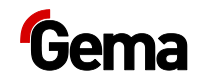

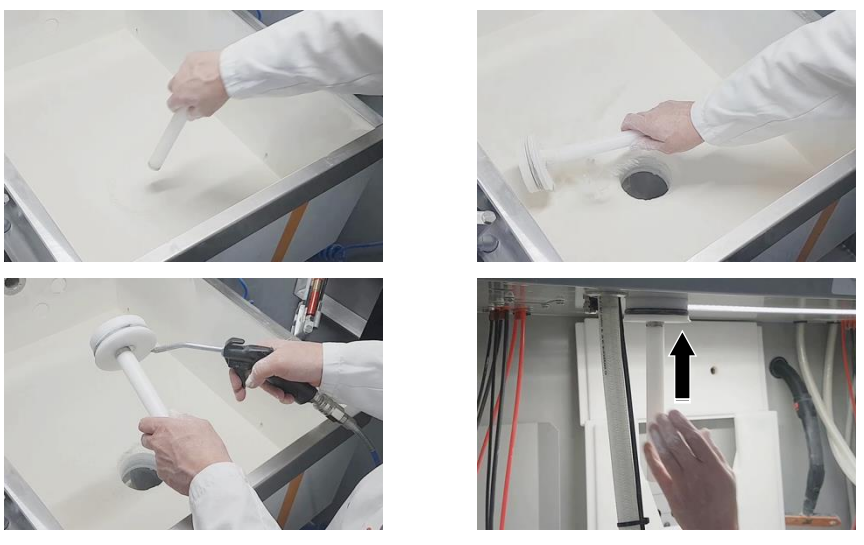

– The powder from the OptiHopper flows into the powder bag or provided powder container

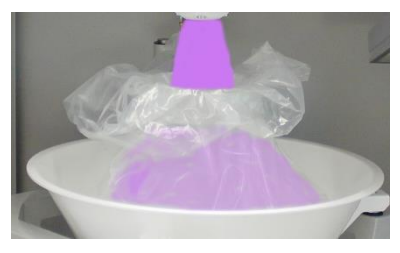

25. Use a scraper to lead as much powder as possible to the opening

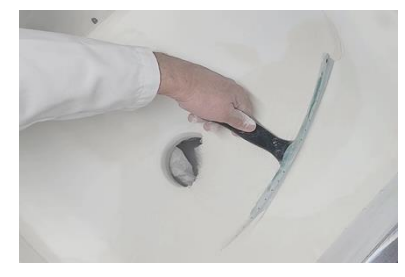

26. Use a scraper to clean the side walls of the OptiHopper so that the suction openings are no longer covered with powder.

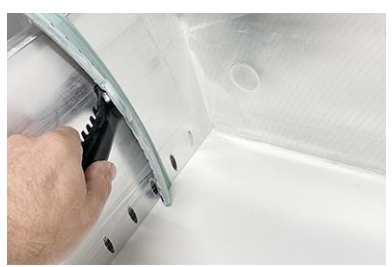

- 27. Also clean the fluidizing plate so that there is only a small amount of powder on the surface.
- 28. Press the  $\blacksquare$  key
	- The powder hoses are cleaned and the residual is transported to the booth
	- Suction channels in the OptiHopper are rinsed

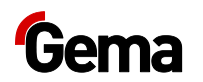

- 29. The automatic process step is complete once this symbol displayed.
	- The key can be pressed once again if necessary. Otherwise, the next cleaning step can be activated.

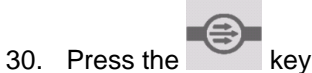

- The existing OptiFeed pumps and connected powder hoses are cleaned and the powder is transported to the after filter
- 31. The process is complete once this symbol is displayed.

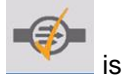

**Any individual step can be repeated as needed by pressing the** 

**corresponding key again.**

– Only the selected cleaning step is carried out.

#### *Fine cleaning*

- 1. Press the  $T$  $T$  $k$ ey
	- This key activates/deactivates the strong fluidization for fine cleaning

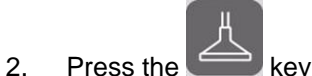

This key is used to activate/deactivate the suction unit

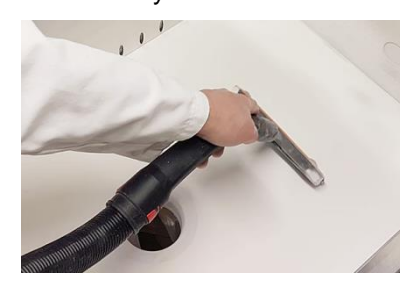

- 3. Visually check the OptiHopper interior, clean with the suction unit and/or with the compressed air gun if necessary
- 4. Put the plug back in position

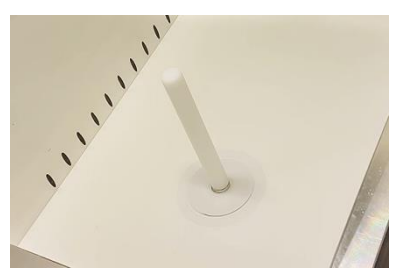

- 5. Place the cover components in position
- 6. Booth cleaning can now be started: Activate the corresponding command on the MagicControl control unit
- **76 Maintenance / Repairs OptiCenter OC09**

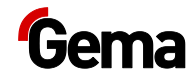

### **Cleaning the recovery system**

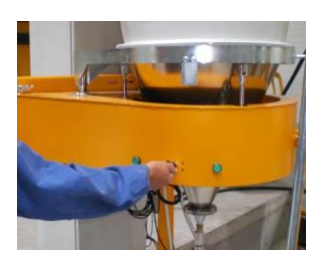

1. Open the monocyclone

#### **ATTENTION**

#### **Sieve damage**

#### **The sieve can be damaged when backwashing the transport hose.**

- ► Swing out the sieve completely during this cleaning step.
- 2. Slowly swing out the sieve and clean it with the air gun

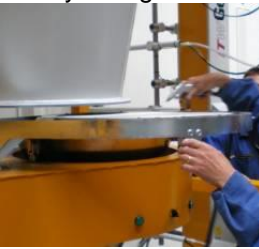

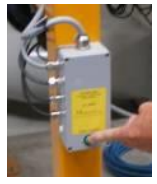

- 3. Press the button on the monocyclone
	- The cleaning process is started.
- 4. Compressed air pulses blow through the hose from the OptiCenter to the cyclone

#### **The process can be manually stopped and resumed by the operator.**

- 5. Swing the funnel on the cyclone slowly away and, at the same time, clean it off with the air gun
- 6. Clean the inside of the cyclone with the cleaning wand
- 7. Reconnect the sieve machine and funnel to the cyclone
- 8. If a new color is to be used: See chapter ["Color change"](#page-65-0) on page [66.](#page-65-0) **OTHERWISE**
- 9. To switch the OptiCenter to stand-by mode, press and hold the

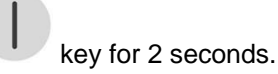

10. Store the powder properly

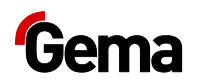

#### **Cleaning and maintenance of the operating panel**

The operating panel is maintenance-free. However, the following work may be necessary:

- Cleaning the screen if it becomes dirty.
- Recalibrating the capacitive screen if it no longer responds correctly to touch.

#### *Touch-sensitive screen*

If dirty:

#### **ATTENTION**

**Pointed, sharp objects or corrosive liquids can damage the screen** Cleaning the screen

- ► Do not use any pointed or sharp objects (e.g. knife).
- ► Do not use any aggressive or abrasive cleaning agent or solvent.
- ► Ensure liquids do not enter the operating panel (risk of short circuit) and no damage is caused to the operating panel
- ► Clean the touch screen surface carefully with a clean, soft, damp cloth.

#### *Battery*

The built-in battery for buffering the real-time clock is maintenance-free and designed for a buffer time with the power switched off while maintaining the ambient conditions of typically 10 years at 25 °C (77 °F).

### **Periodic checks**

The periodic checks include examining all connecting cables and hoses.

The corresponding parts should be replaced immediately if any damage to cables or hoses is discovered.

All plugs must be properly tightened.

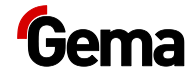

### **Repair work**

In the event of malfunctions or faults, the product must be checked and repaired by an authorized Gema service workshop. The repairs must only be performed by an authorized specialist.

Improper tampering can result in serious danger for user and equipment.

#### **Repairs**

For repairs, please contact Gema Technical Support.

#### **ATTENTION**

#### **Destruction of the operating panel**

**The operating panel may only be opened by the manufacturer or an authorized body.** 

► Operate the operating panel only with the housing completely closed.

Use appropriate packaging when transporting.

#### **SD card – data backup**

The contents of the SD card can be saved on another medium in order to be able to copy them back in case of card damage or data loss. Further information can be found in the SD card user manual.

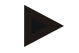

**Some operating systems do not display individual files. This is often the case with "autoexec.bat" files, for example.**

- When copying the data, make sure that all data is visible and copied.
- If in doubt, contact your IT department.

Inserting the SD card: See chapter ["Inserting the SD card"](#page-55-0) on pag[e 56.](#page-55-0)

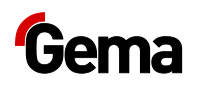

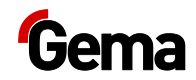

## **Fault clearance**

### **Error messages**

If faults occur in the powder management center, an error message shown in red lettering appears on the display.

- **1 Booth not ready**
- **2 No release for cleaning, X axes not in cleaning position**
- **3 Sieve error or switched off**
- **4 No powder**
- **5 No fresh powder**
- **6 Powder circuit stopped**
- **7 Level sensor detects no powder**

The causes of these errors must be eliminated, before further procedures can be carried out (refer to troubleshooting guide).

If the error has been eliminated, the display returns to the previous menu again.

### **Troubleshooting guide**

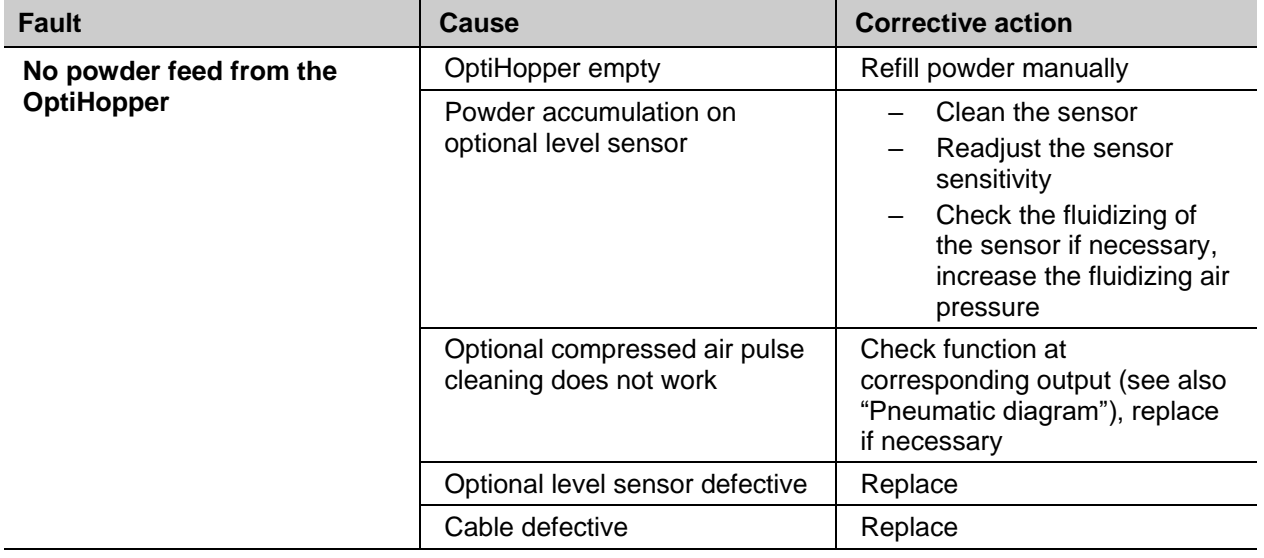

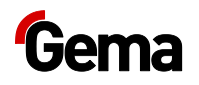

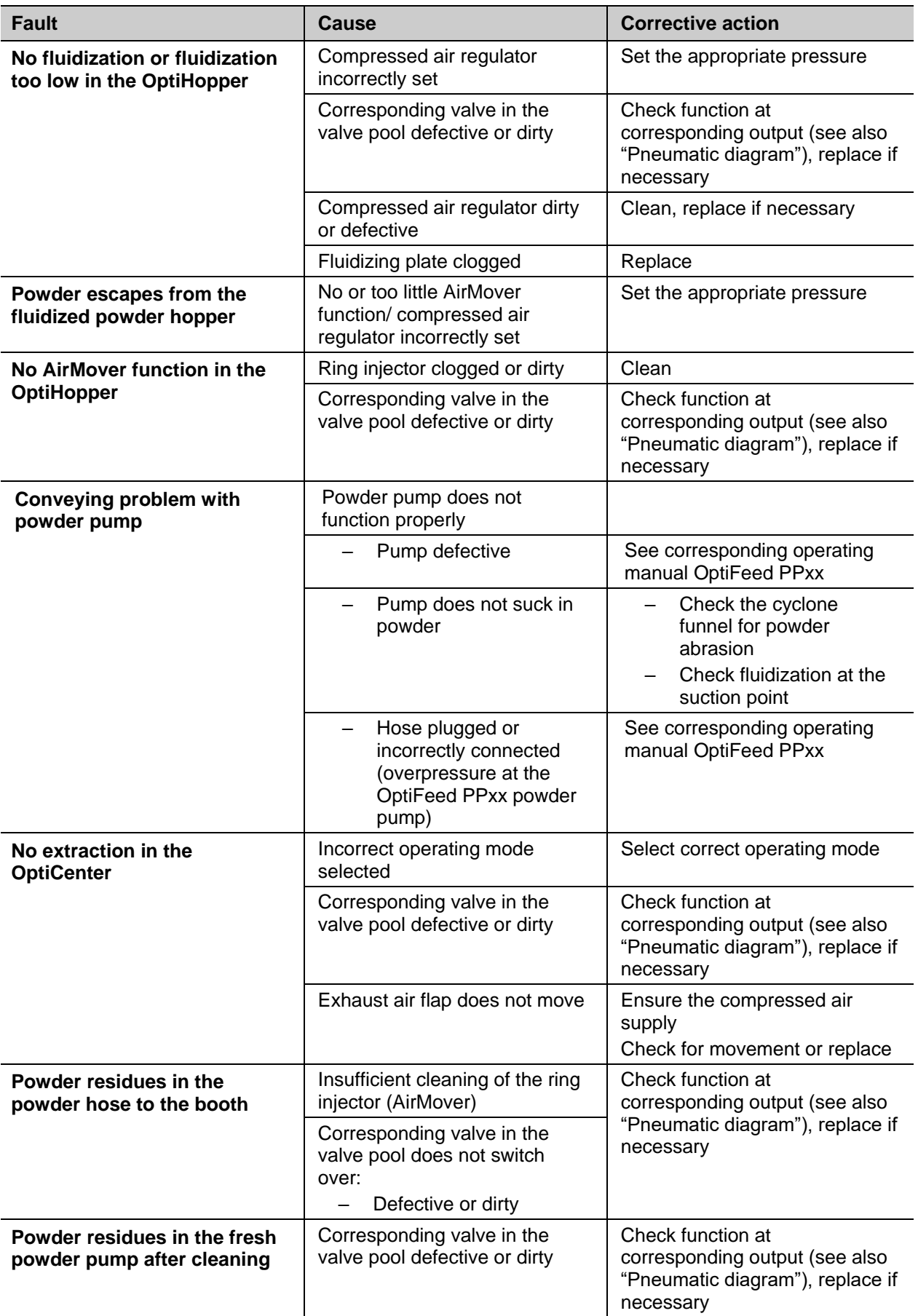

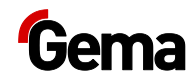

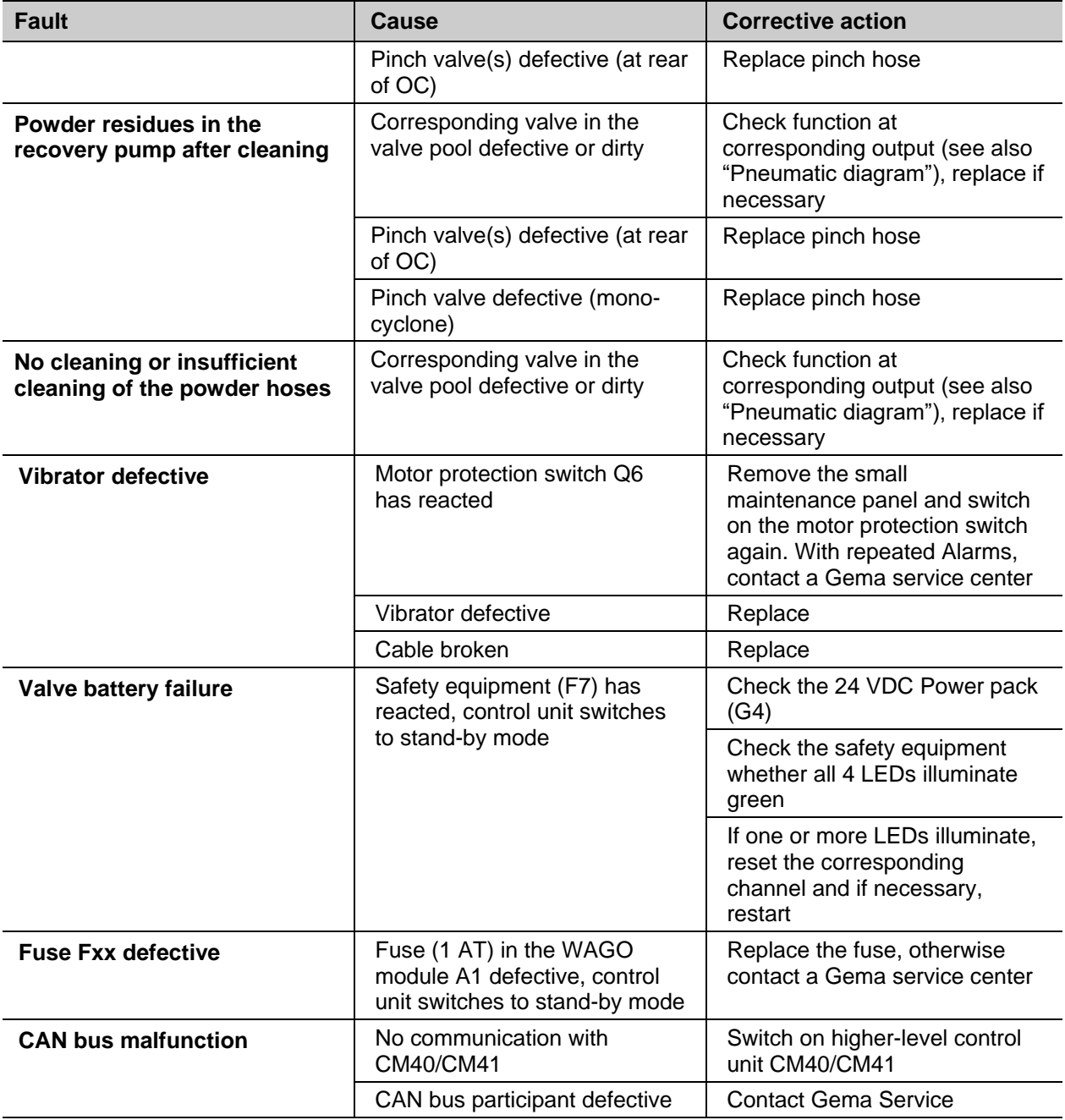

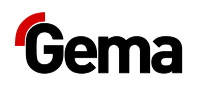

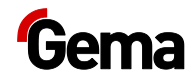

# **Decommissioning / Storage**

### **Shutdown**

- 1. End the coating procedure
- 2. Switch off the control unit

**The adjustments for high voltage, powder output volume and electrode rinsing air remain stored.**

#### **If in disuse for several days**

- 1. Switch off the plant with the main switch
- 2. Clean the gun and the components for powder conveying (see therefore the corresponding user manuals)
- 3. Turn off the compressed air main supply

### **Storage conditions**

#### **Storage duration**

If the physical conditions for metal parts and electronics are maintained, the unit can be stored indefinitely. On the other hand, the installed elastomeric components (pinch valve collars, O-ring seals, etc.) can become brittle over time and crack when put under repeated loads.

#### **Type of storage**

For safety reasons, the product should only be stored in a vertical position.

#### **Space requirements**

The space requirements correspond to the size of the components plus the packaging.

The load-bearing capacity of the floor should be at least 500 kg/m².

There are no special requirements for the spacing to adjacent devices

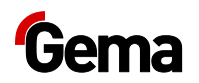

#### **Physical requirements**

Storage must be inside a dry building at a temperature between +5 and +40 °C. Preferably in a cool, dry and dark space.

Do not expose to direct sunlight.

#### **Hazard notes**

There is no danger to personnel or the environment if the unit is stored properly.

### **Maintenance during storage**

#### **Maintenance schedule**

No maintenance schedule is necessary.

#### **Maintenance works**

During long-term storage, periodically perform a visual check.

#### **Storage and transport of the operating panel**

#### **ATTENTION**

#### **UV light**

**Plastics become brittle under the influence of UV light. This artificial aging reduces the service life of the operating panel.**

Protect the operating panel from direct sunlight or other sources of UV radiation.

#### **ATTENTION**

#### **Risk of short-circuit**

**In the event of climatic fluctuations (ambient temperature or humidity), moisture may be deposited on or inside the operating panel. If the control panel is subjected to condensation, there is a risk of short-circuit.**

- ► Never switch on the operating panel when condensation is present.
- ► If condensation is present and the operating panel has been exposed to climatic fluctuations, allow the operating panel to adjust to room temperature before start-up.
- ► Do not expose the operating panel to direct heat radiation from heaters.

Observe the ambient conditions when transporting and storing the operating panel.

The maximum ambient temperature for storage and transport must not exceed the specified value:

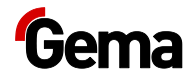

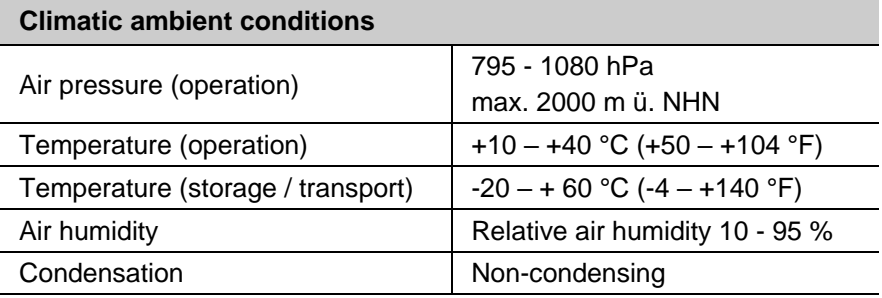

Whilst the operating panel has a robust design, the built-in components are sensitive to excessive vibrations and/or shocks.

The operating panel must be protected from mechanical loads outside its intended use.

The operating panel may only be transported in the appropriate packaging and in the correct manner.

#### *Before recommissioning*

During storage and transport in cold weather, and in the event of extreme temperature differences, ensure that no moisture is deposited on or inside the unit (condensation).

If condensation is present, the unit may only be switched on after it is fully dry.

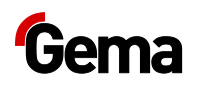

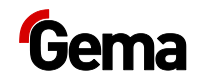

## **Disposal**

### **Introduction**

#### **Requirements on personnel carrying out the work**

The disposal of the product is to be carried out by the owner or operator.

When disposing of components that are not manufactured by Gema, the instructions in the respective manufacturer's documentation must be observed.

#### **Disposal regulations**

**The product must be disassembled and disposed of properly at the end of its service life.** 

When disposing of the product, the applicable local and regional laws, directives and environmental regulations must be complied with!

#### **Materials**

The materials must be sorted according to material groups and taken to the appropriate collection points.

### **Disassembly of component groups**

#### **WARNING**

#### **Live components**

#### **Risk of fatal injury from electric shock if touched**

- ► Only trained, authorized staff may open the electrical compartment
- ► Observe the safety symbols
- 1. Disconnect the mains supply and supply cables.
- 2. Remove all product covers.

The product is now prepared for disassembly.

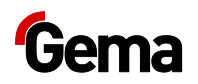

#### **A** WARNING

 $\bullet$ 

#### **Risk of explosion: Lithium battery**

**If improperly handled, there is a risk of explosion due to the lithium battery installed in the operating panel.**

► Ensure the operating panel is disposed of properly.

**The recyclable materials should be taken to your local recycling center.**

**Operating panels that are no longer required must be disposed of properly in accordance with local regulations.**

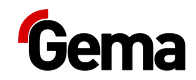

## **Spare parts list**

### **Ordering spare parts**

When ordering spare parts for your product, please indicate the following specifications:

- Type and serial number of your product
- Order number, quantity and description of each spare part

#### **Example:**

- **Type** OptiGun GA03 automatic powder gun, Serial number 1234 5678
- **Order no.** 203 386, 1 piece, Clamp Ø 18/15 mm

When ordering cable or hose material, the required length must also be given. The spare part numbers of this bulk stock is always marked with an **\***.

The wearing parts are always marked with a **#**. marked.

All dimensions of plastic hoses are specified with the external and internal diameter:

#### **Example:**

Ø 8/6 mm, 8 mm outside diameter (o/d) / 6 mm inside diameter (i/d)

#### **A** WARNING

**Use of non-original Gema spare parts**

**When using the spare parts from other manufacturers the explosion protection is no longer guaranteed. If any damage is caused by this use all guarantee claims become invalid!**

► Only original Gema spare parts should be used!

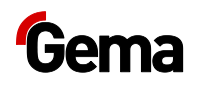

### **OptiCenter OC09**

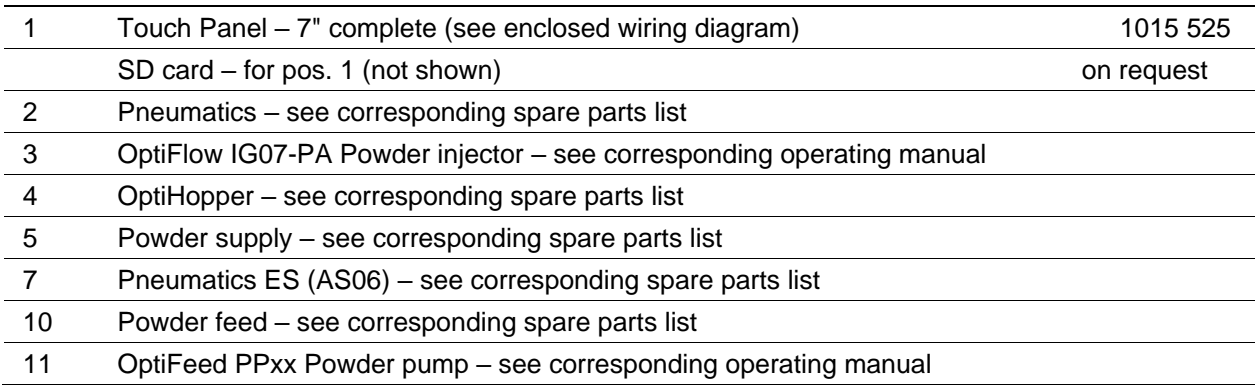

#### **For all other electrical components, see also the spare parts list in the enclosed wiring diagram!**

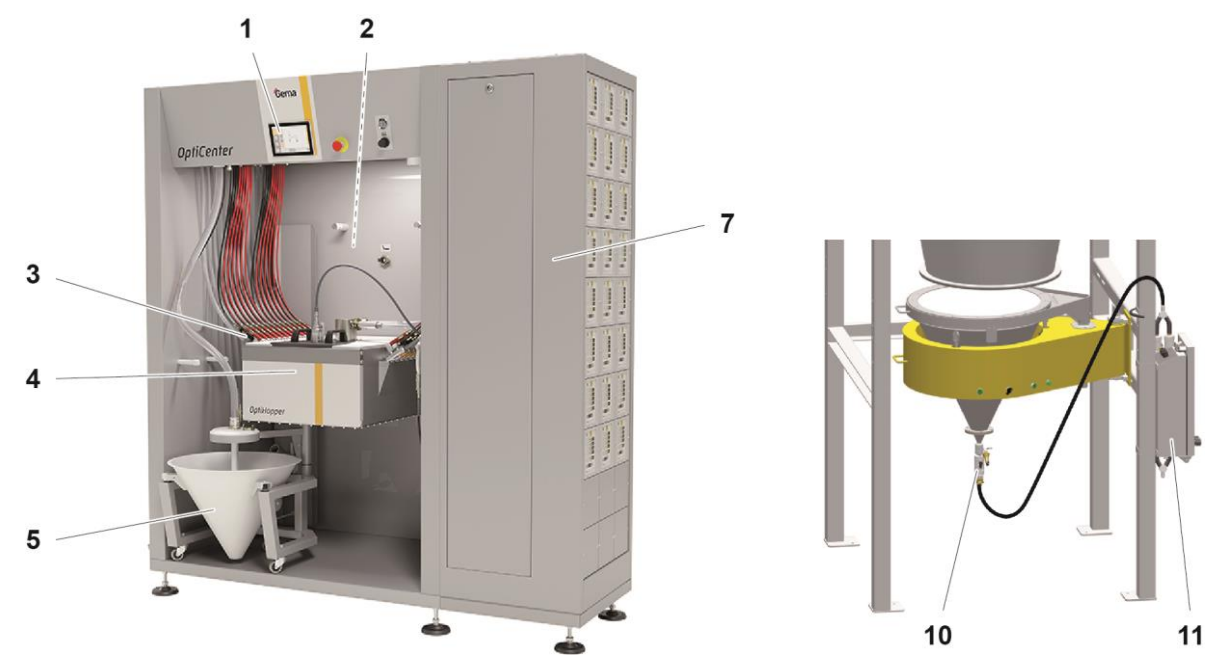

*fig. 59:* 

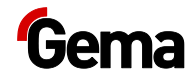

### **Cone trolley**

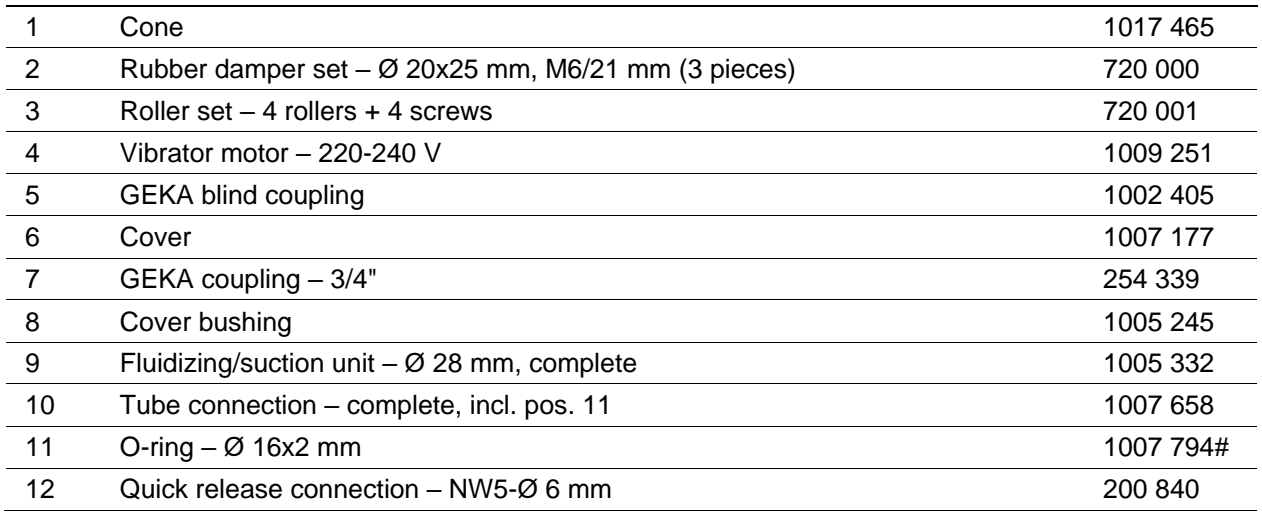

# Wear part

\* Please specify length

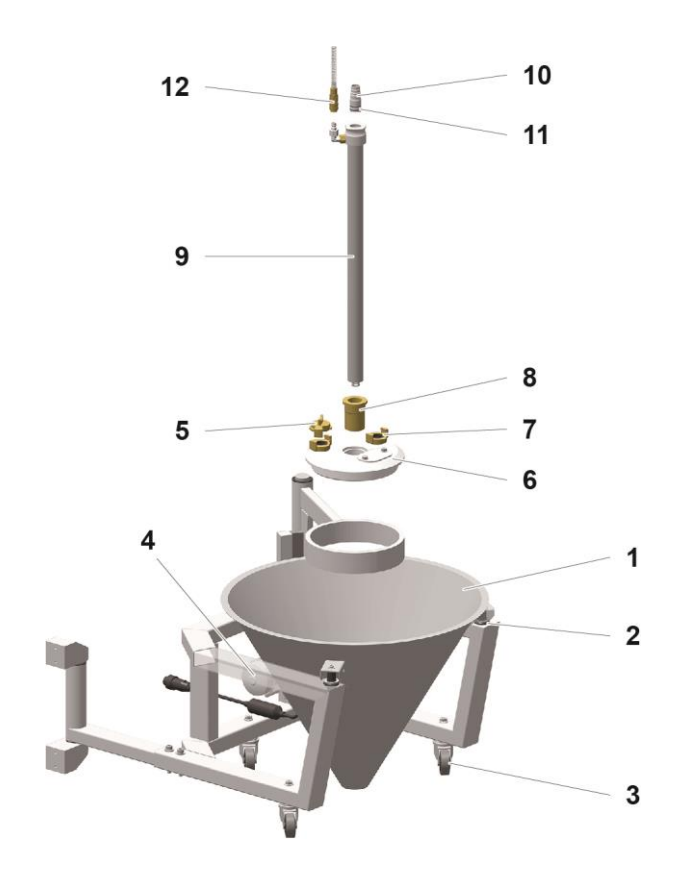

*Fig. 60:* 

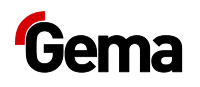

### **Fluidizing/suction unit**

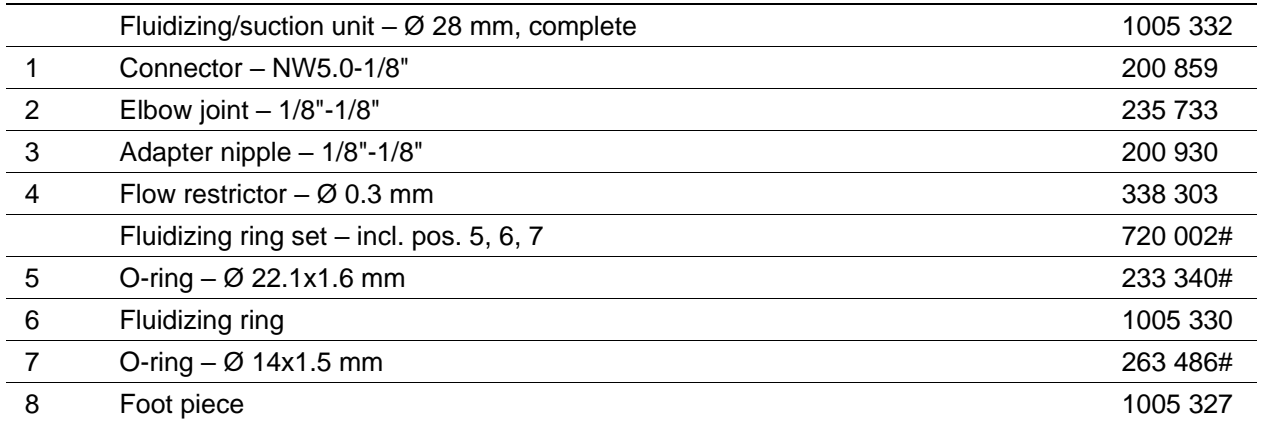

# Wear part

\* Please specify length

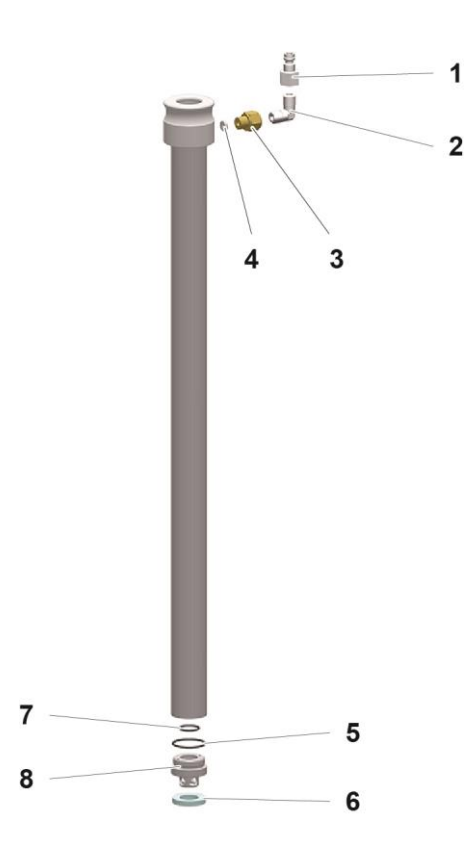

*Fig. 61:* 

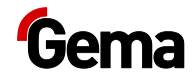

## **OptiHopper – complete**

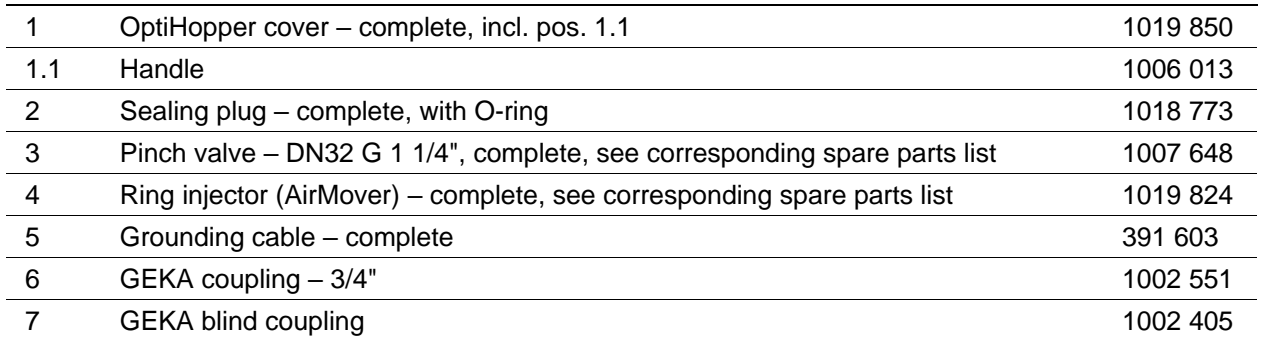

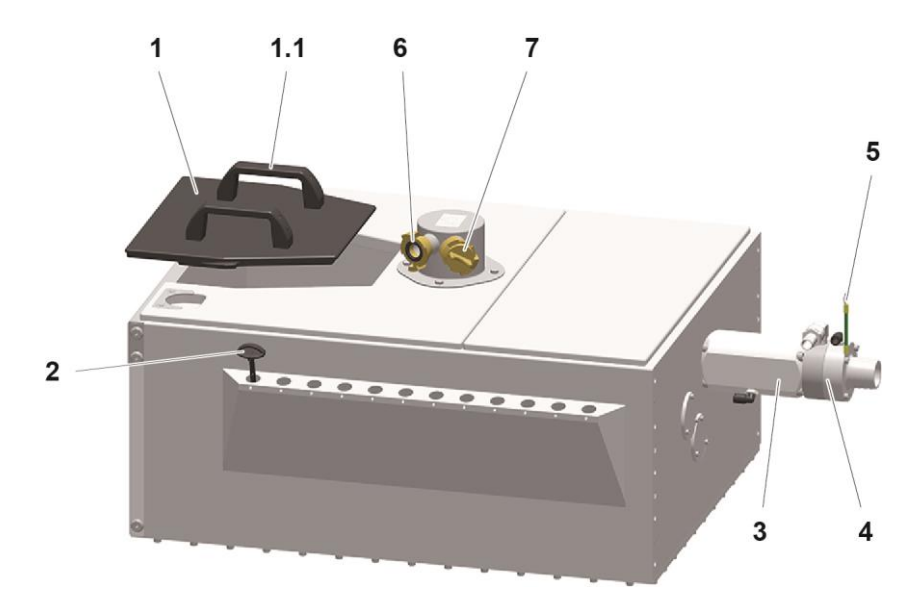

*fig. 62:* 

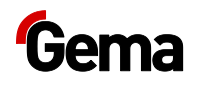

### **OptiHopper – Fluidization plate**

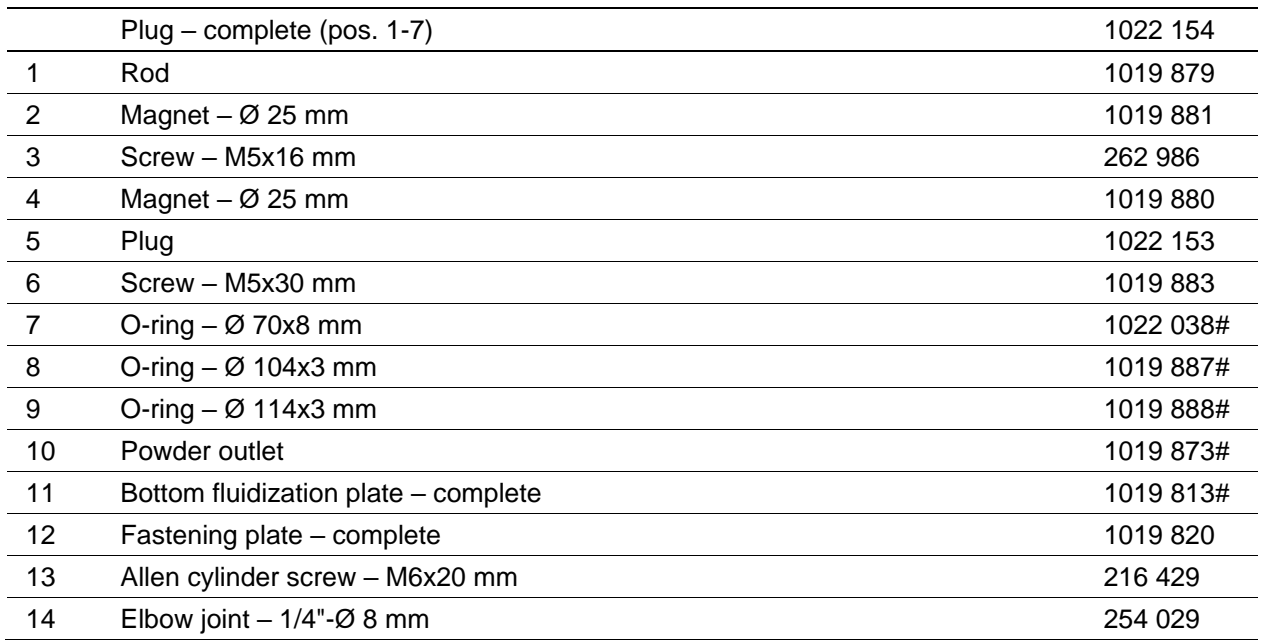

# Wear part

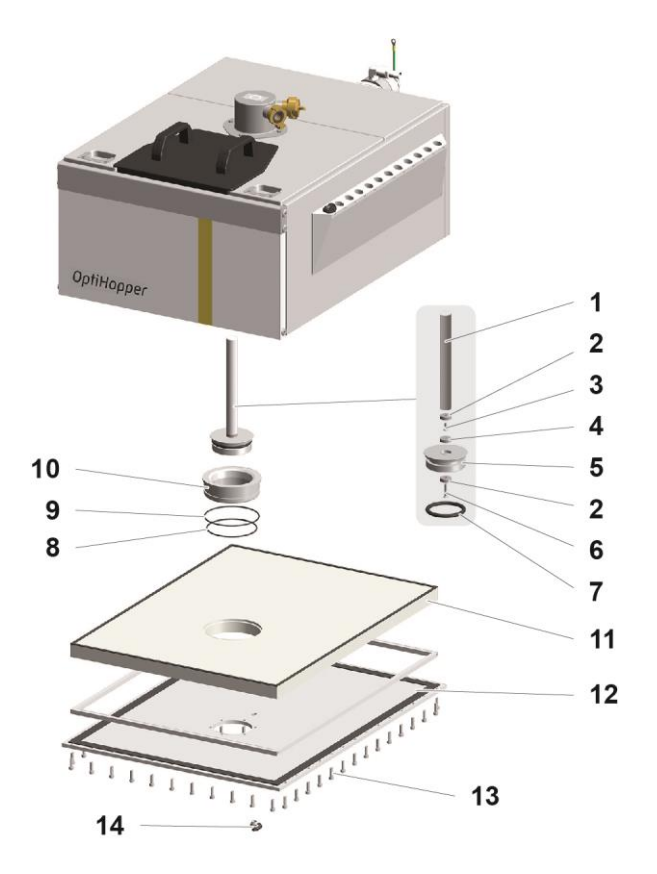

*fig. 63:* 

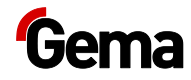

## **OptiCenter – Pneumatics**

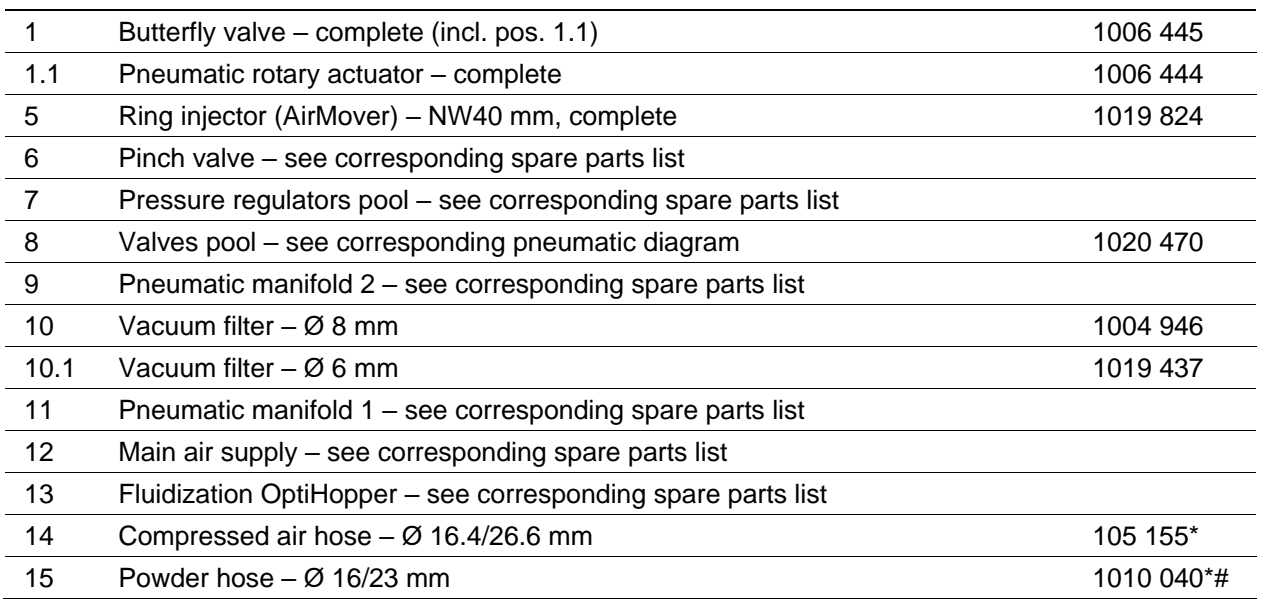

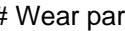

# Wear part \* Please specify length

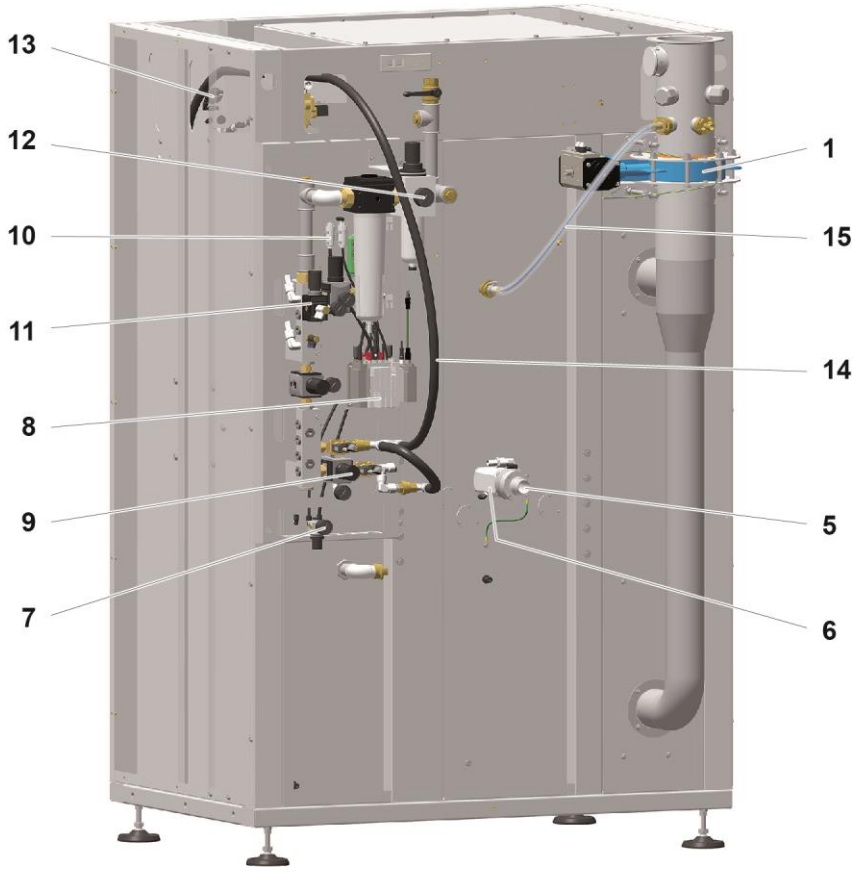

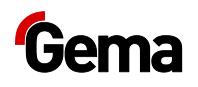

## **Main air supply**

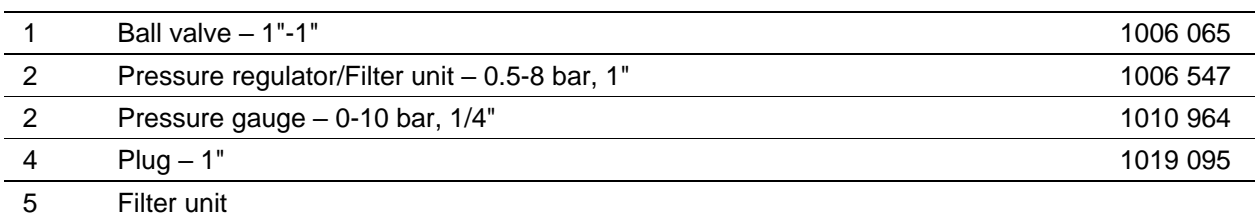

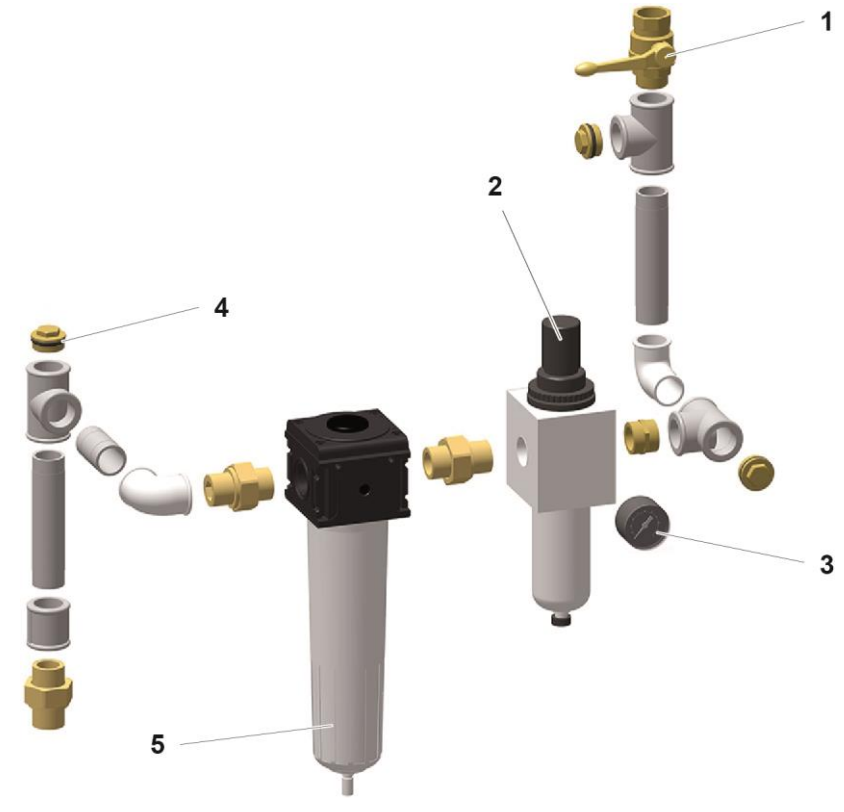

*fig. 65:* 

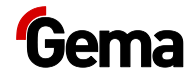

### **OptiHopper – pneumatic distributor**

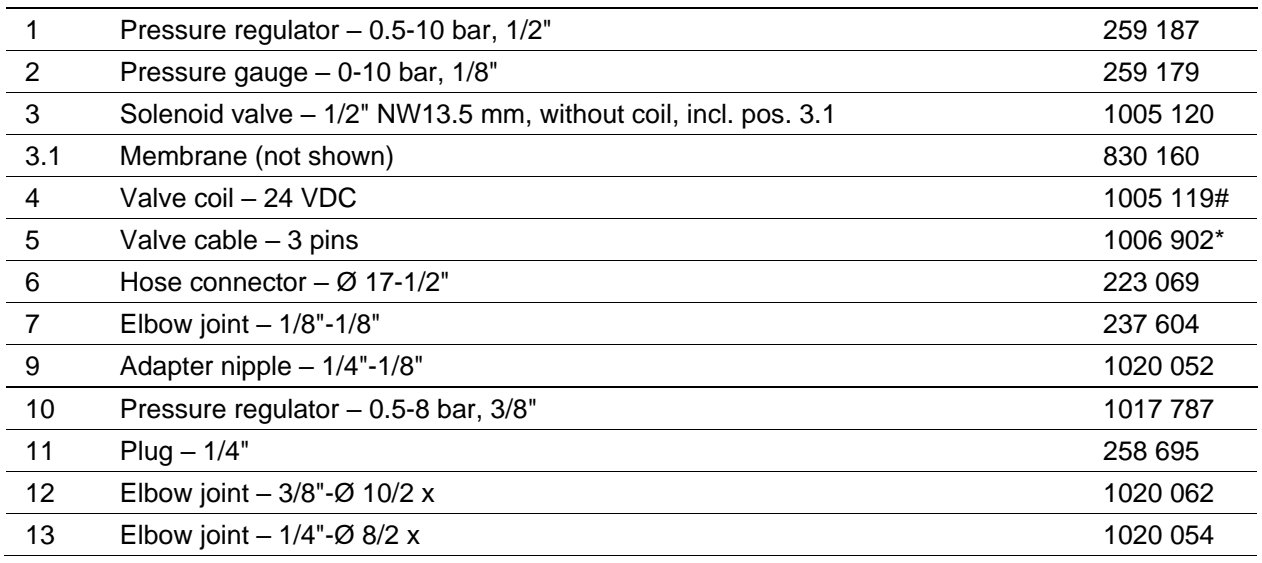

# Wear part

\* Please indicate length

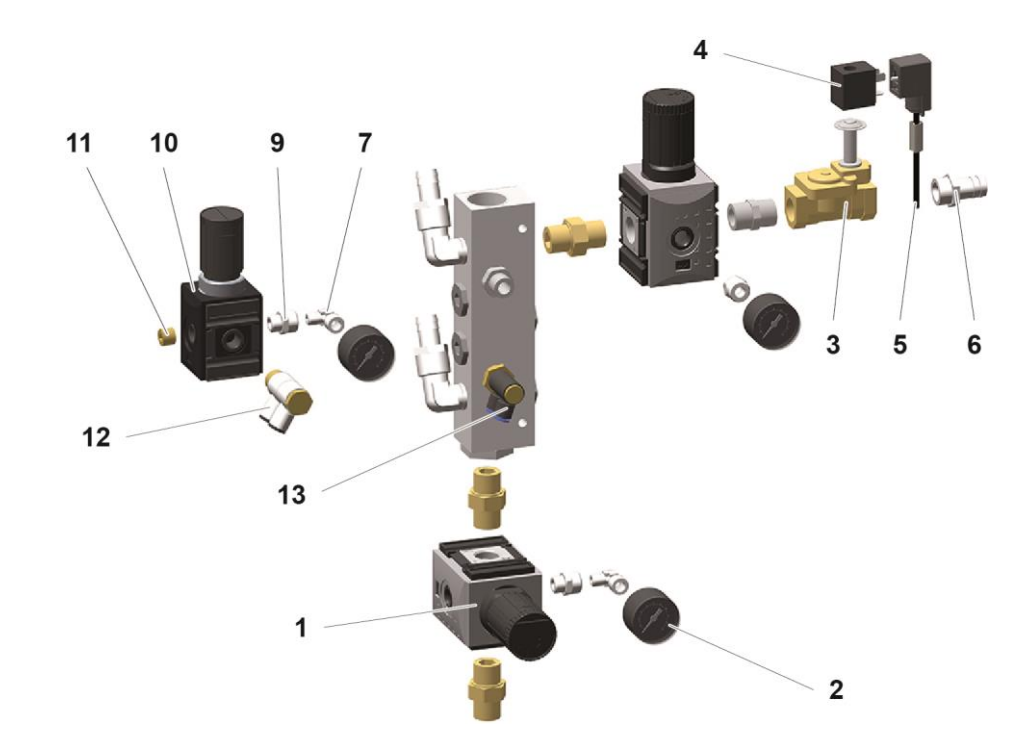

*fig. 66:* 

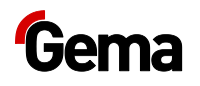

### **OptiHopper – Fluidization**

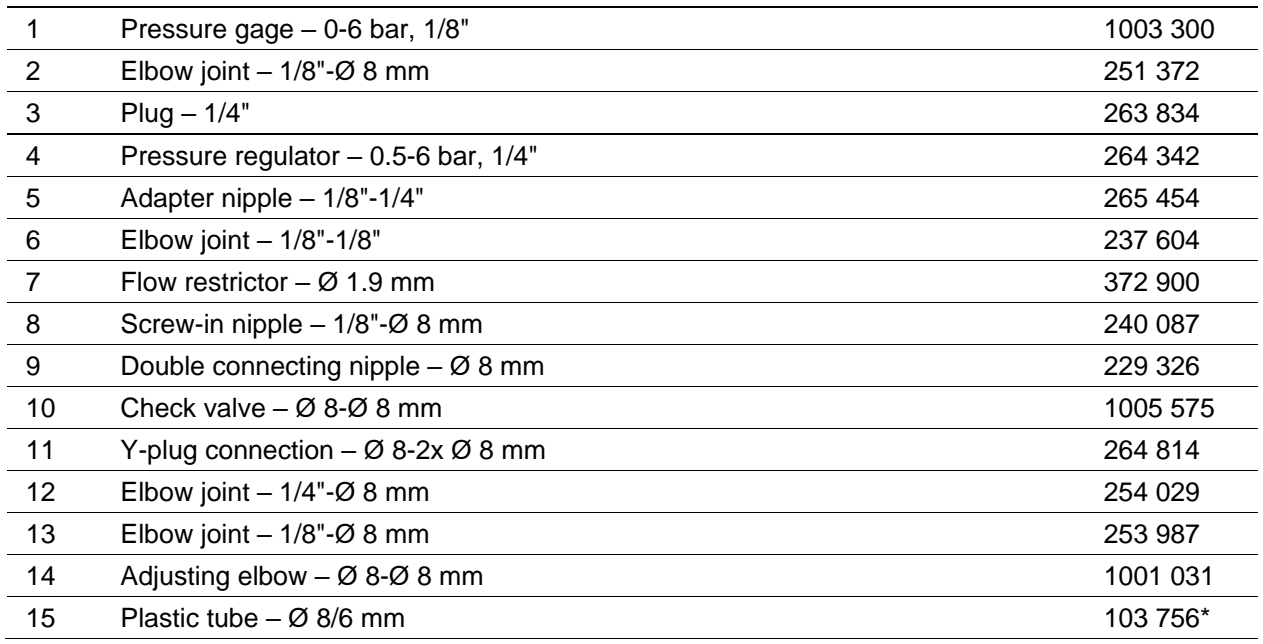

# Wear part

\* Please indicate length

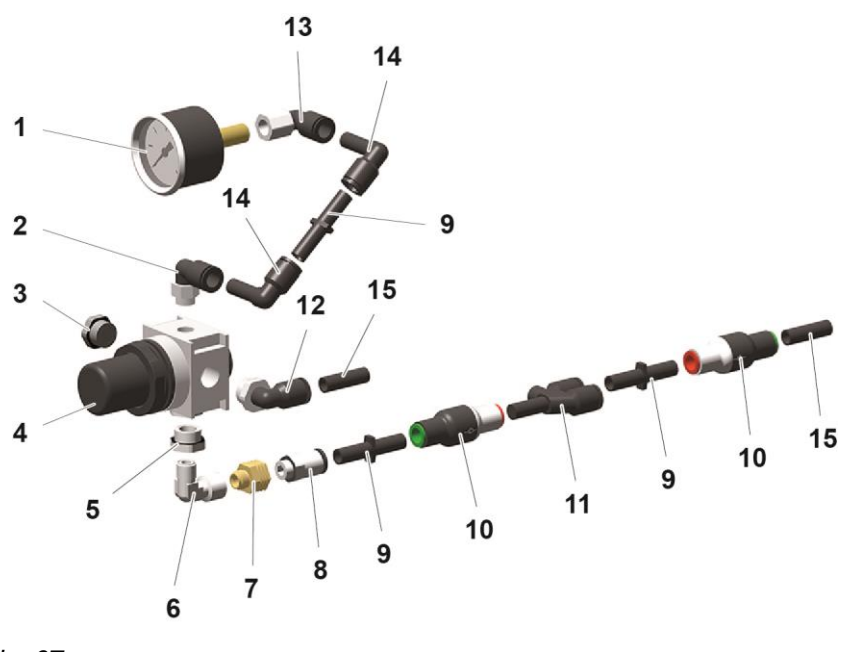

*fig. 67:* 

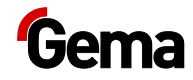

## **Pressure regulators pool**

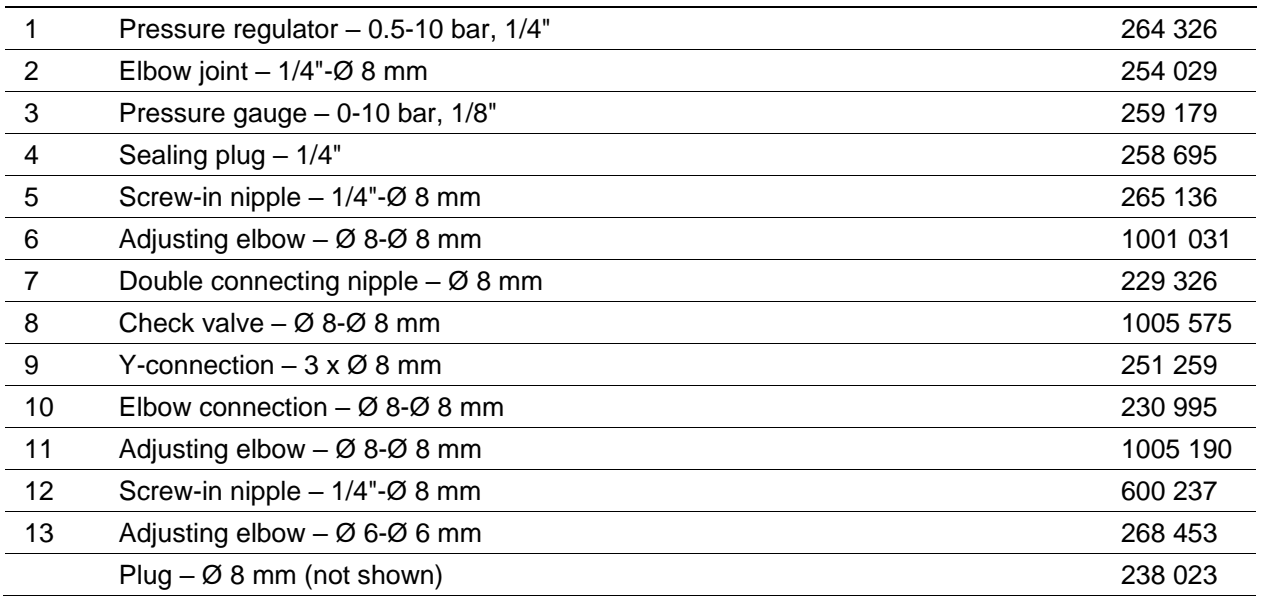

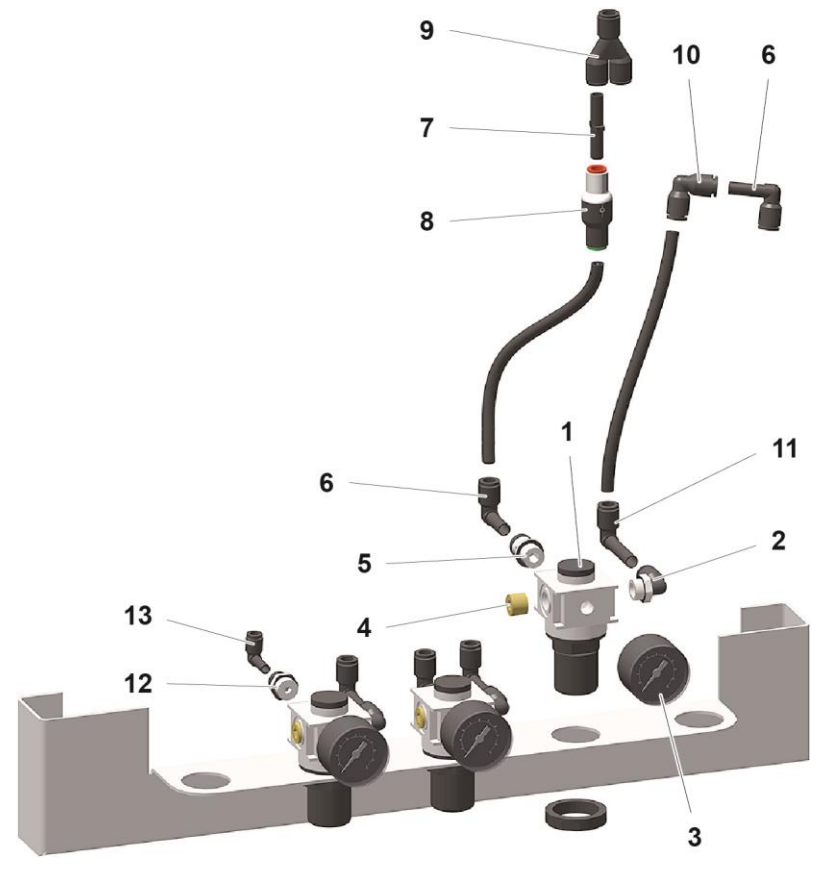

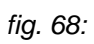

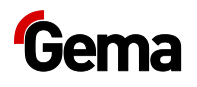

## **Pneumatic manifold Cleaning**

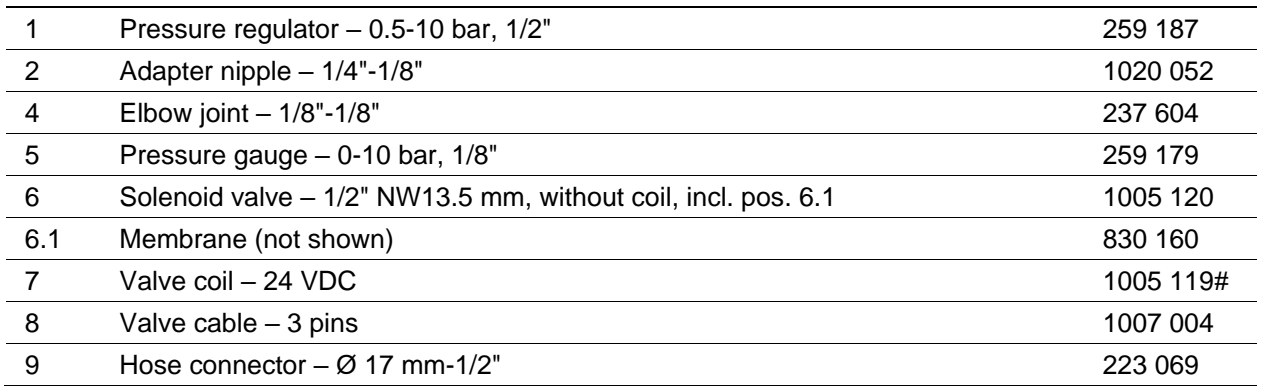

# Wear part

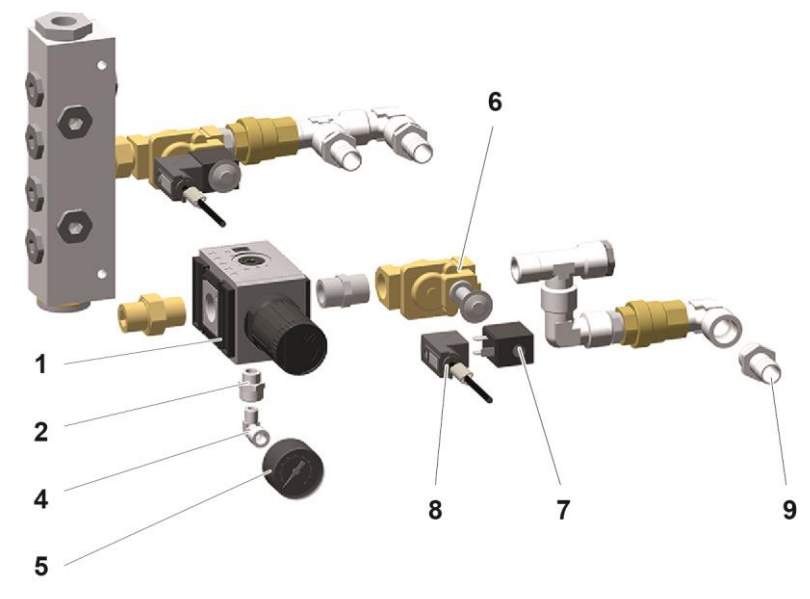

*fig. 69:* 

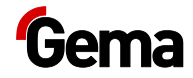

### **Ring Injector (Airmover) / Pinch Valve**

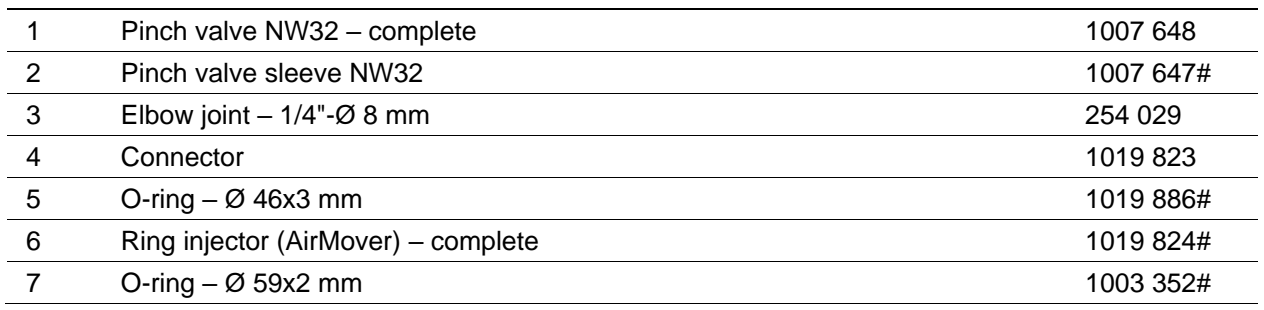

#### # Wear part

\* Please specify length

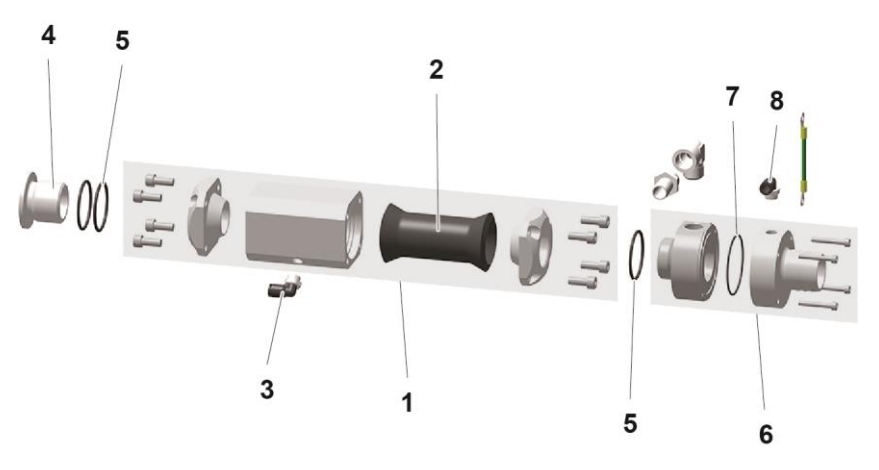

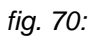

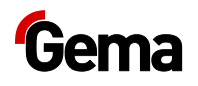

## **Powder hopper PH60-OC**

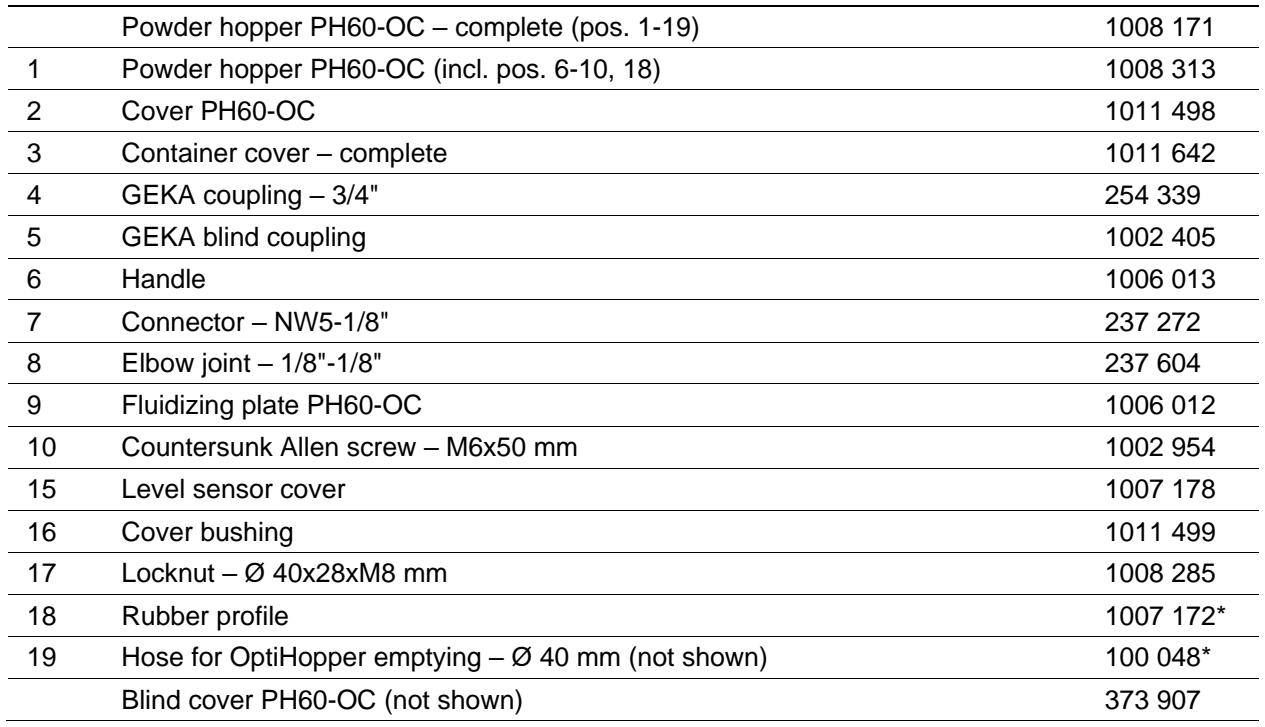

\* Please specify length

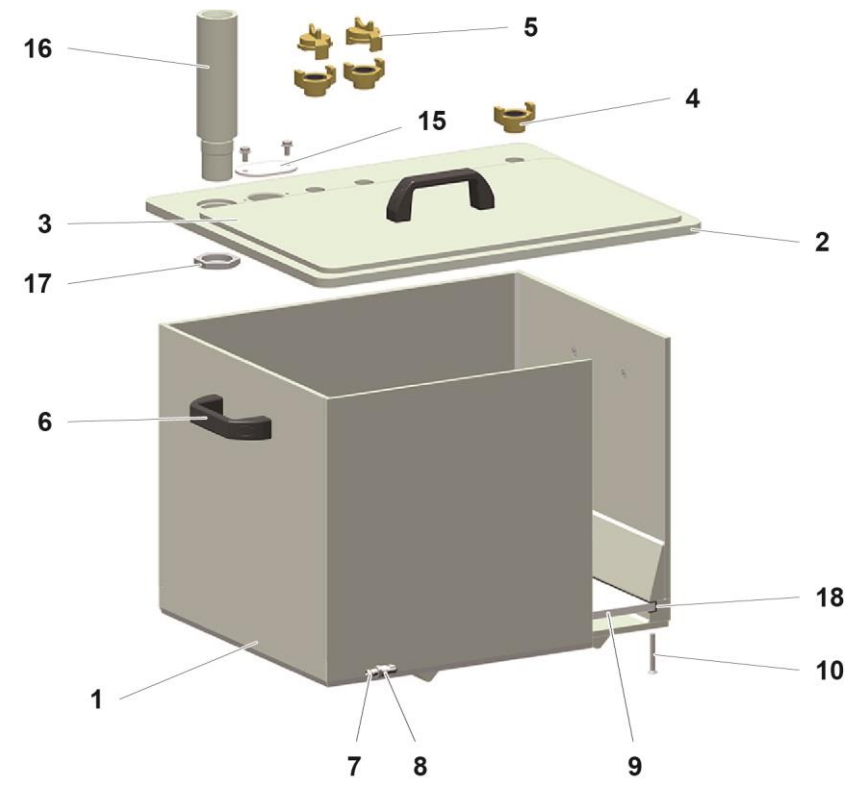

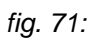

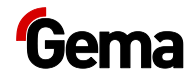

## **PH100-OC Powder Hopper**

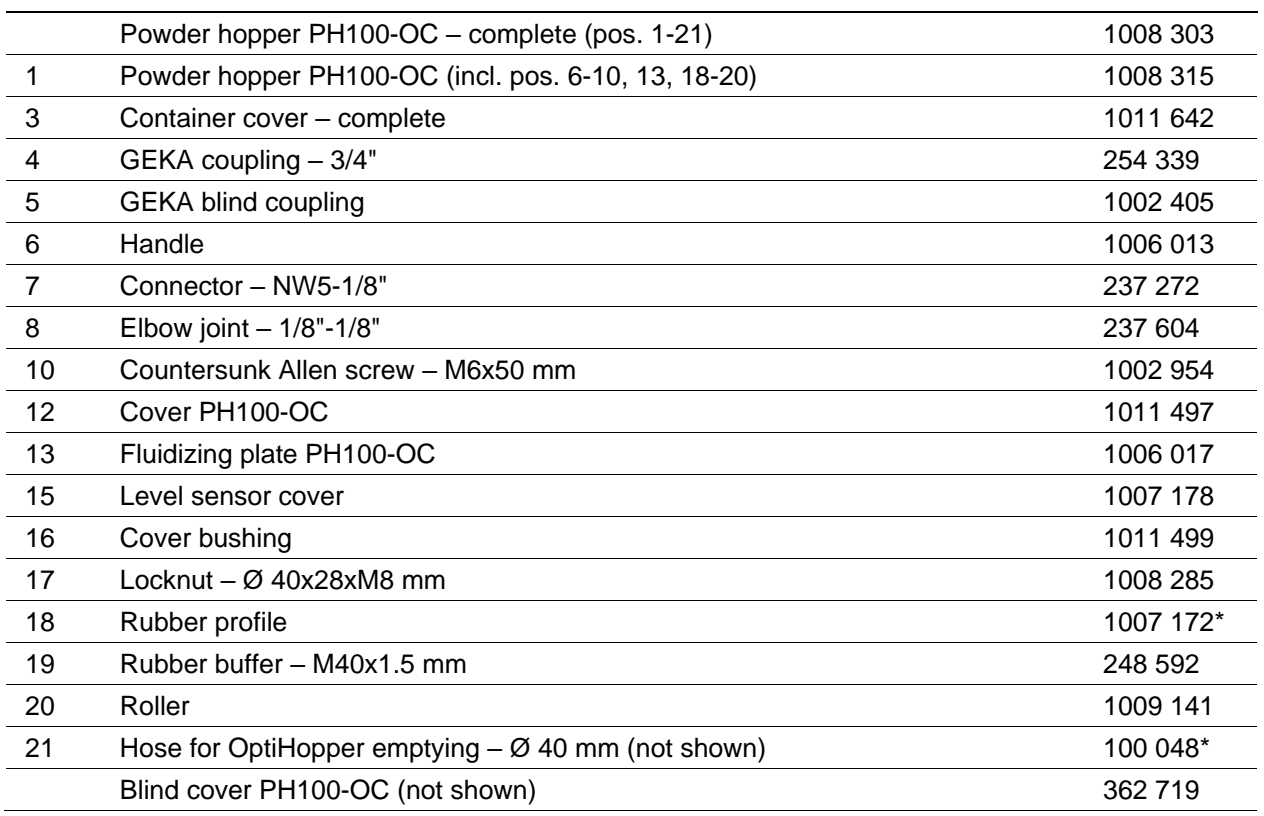

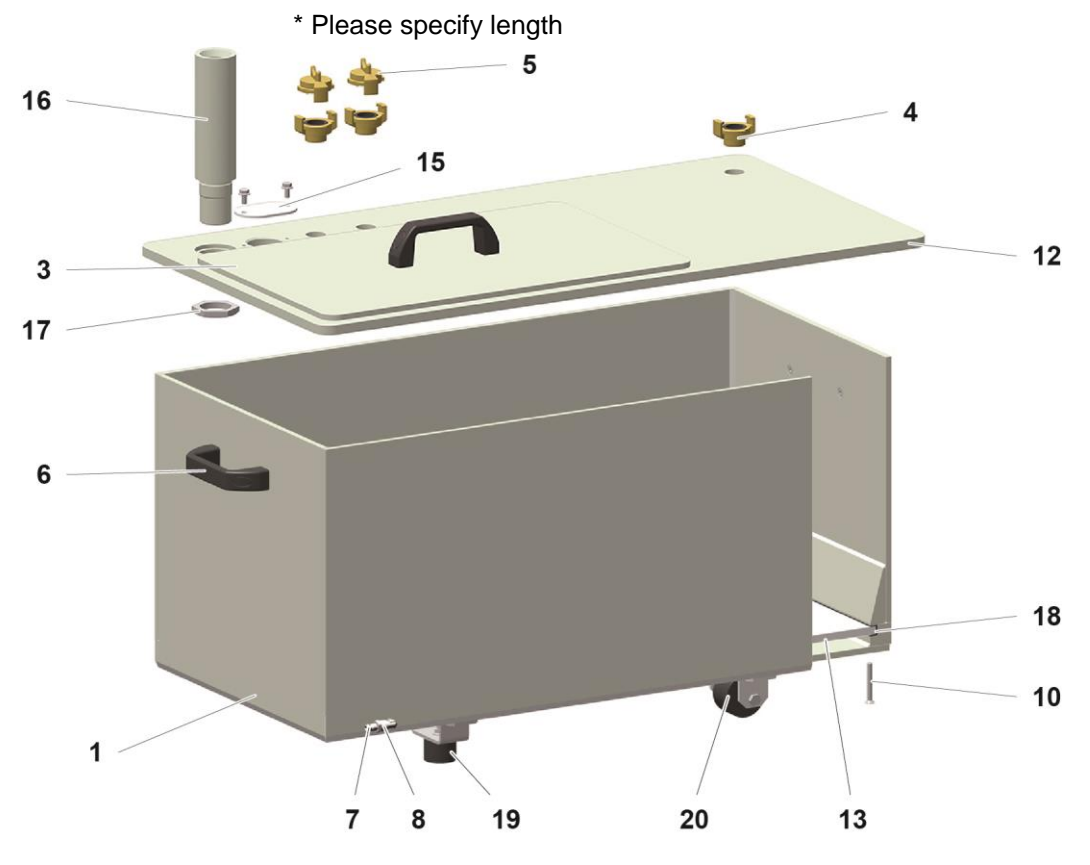

*fig. 72:* 

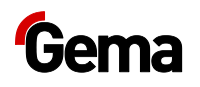

### **LC01 Level sensor**

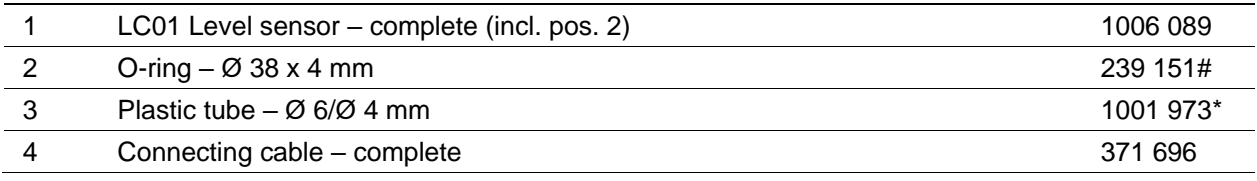

# Wearing part

\* Please indicate length

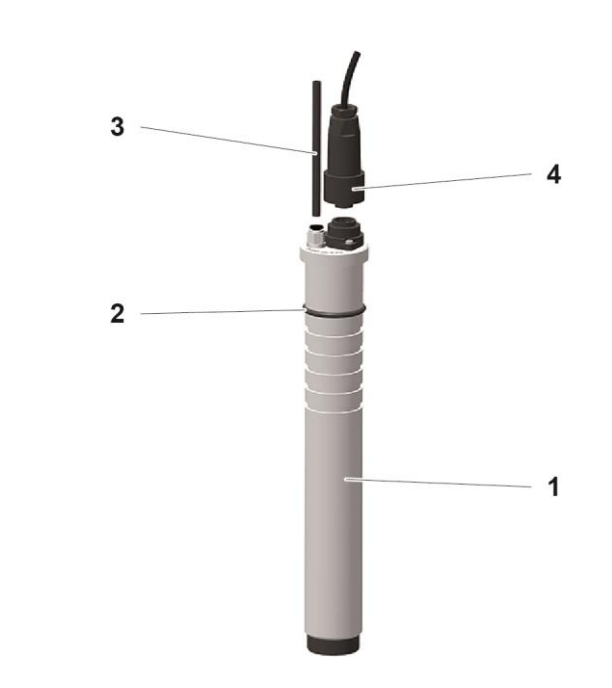

*fig. 73:* 

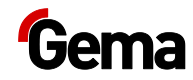

## **Vibration trolley**

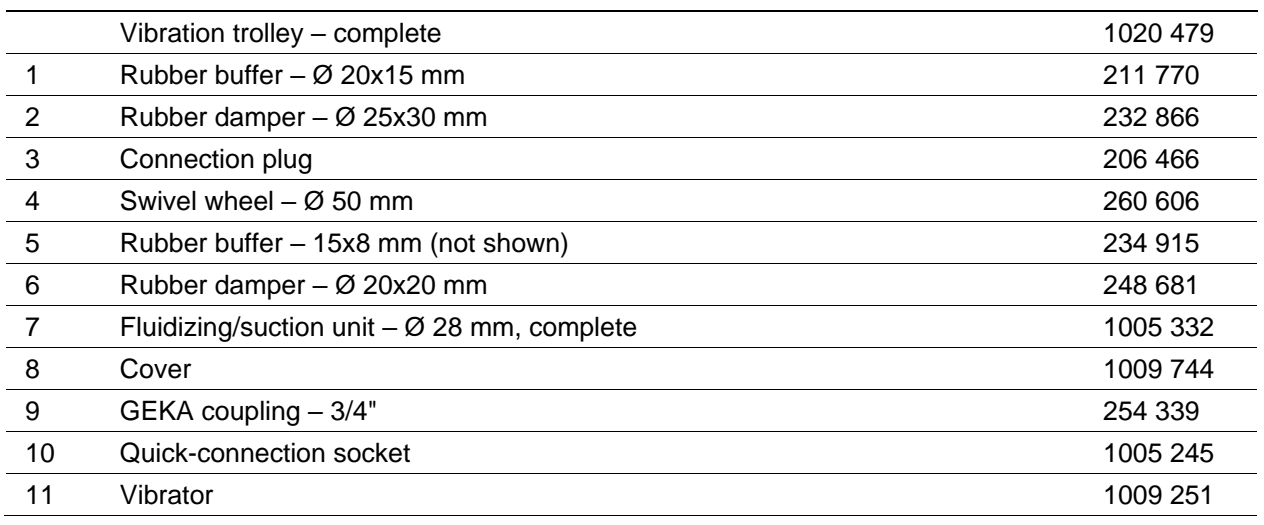

\* Please specify length

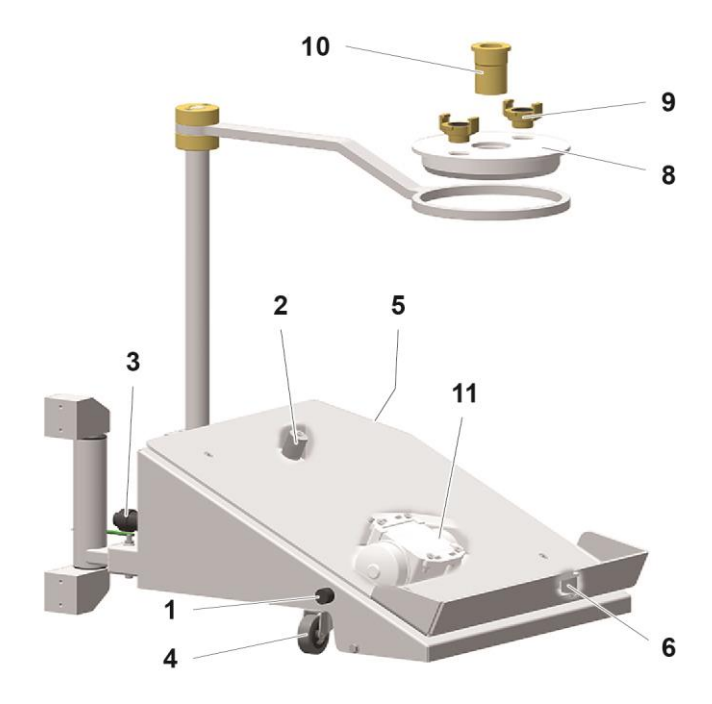

*fig. 74:* 

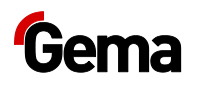

### **Monocyclone – Powder transport**

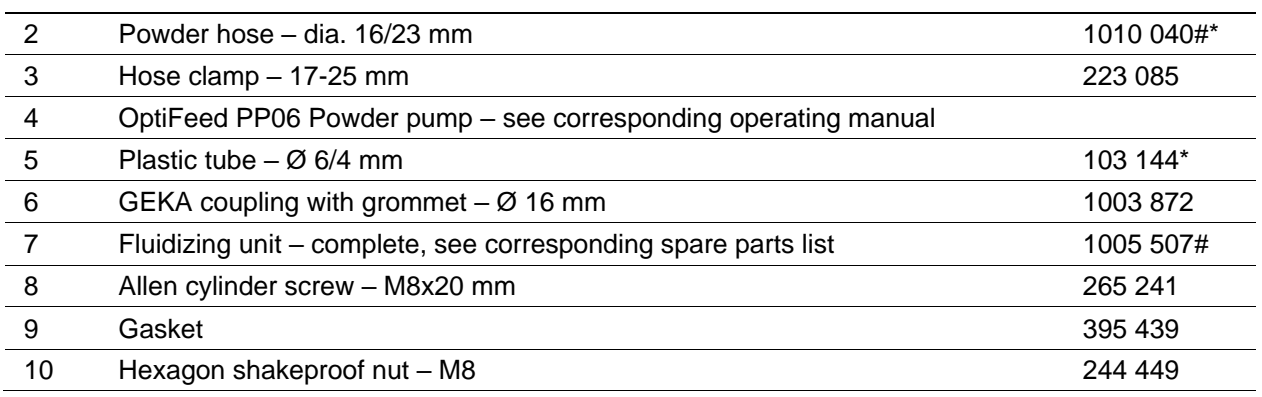

# Wearing part

\* Please indicate length

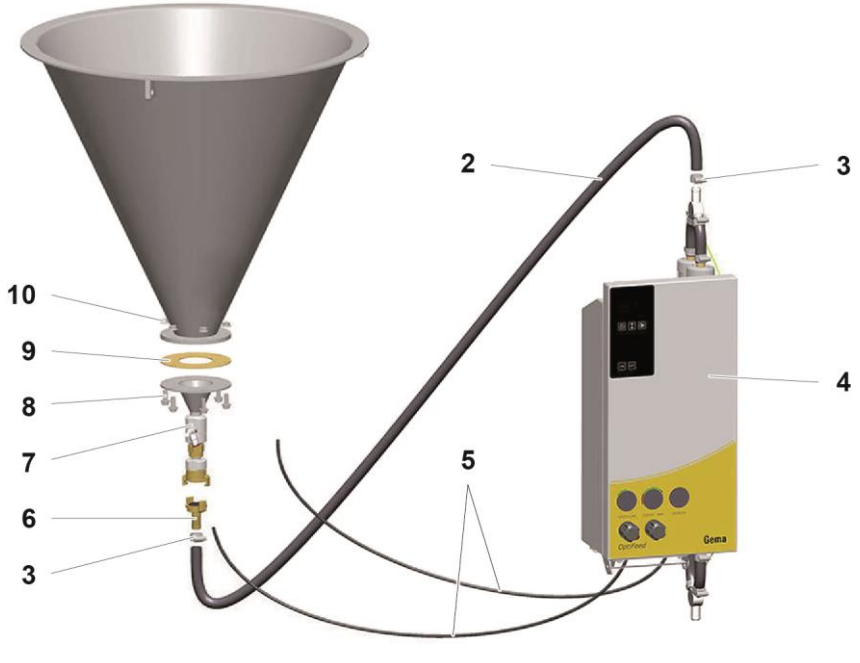

*fig. 75:*
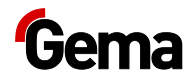

# **Monocyclone – Powder transport connection**

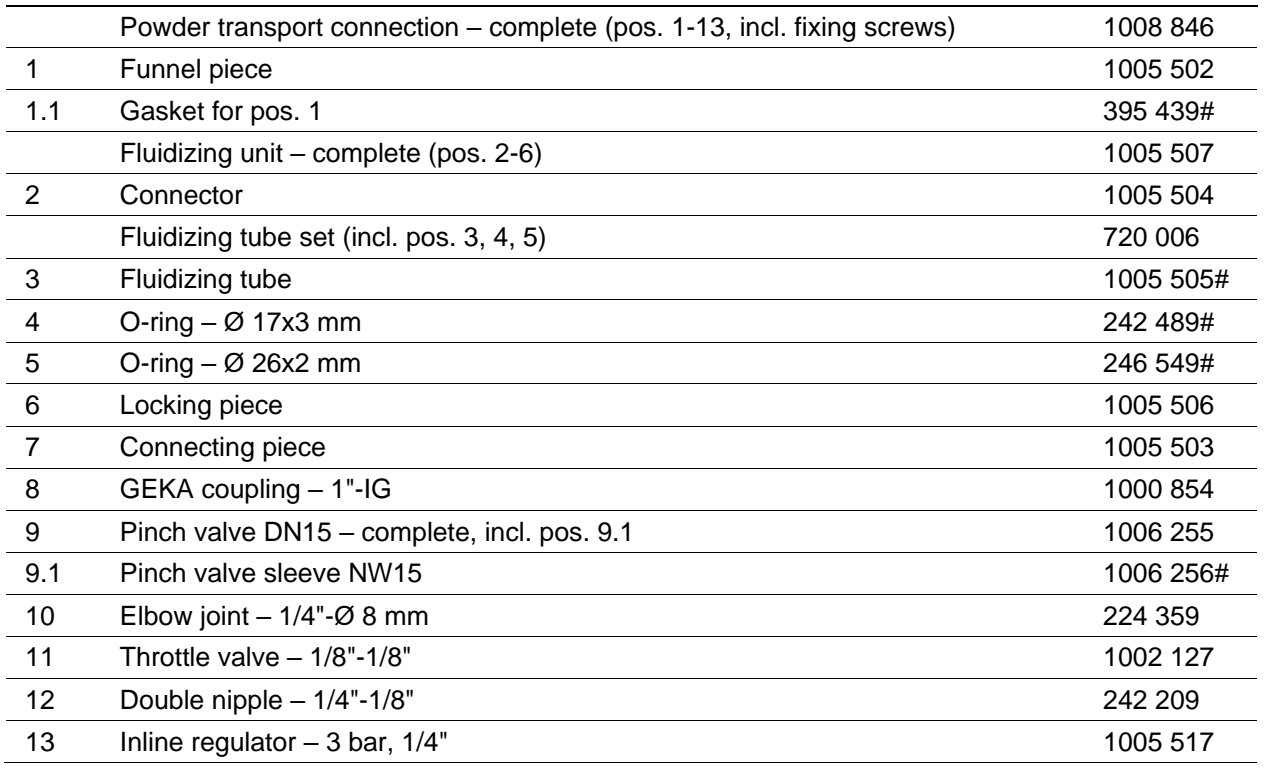

# Wearing part

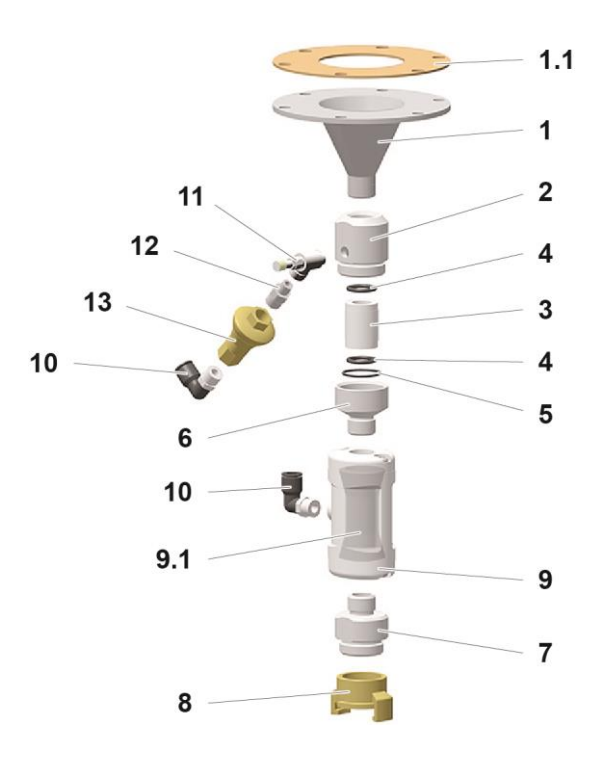

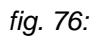

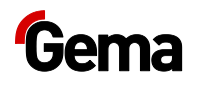

# **Pneumatics ES (AS..)**

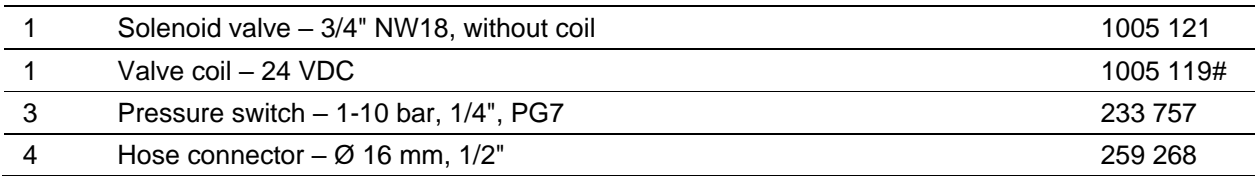

# Wearing part

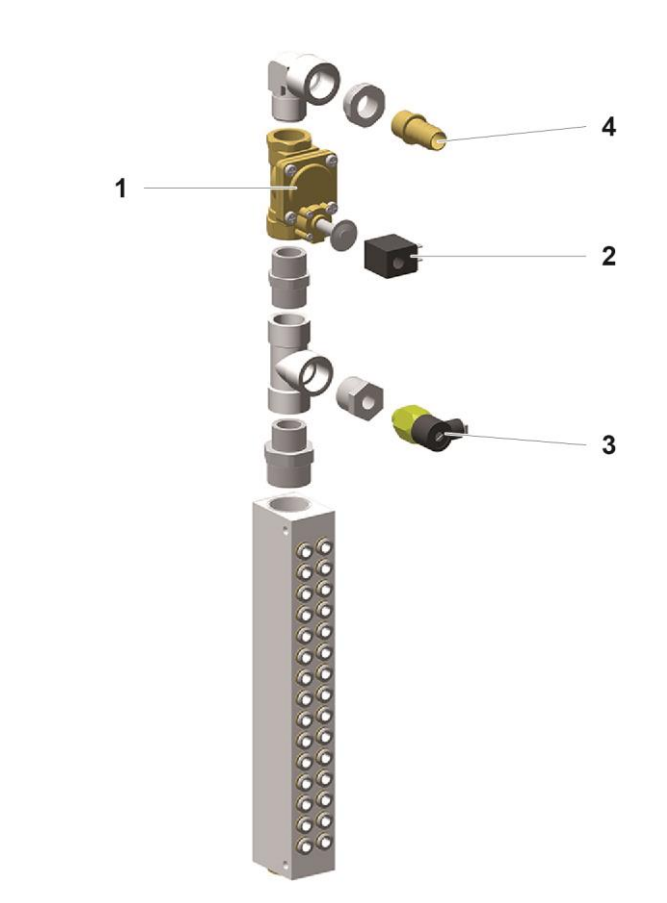

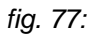

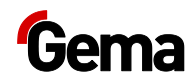

# **Index**

#### $\boldsymbol{\mathsf{A}}$

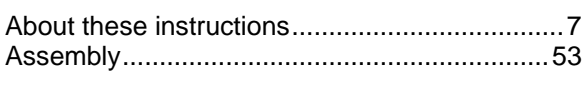

## $\, {\bf B}$

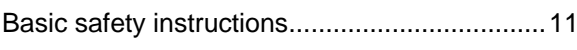

# $\mathbf c$

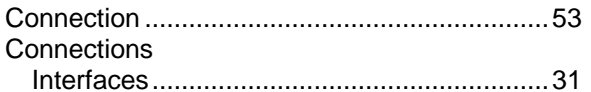

#### D

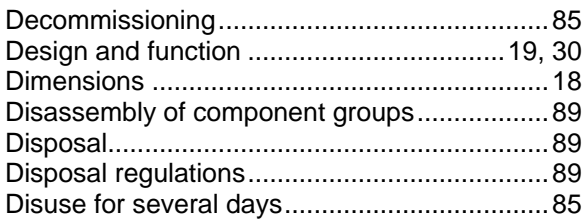

# $E$

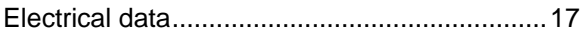

#### $\mathsf F$

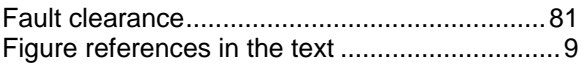

## ${\mathsf G}$

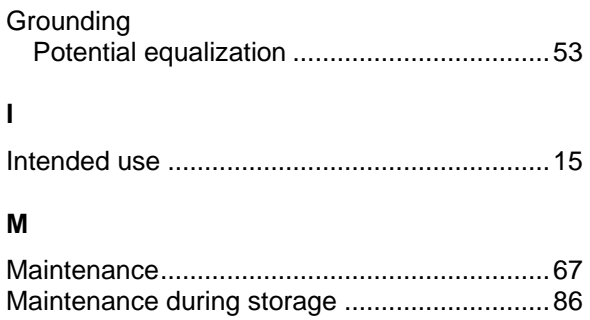

#### $\mathbf{o}$

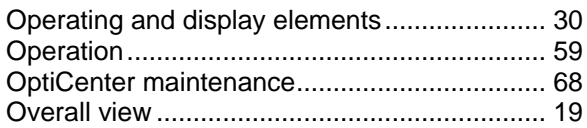

# $\mathsf{P}$

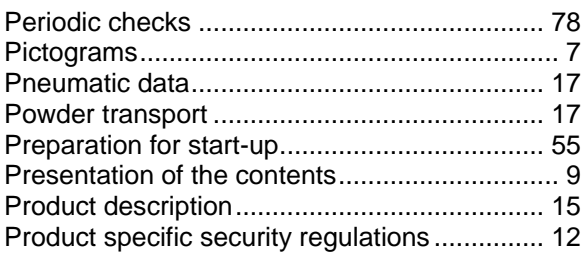

# ${\sf R}$

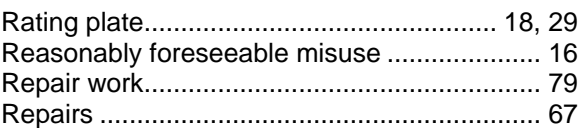

# $\mathbf{s}$

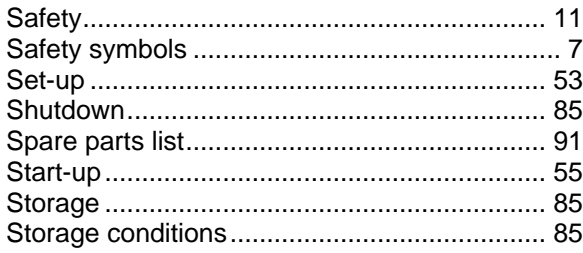

#### $\mathbf T$

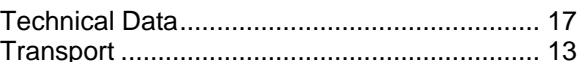

#### $\cup$

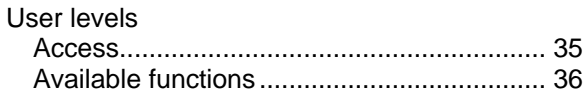

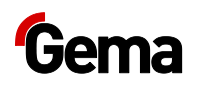